# *Contents*

#### **[Introduction](#page-3-0)** 1

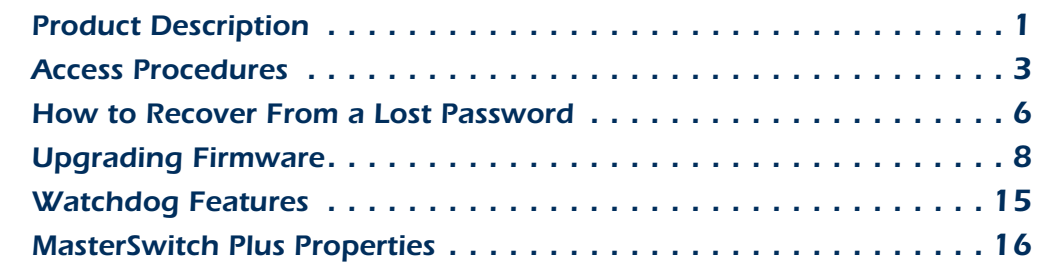

#### *[Control Console](#page-30-0)*--*28*

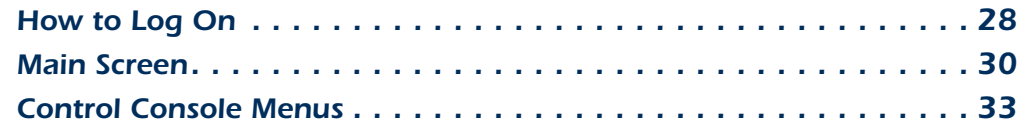

#### [Web Interface](#page-38-0) 36

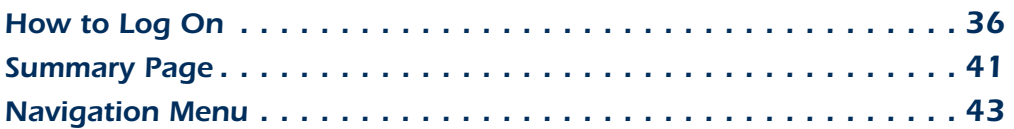

#### **[MasterSwitch Plus Menus](#page-50-0) 48**

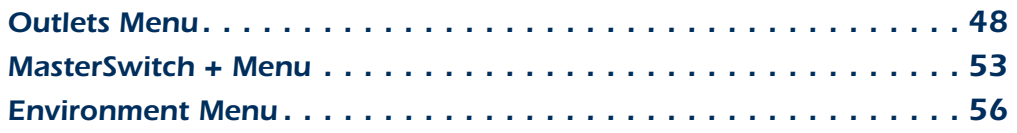

#### **[Managing the Expansion Unit](#page-60-0) 58**

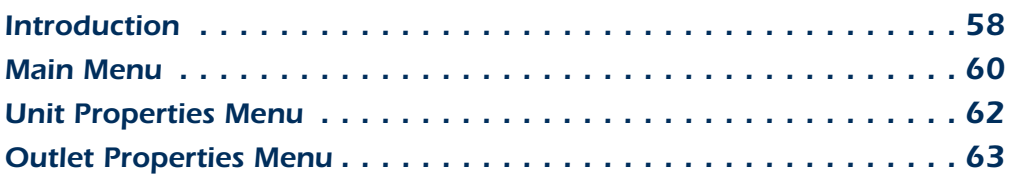

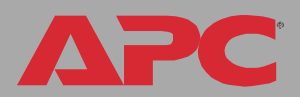

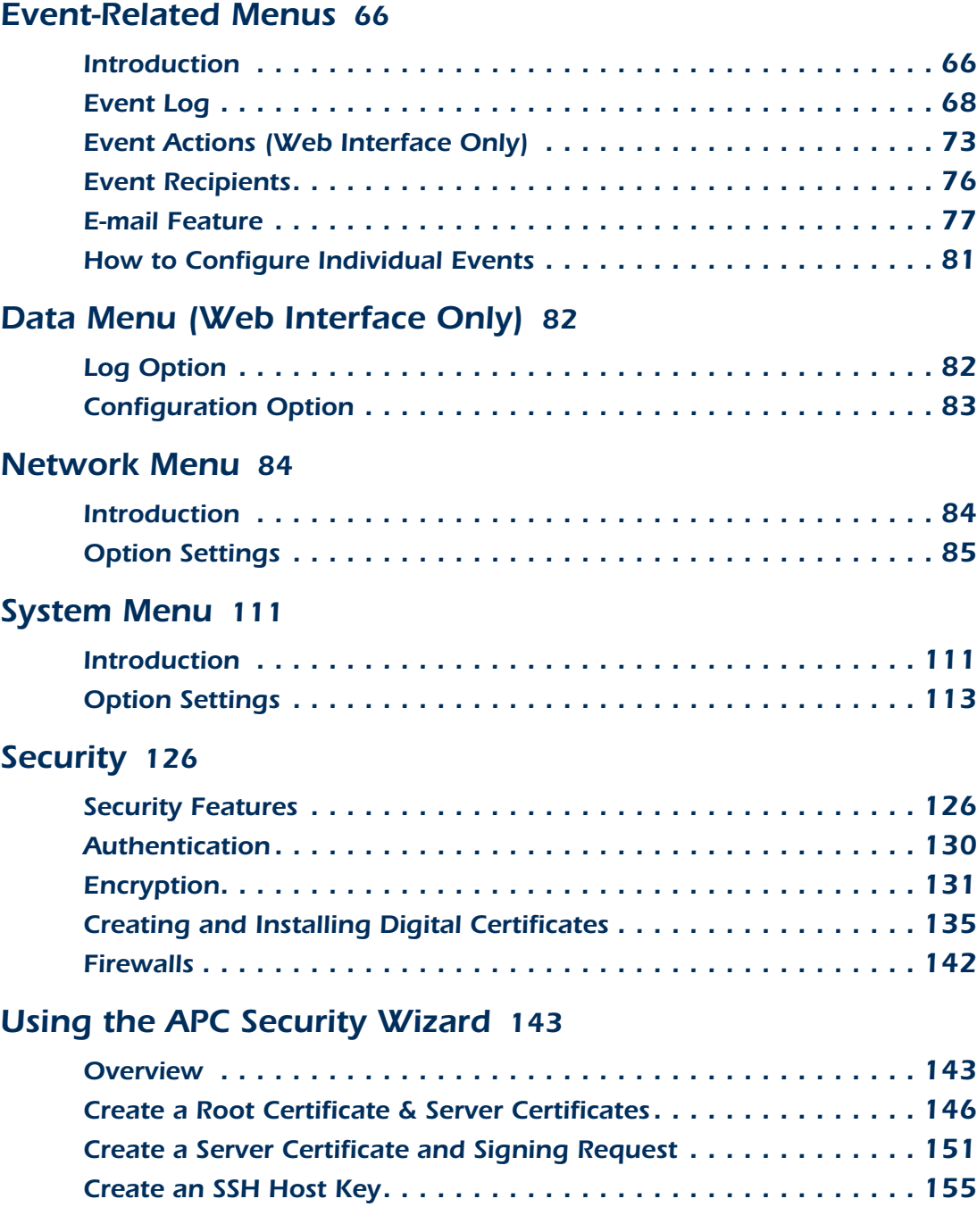

APC

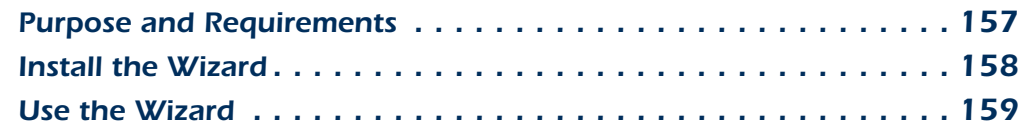

#### **[How to Export Configuration Settings](#page-164-0) 162**

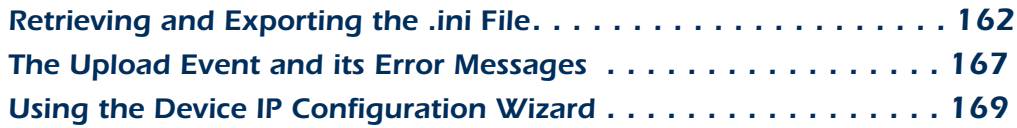

#### *[Boot Mode](#page-172-0)*--*170*

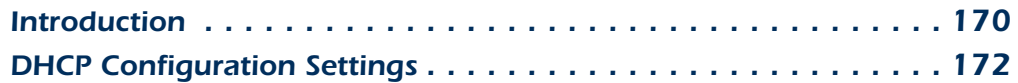

#### **[File Transfers](#page-179-0)** 177

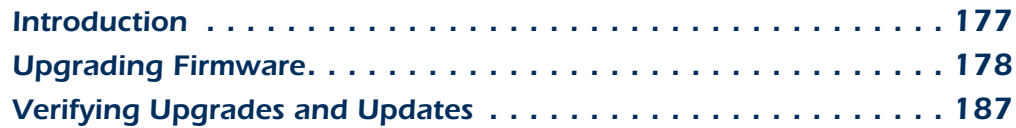

#### **[Product Information](#page-190-0) 188**

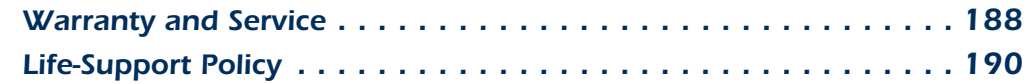

#### *[APC Worldwide Customer Support 199](#page-201-0)*

PC

A

# <span id="page-3-0"></span>*Introduction*

# <span id="page-3-1"></span>*Product Description*

## *Features of MasterSwitch Plus*

MasterSwitch Plus allows you to individually control power to connected equipment and to gracefully shut down or restart up to eight connected servers running different operating systems. In order to manage your system effectively and efficiently, MasterSwitch Plus has these additional features:

- Four password-protected accounts that ensure restricted access to system-, device-, read-only- and outlet-level services.
- Automatic shut-down of connected servers attached to an APC UPS when the UPS enters an on-battery state and removes power from connected equipment after the server confirms shutdown.
- Shuts down servers before cycling power to the connected equipment (Graceful Reboot).
- Control of eight power outlets (per unit) for complete and flexible management of connected equipment.
- Web, control console, or SNMP management interfaces.
- Configure the sequence in which outlets receive power upon start-up.
- Connects serially to up to three expansion units (AP9225EXP), providing control of 32 connected devices with one IP address.
- Provides a selection of security protocols for authentication and encryption.
- Event log accessible by FTP, SCP, Telnet, serial connection, or a Web browser.

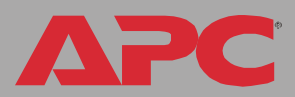

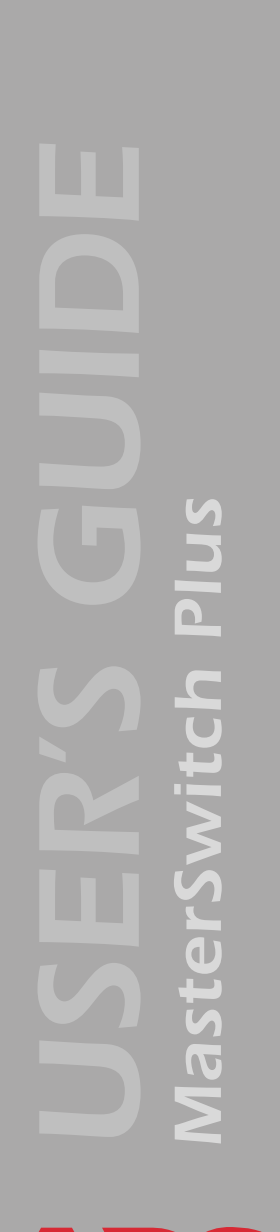

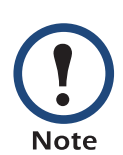

The MasterSwitch Plus does not provide power protection. Therefore, APC does not recommend plugging a unit directly into any unprotected power source, such as a wall outlet.

### *Initial setup*

You must define three TCP/IP settings for the MasterSwitch Plus before it can operate on the network.

- IP address of the unit
- Subnet mask
- IP address of the default gateway

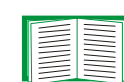

To configure the TCP/IP settings, see the MasterSwitch Plus Installation and Quick Start Manual, provided on the APC MasterSwitch Utility CD and on the APC Web site (www.apc.com).

# <span id="page-5-0"></span>*Access Procedures*

#### *Overview*

The MasterSwitch Plus has two internal interfaces (control console and Web interface) that provide menus with options that allow you to manage the unit. The SNMP interface also allows you to use an SNMP browser with the PowerNet*®* Management Information Base (MIB) to manage the unit.

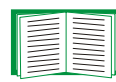

For more information about the internal user interfaces, see [Control Console](#page-30-2) and [Web Interface](#page-38-2).

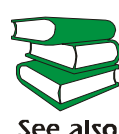

To use the PowerNet MIB with an SNMP browser, see the PowerNet® SNMP Management Information Base (MIB) Reference Guide, provided on the APC MasterSwitch Utility See also CD and on the APC Web site (www.apc.com).

### *Access priority for logging on*

Only one user at a time can log on to the unit to use its internal user interface features. The priority for access is as follows:

- Local access to the control console from a computer with a direct serial connection to the unit always has the highest priority.
- Telnet or Secure SHell access to the control console from a remote computer has priority over Web access.
- Web access, either directly or through the InfraStruXure Manager, has the lowest priority.

## *Types of user accounts*

The MasterSwitch Plus has three levels of access (Administrator, Device Manager, and Outlet User), all of which are protected by password and user name requirements.

- An Administrator can use all of the management menus available in the control console and the Web interface. The Administrator's default user name and password are both apc.
- A Device Manager can use only the following menus (the default user name is device and the password is apc):
	- the Device Manager menu and its sub-menus in the control console, and all menus in the top section of the navigation panel of the Web interface (MasterSwitch Plus and Outlets)
	- the Log option in the **Events** menu in the Web interface (a Device Manager can also access the event log in the control console by pressing Ctrl-L.)
- A Read-Only User has the following restricted access:
	- Access through the Web interface only.
	- Access to the same menus as a Device Manager, but without the capability to change configurations, control devices, delete data, or use FTP-related options. Links to configuration options are visible but disabled, and the event and data logs display no Delete button. The Read-Only User's default User Name is readonly, and the default Password is apc.
- An Outlet User can access only the following menus:
	- the Control option of the Outlets menu on the web interface
	- the Device Manager menu and the Outlet Control sub-menus in the control console

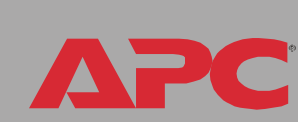

*MasterSwitch Plus*

MasterSwitch

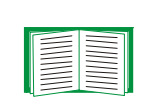

To set the Administrator, Device Manager, or Outlet User user name and password settings, see [User Manager](#page-115-1) or [Outlet Usr Mgt.](#page-116-0)

PC

A

# <span id="page-8-1"></span><span id="page-8-0"></span>*How to Recover From a Lost Password*

You can use a local computer, a computer that connects to the Management Card or other device through the serial port to access the control console.

- 1. Select a serial port at the local computer, and disable any service that uses that port.
- 2. Connect the serial cable (940-0024 or 940-1524) to the selected port on the computer and to the configuration port at the Management Card.
- 3. Run a terminal program (such as HyperTerminal®) and configure the selected port as follows:
	- 9600 bps
	- 8 data bits
	- no parity
	- 1 stop bit
	- no flow control.
- 4. Press ENTER, repeatedly if necessary, to display the User Name prompt. If you are unable to display the User Name prompt, verify the following:
	- The serial port is not in use by another application.
	- The terminal settings are correct as specified in step 3.
	- The correct cable is being used as specified in step 2.
- 5. Press the Reset button. The Status LED will flash alternately orange and green. Press the Reset button a second time immediately while the LED is flashing to reset the user name and password to their defaults temporarily.
- 6. Press ENTER as many times as necessary to redisplay the User Name prompt, then use the default, apc, for the user name and

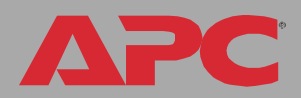

password. (If you take longer than 30 seconds to log on after the User Name prompt is redisplayed, you must repeat step 5 and log on again.)

- 7. From the Control Console menu, select System, then User Manager.
- 8. Select Administrator, and change the User Name and Password settings, both of which are now defined as apc.
- 9. Press CTRL-C, log off, reconnect any serial cable you disconnected, and restart any service you disabled.

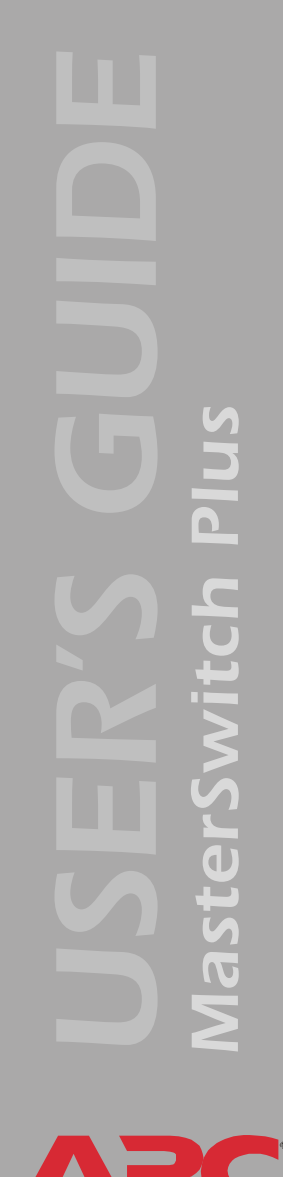

# <span id="page-10-0"></span>*Upgrading Firmware*

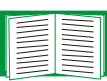

For a complete description of how to download a firmware upgrade for your MasterSwitch Plus, see [File Transfers](#page-179-2).

You can use a local computer that connects to the unit through the serial port on the front panel of the unit.

- 1. Select a serial port at the local computer, and disable any service which uses that port.
- 2. Use the supplied smart-signaling cable (940-0024) to connect the selected port to the serial port on the front panel of the unit.
- 3. Run a terminal program (such as HyperTerminal) and configure the selected port for 9600 bps, 8 data bits, no parity, 1 stop bit, and no flow control. Save the changes.
- 4. Press ENTER, repeatedly if necessary, to display the User Name prompt.
- 5. Enter your user name and password (both apc, for administrators only) and press the Enter key.
- 6. From the Control Console menu, select System, then Tools, then File Transfer, then XMODEM.
- 7. At the prompt Perform transfer with XMODEM-CRC? type yes, and press ENTER.
- 8. The system will then prompt you to choose a transfer rate and to change your terminal settings to match the transfer rate. Press ENTER to set the MasterSwitch Plus to accept the download.
- 9. In the terminal program, send the file using the XMODEM protocol. Upon completion of the transfer, the console will prompt you to restore the baud rate to normal.

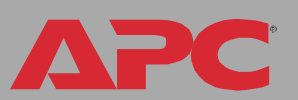

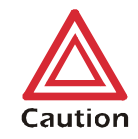

Do not interrupt the upgrade.

The MasterSwitch Plus will restart when the download is complete.

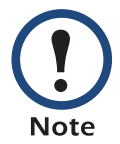

Upgrading the firmware will not interfere with the operation of the outlets.

PC

## *Front Panel*

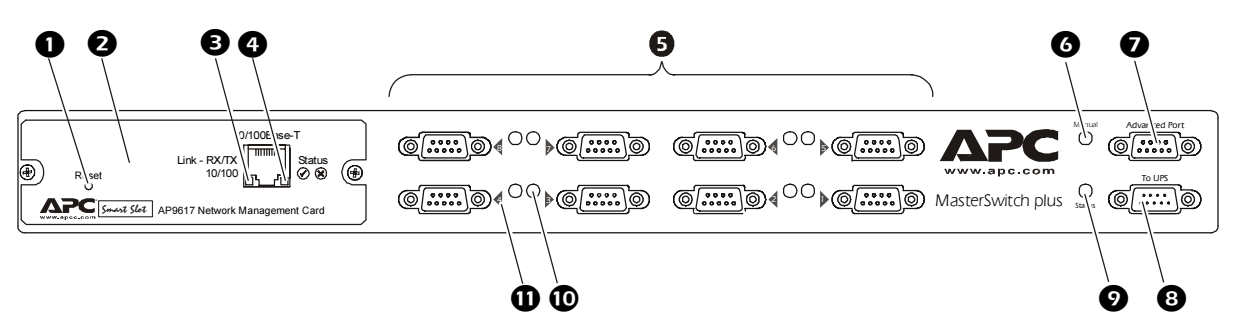

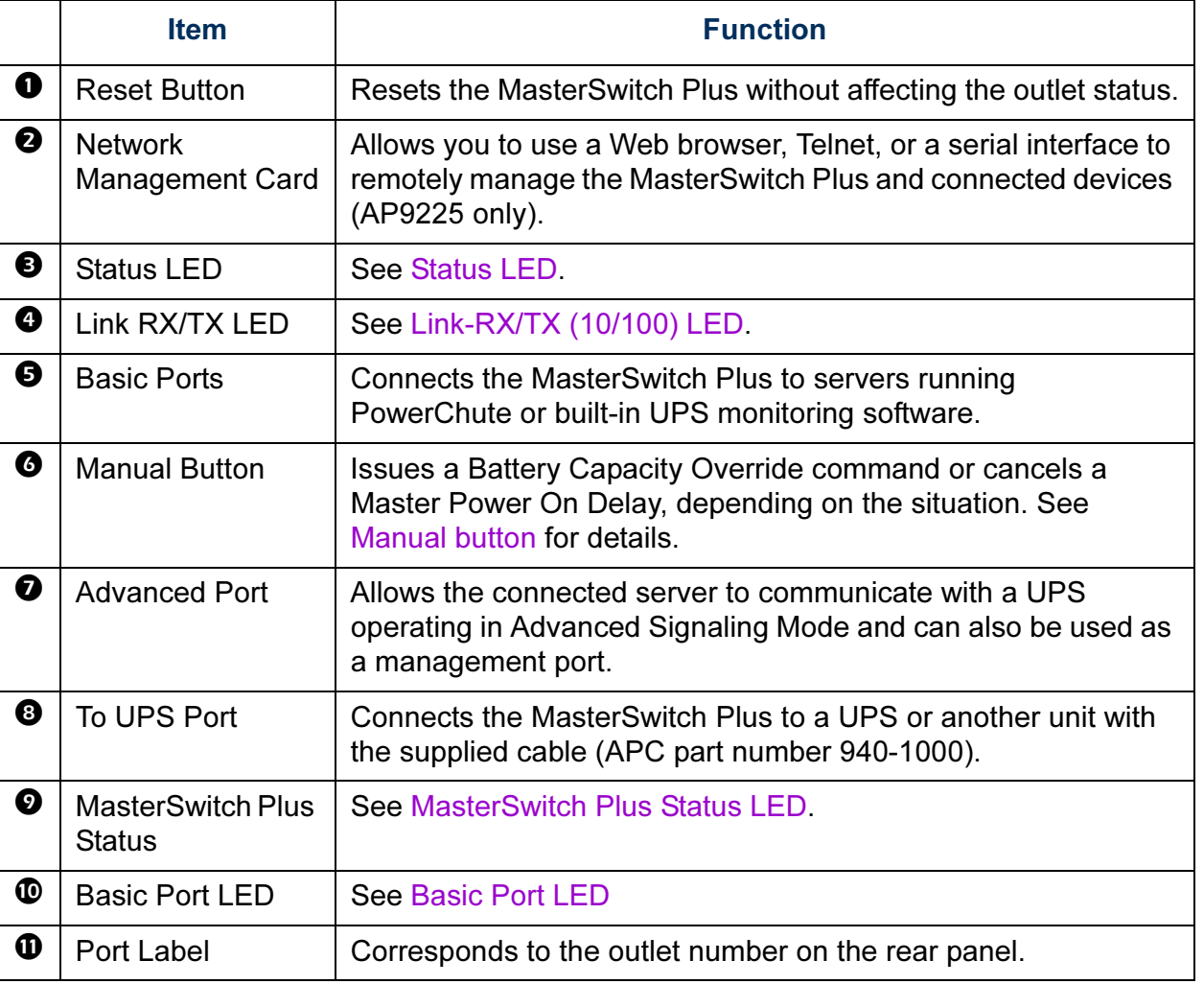

APC

# *Rear Panel*

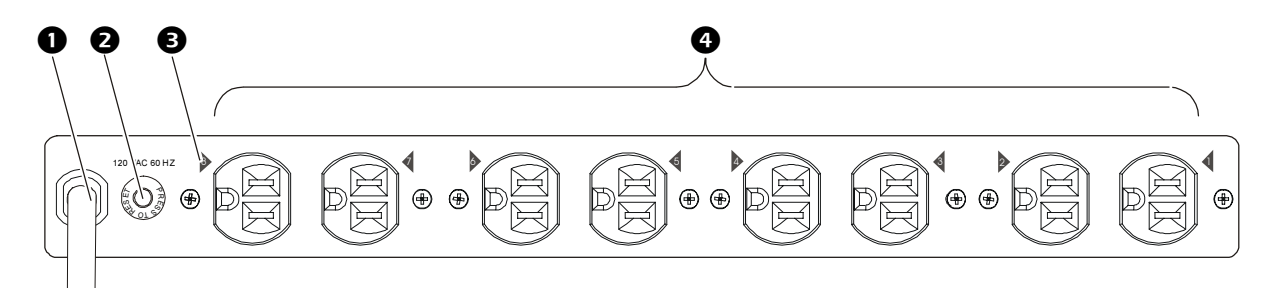

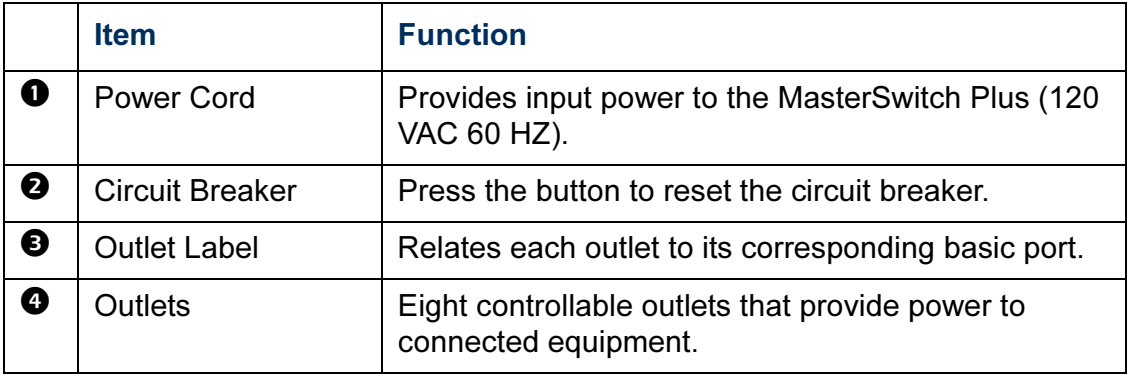

MasterSwitch Plus *MasterSwitch Plus*

PC

A

# <span id="page-14-0"></span>*Link-RX/TX (10/100) LED*

This LED indicates the network status.

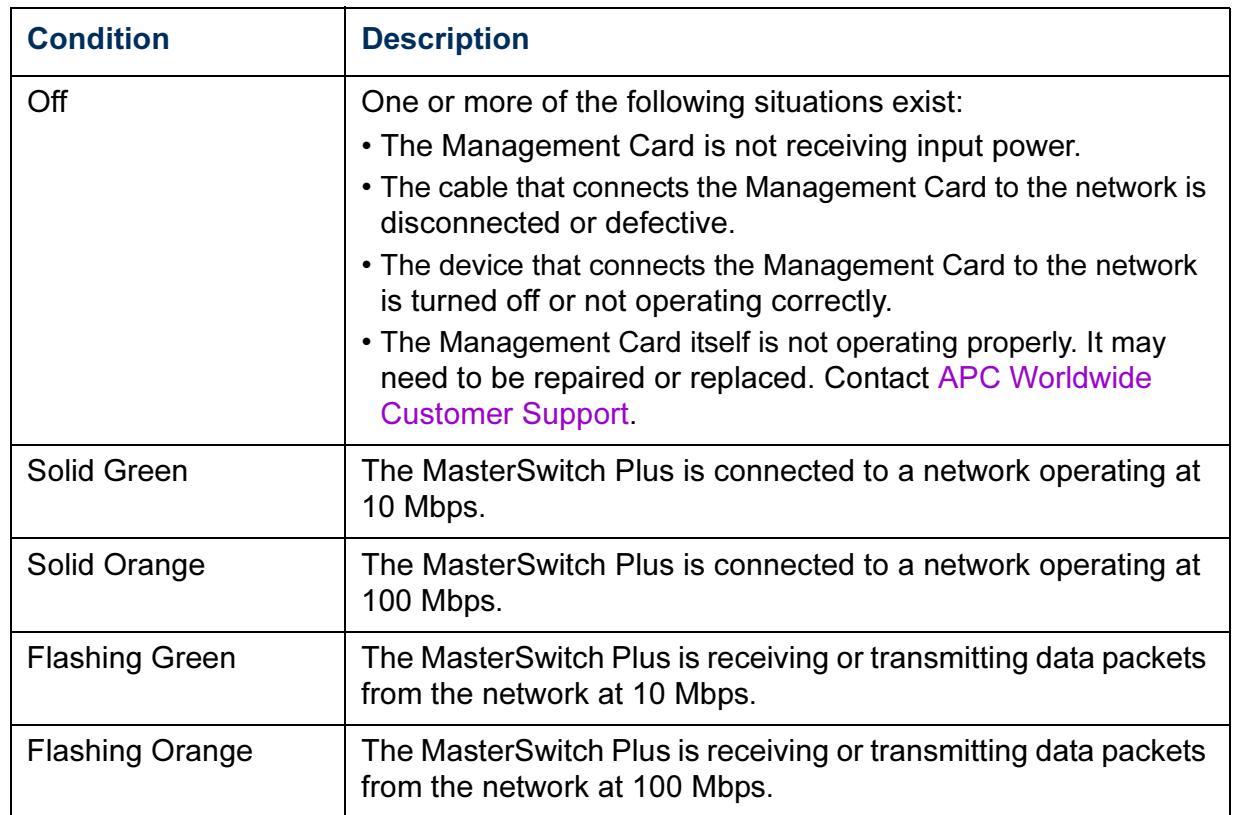

APC

### <span id="page-15-0"></span>*Status LED*

This LED indicates the network status of the MasterSwitch Plus.

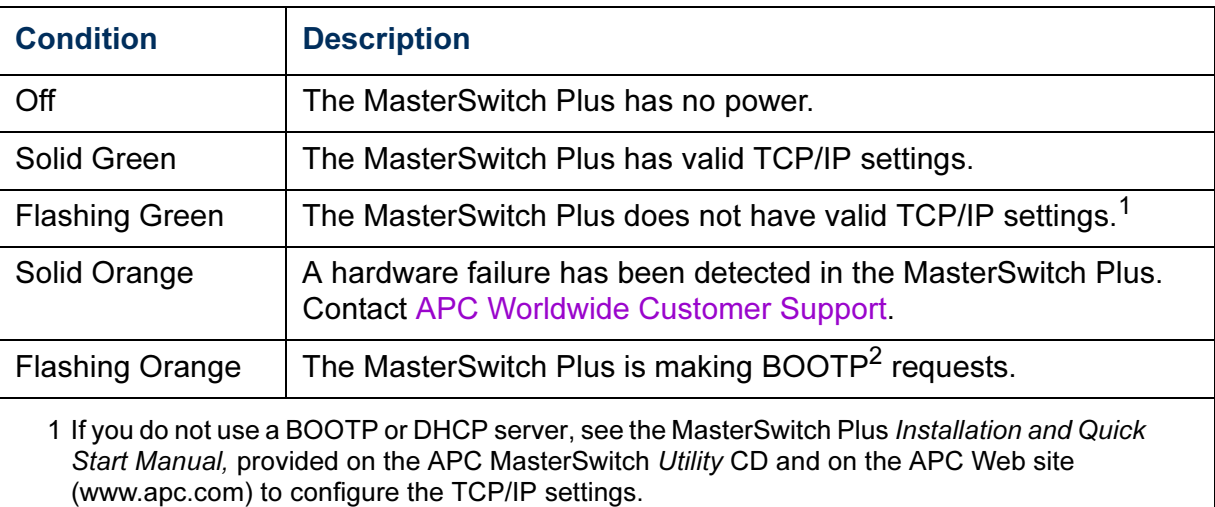

2 To use a DHCP server, see [Boot Mode](#page-172-2).

### <span id="page-15-1"></span>*Basic Port LED*

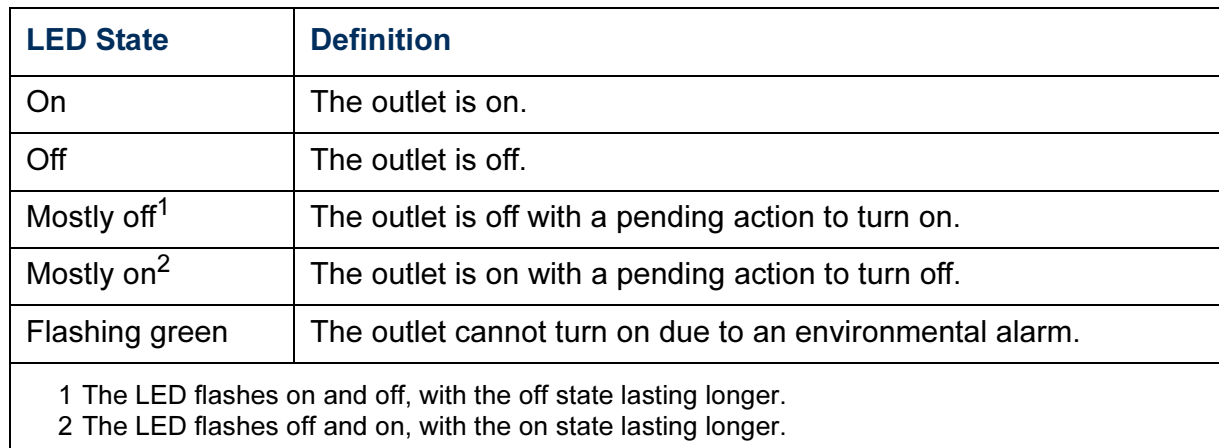

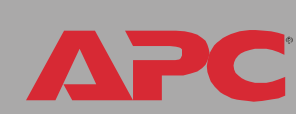

*MasterSwitch Plus*

MasterSwit

SN<sub>IC</sub>IUZ

#### <span id="page-16-1"></span>*MasterSwitch Plus Status LED*

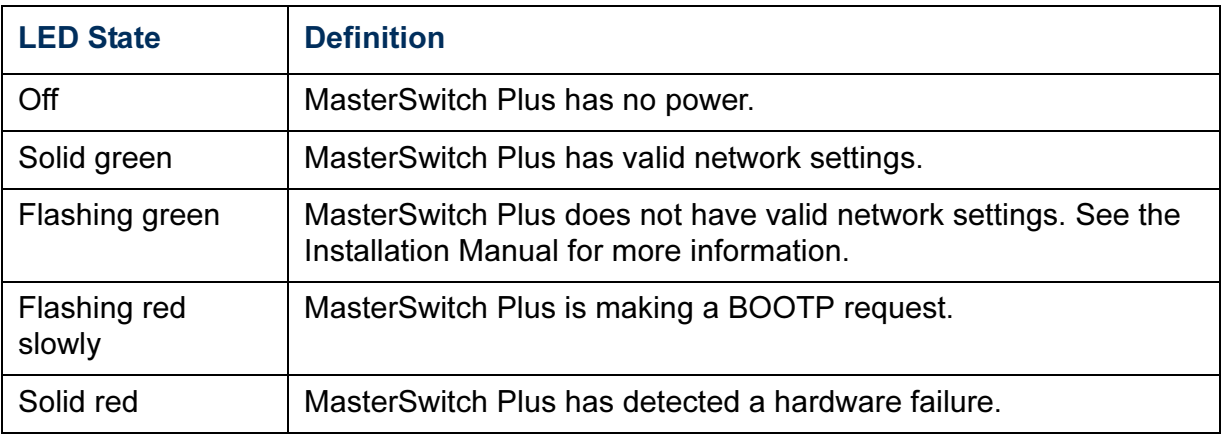

### <span id="page-16-0"></span>*Manual button*

The manual button is used to cancel two different commands. If this button is pressed for at least 1/2 second and then released, one of the following results will occur:

- If the MasterSwitch Plus is waiting for the Master Power On Delay to expire, MasterSwitch Plus issues a cancel command. The diagram in [Unit/Outlet start-up sequence](#page-22-0) illustrates the outlet's behavior when the Master Power On Delay is cancelled.
- If the configuration contains a UPS and the UPS is operating on AC power, MasterSwitch Plus issues a Battery Capacity Override command. The diagram in [Unit/Outlet start-up sequence](#page-22-0) illustrates the outlet's behavior when the Battery Capacity Override command is issued.

If neither of the above conditions is true, pressing the manual button has no effect.

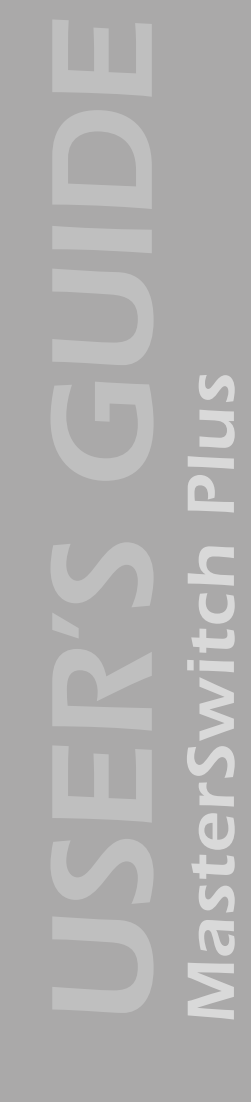

# <span id="page-17-0"></span>*Watchdog Features*

#### *Overview*

To detect internal problems and recover from unanticipated inputs, the unit uses internal, system-wide watchdog mechanisms. When it reboots itself to recover from an internal problem, a System: Warmstart event is recorded in the event log.

### *Network interface watchdog mechanism*

The unit implements internal watchdog mechanisms to protect itself from becoming inaccessible over the network. For example, if the unit does not receive any network traffic for 9.5 minutes (either direct traffic, such as SNMP, or broadcast traffic, such as an Address Resolution Protocol [ARP] request), it assumes that there is a problem with its network interface and reboots itself.

### *Resetting the network timer*

To ensure that the unit does not reboot if the network is quiet for 9.5 minutes, the unit attempts to contact the Default Gateway every 4.5 minutes. If the gateway is present, it responds to the unit, and that response restarts the 9.5-minute timer. If your application does not require or have a gateway, specify the IP address of a computer that is running on the network most of the time and is on the same subnet. The network traffic of that computer will restart the 9.5-minute timer frequently enough to prevent the unit from rebooting.

# <span id="page-18-0"></span>*MasterSwitch Plus Properties*

### *Outlet properties*

Outlet properties are governed by two operating modes: Annunciator and Graceful Shutdown. Some outlet properties are common to both control modes, while other properties are specific to an operating mode.

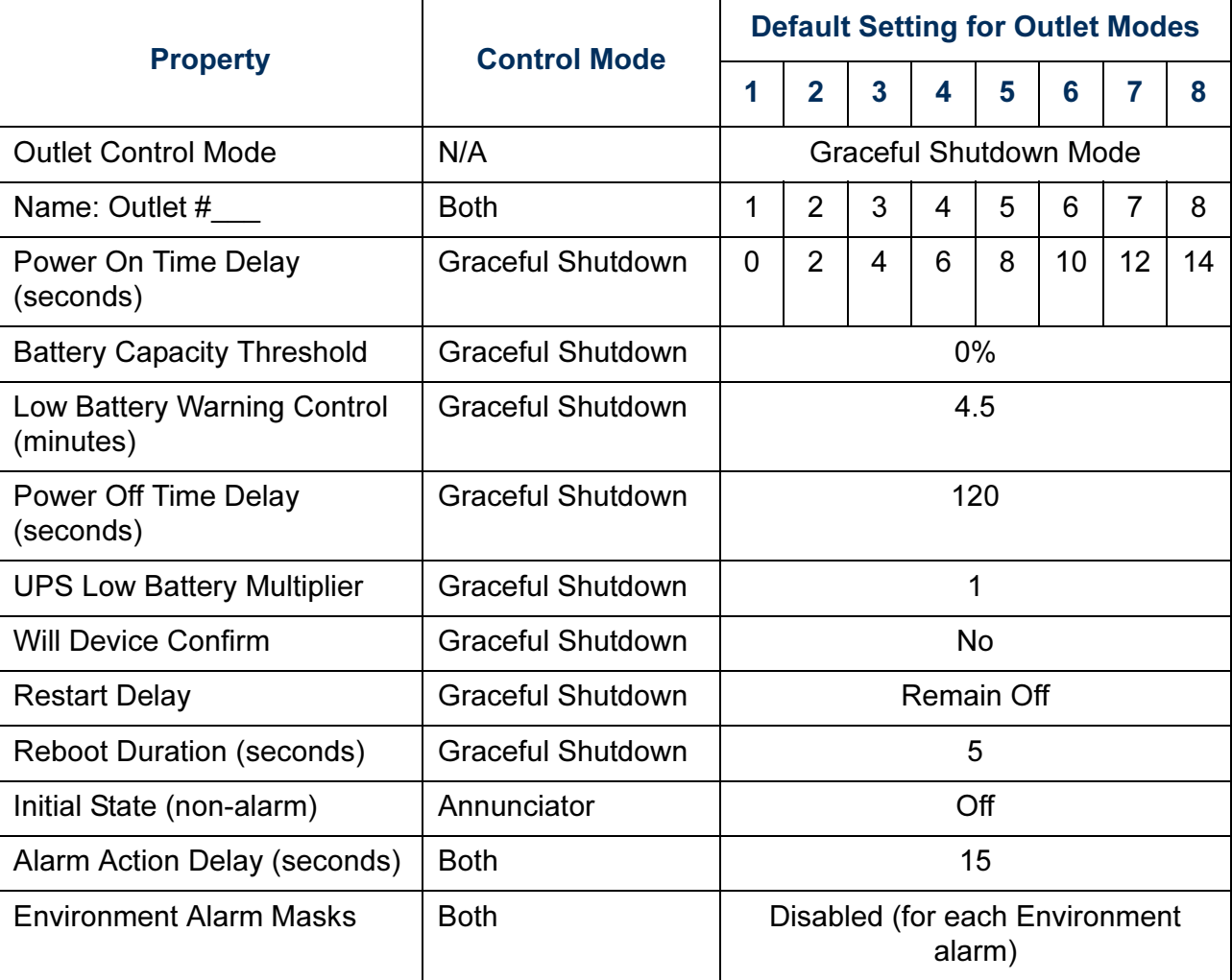

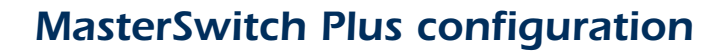

Configuration of MasterSwitch Plus is dependent upon your application. You can use only "on-demand" operations (On, Off, Shutdown, and Reboot), or you can couple on-demand operations with "unattended" shutdown features.

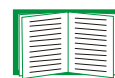

To use only on-demand operations, see [Configuring an outlet](#page-19-0)  [for on-demand operation](#page-19-0). To use the "unattended" shutdown features of MasterSwitch Plus in addition to the on-demand operations, see [Configuring an outlet for unattended](#page-20-0)  [shutdown](#page-20-0).

#### *MasterSwitch Plus behaviors*

The diagrams, starting with [Unit/Outlet start-up sequence](#page-22-0), define the behaviors for every event recognized by the MasterSwitch Plus unit. You customize the unit's behavior by choosing specific values for the unit and outlet properties. All outlet and unit properties on the diagrams are highlighted hotlinks that lead you to the property's definition. All outlet and unit properties are defined in [MasterSwitch Plus Menus.](#page-50-2)

### <span id="page-19-0"></span>*Configuring an outlet for on-demand operation*

Configuring an outlet for on-demand operation requires selecting values for the following properties:

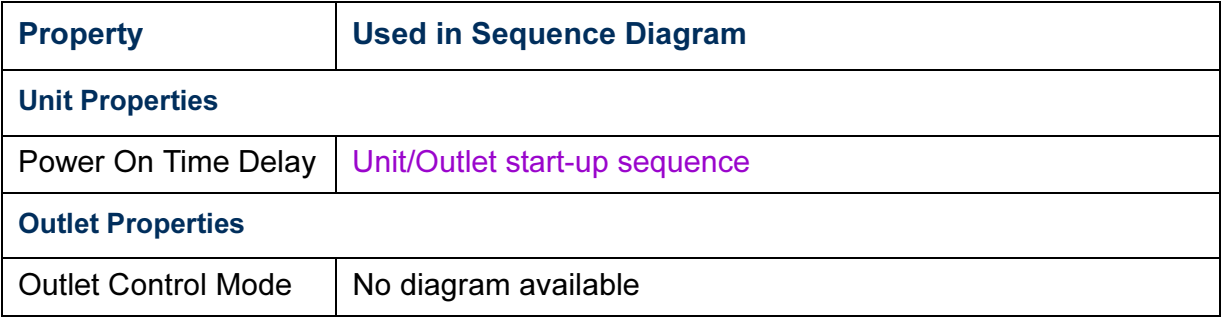

PC

A

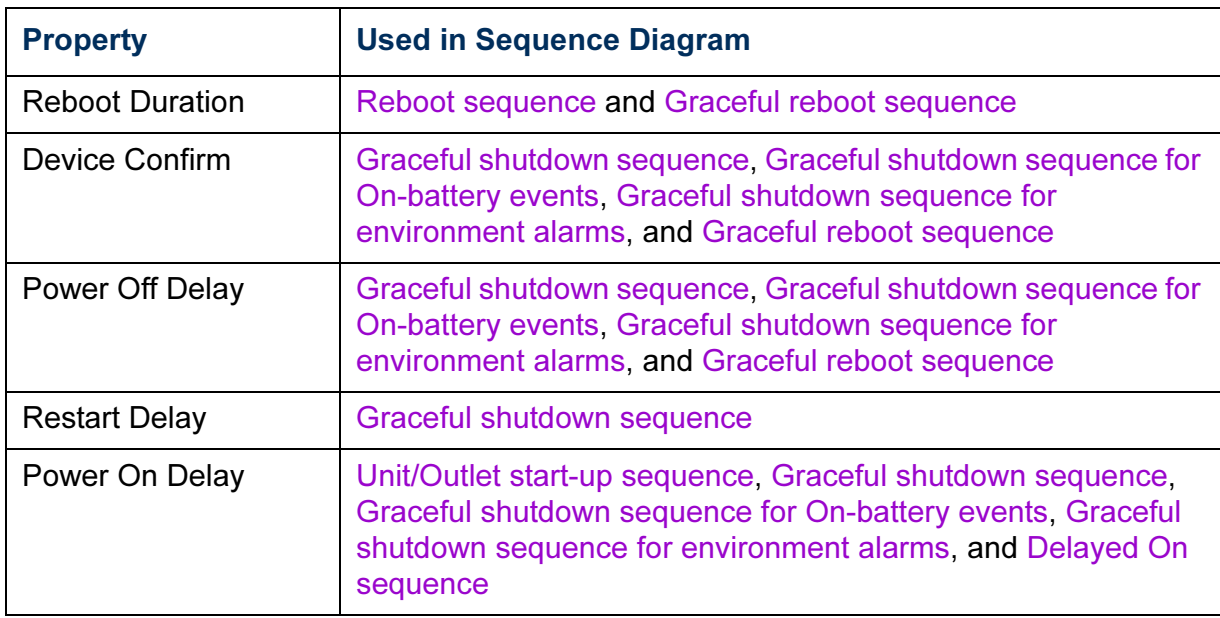

# <span id="page-20-0"></span>*Configuring an outlet for unattended shutdown*

Configuring an outlet for unattended shutdown requires selecting values for the following properties:

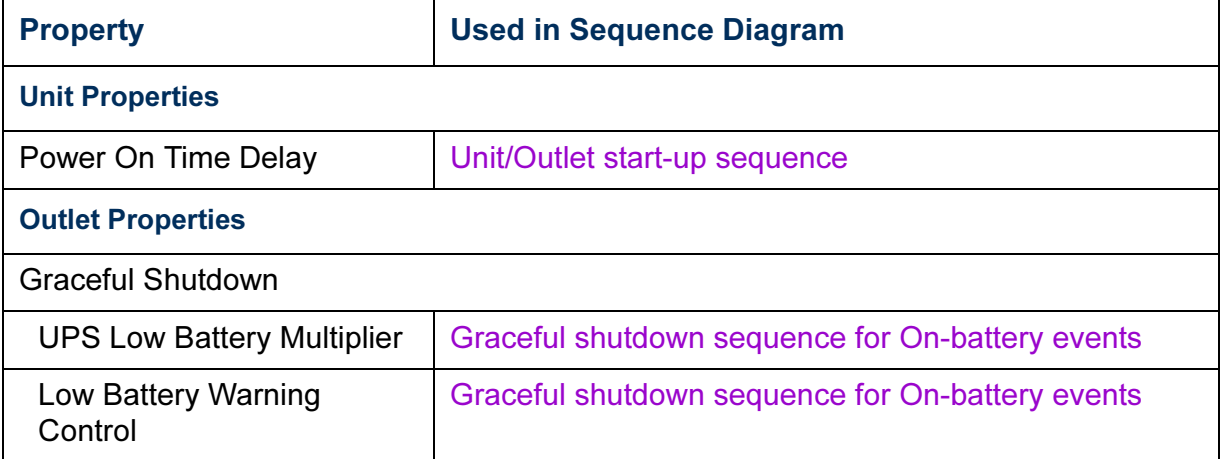

APC

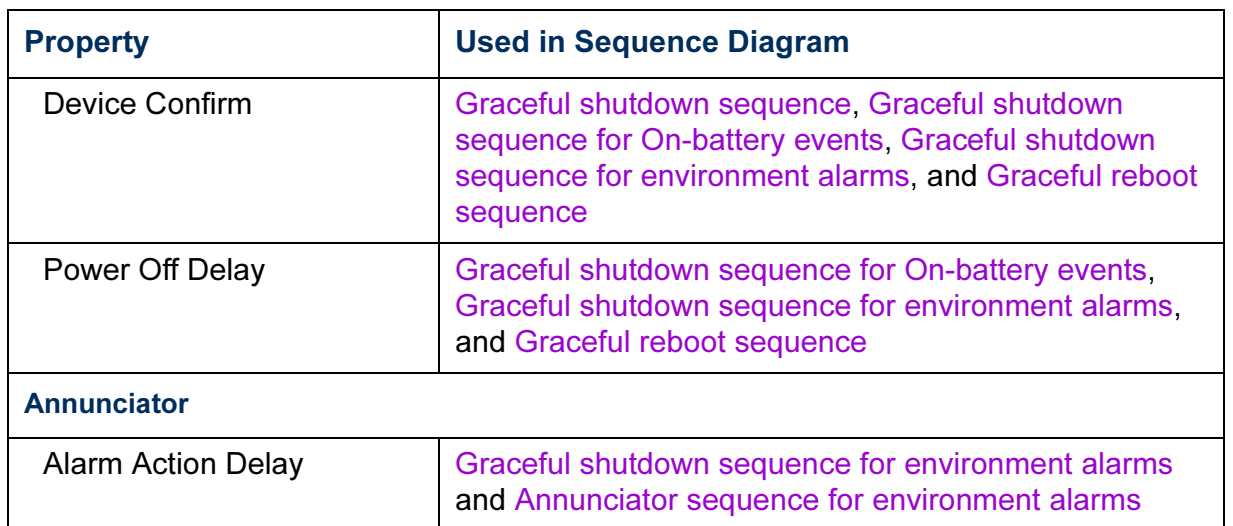

#### <span id="page-22-0"></span>*Unit/Outlet start-up sequence*

<u>Snld</u> *MasterSwitch Plus* MasterSwitch

PC

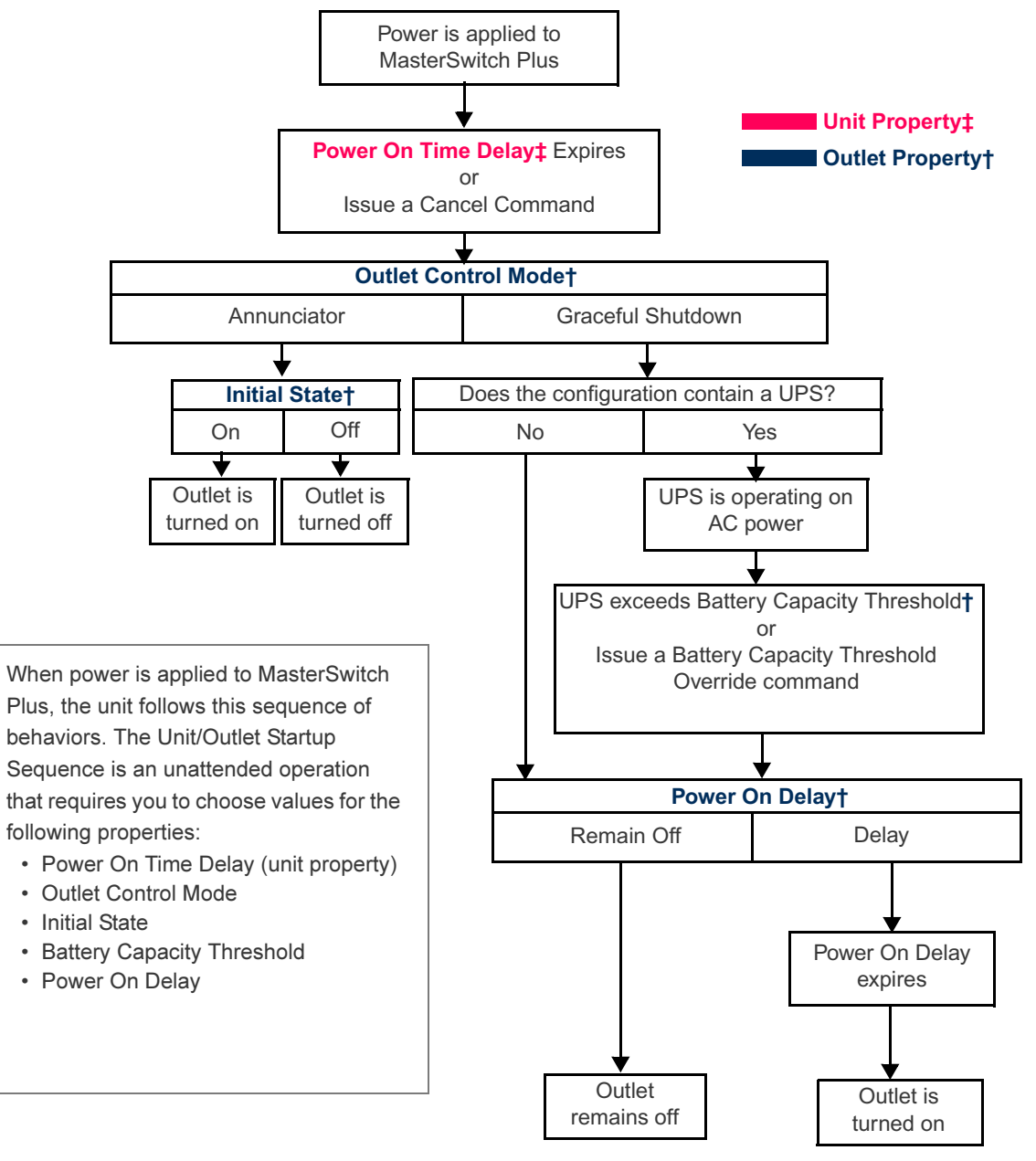

#### <span id="page-23-0"></span>*Graceful shutdown sequence*

*MasterSwitch Plus* <u>Snie</u> Ch MasterSwit

PC

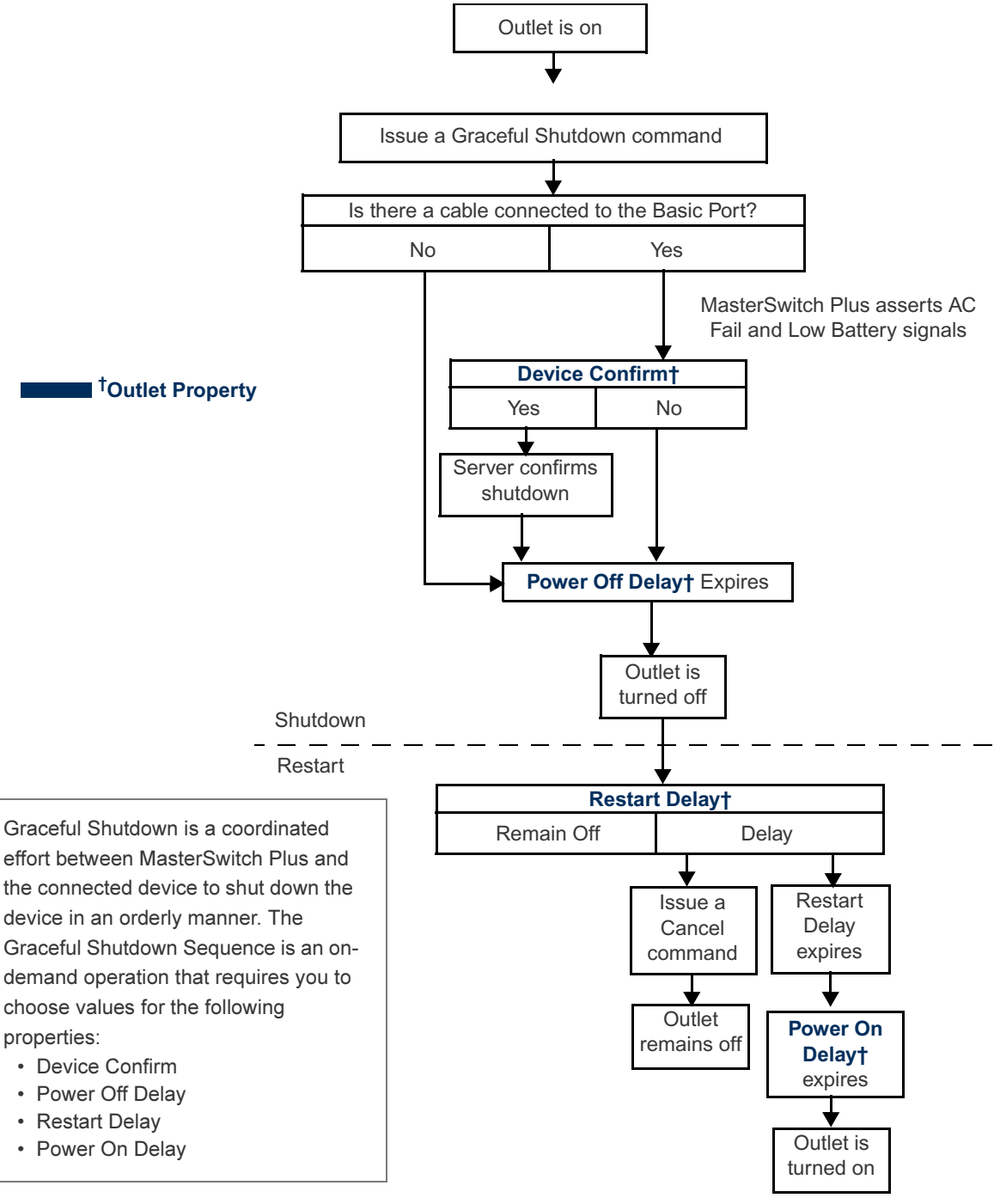

### <span id="page-24-0"></span>*Graceful shutdown sequence for On-battery events*

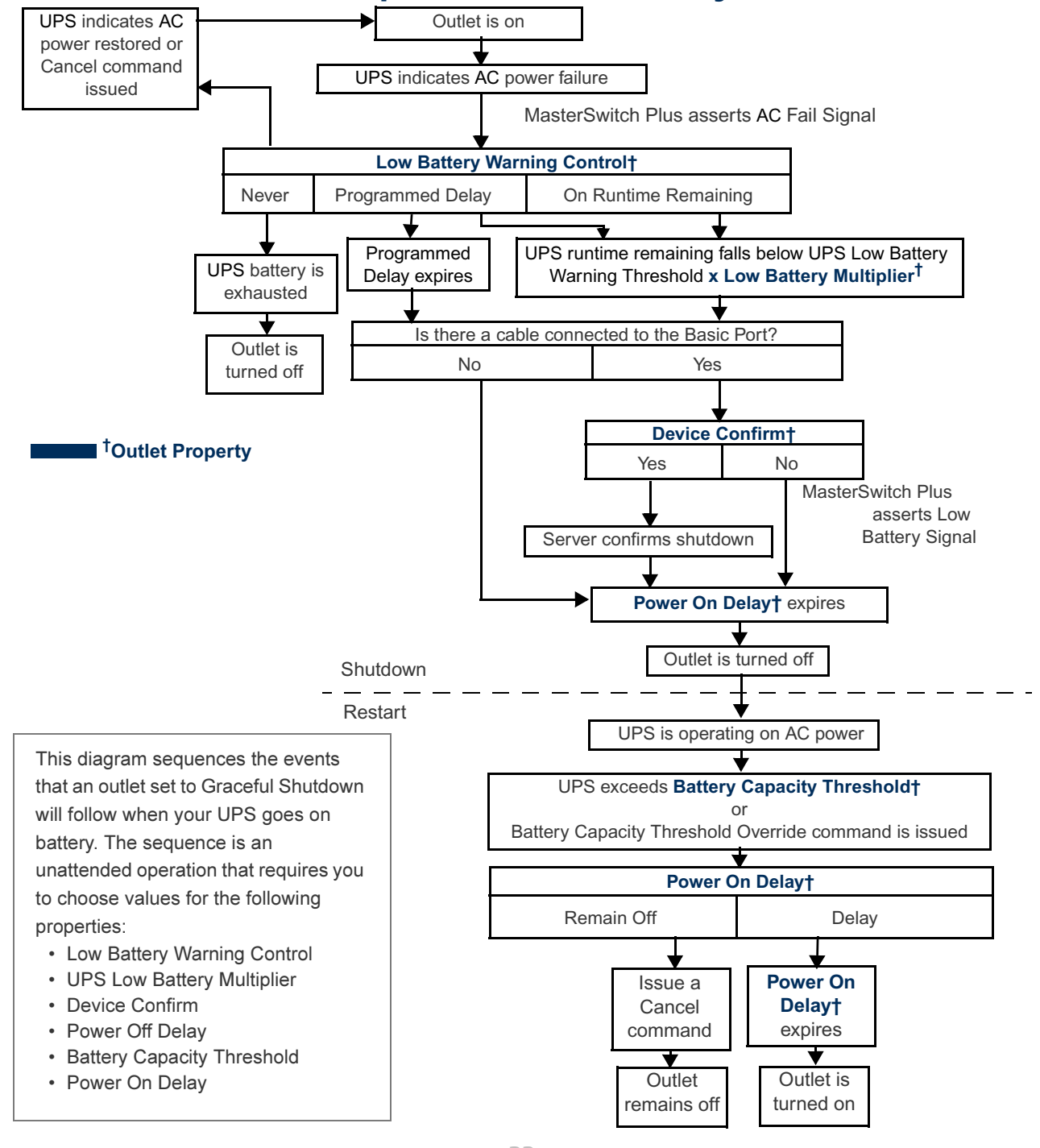

**Shile** *MasterSwitch Plus*  $\overline{\mathbf{C}}$ lasterSwit

### <span id="page-25-0"></span>*Graceful shutdown sequence for environment alarms*

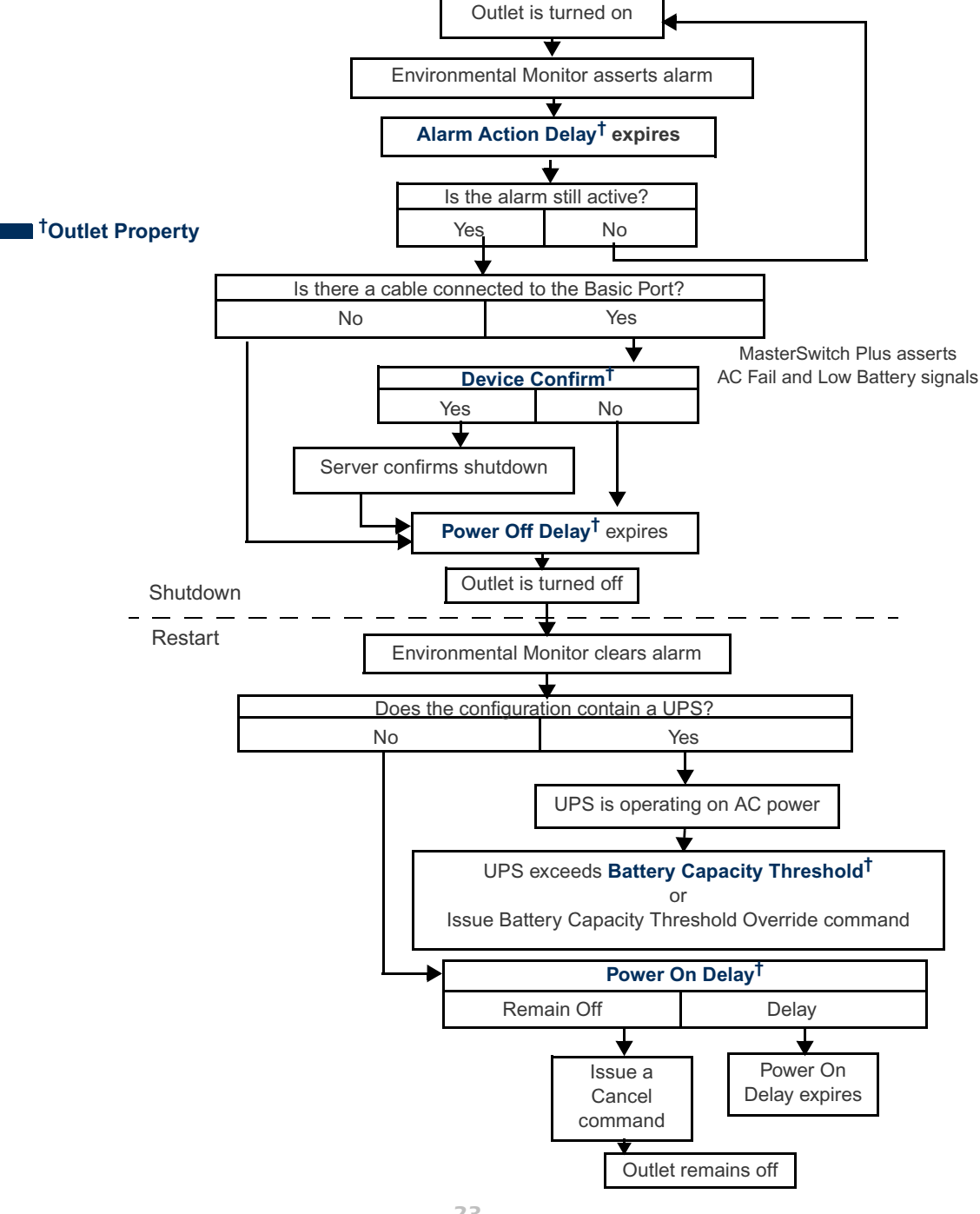

**SINI** *MasterSwitch Plus* C lasterSwit

PC

### <span id="page-26-0"></span>*Annunciator sequence for environment alarms*

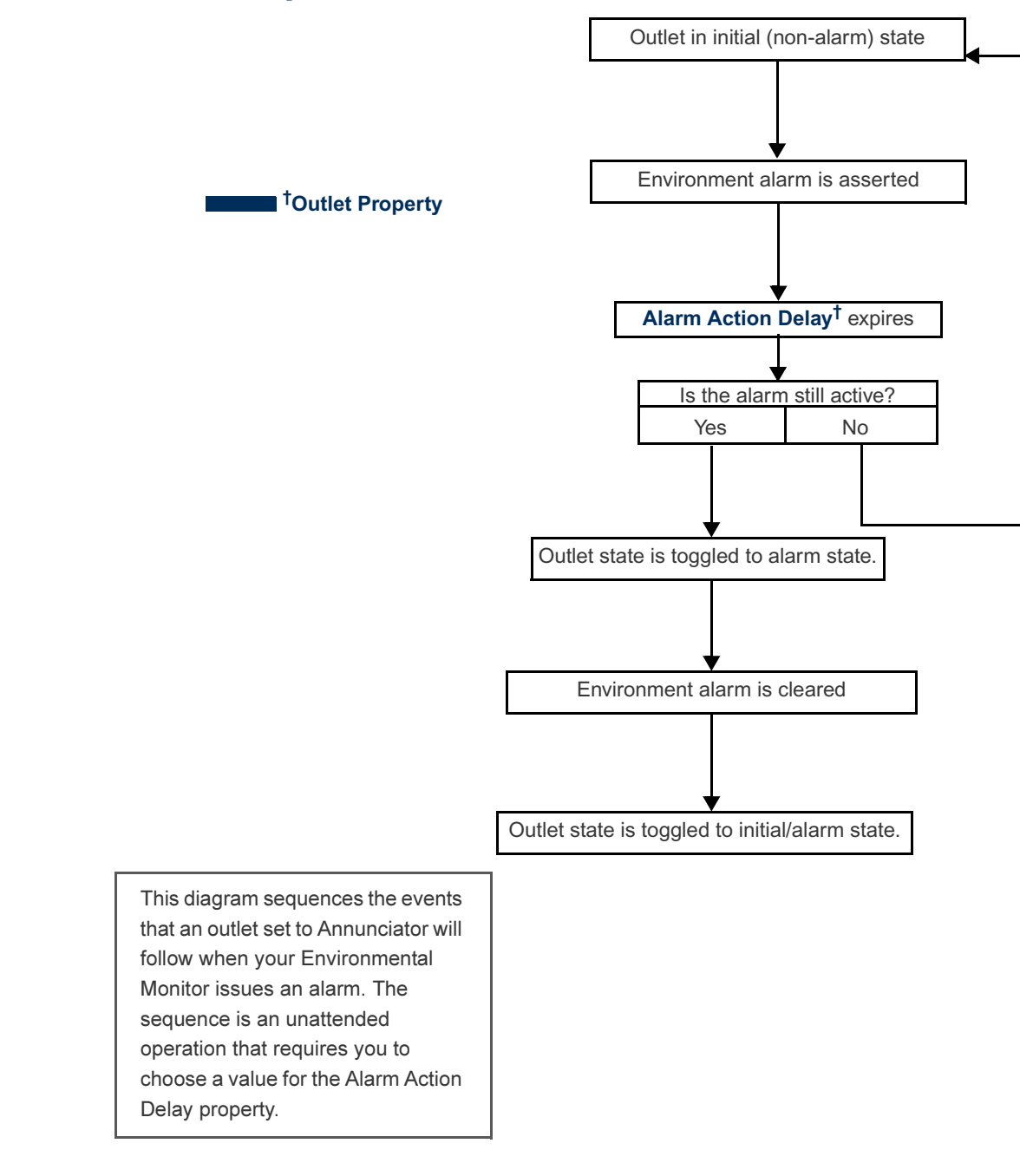

PC

### <span id="page-27-0"></span>*Delayed On sequence*

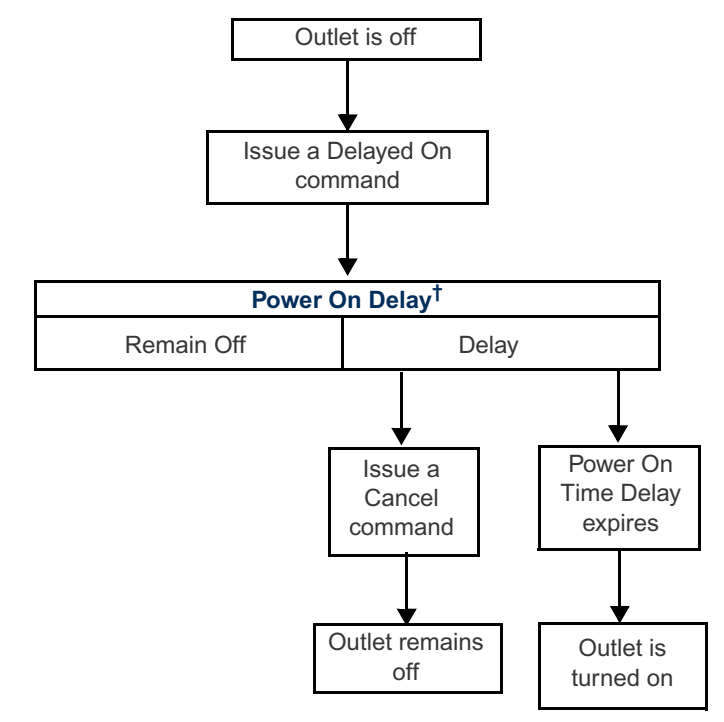

This diagram sequences the events that an outlet will follow when you issue a Delayed On command. The sequence is an on-demand operation that requires you to choose a value for the Power On Delay property.

**†Outlet Property**

**Plus** *MasterSwitch Plus* MasterSwitch

#### <span id="page-28-0"></span>*Reboot sequence*

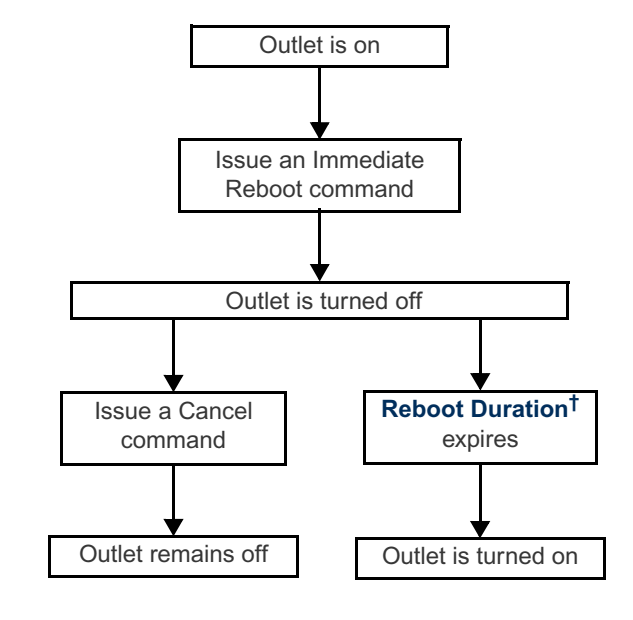

**†Outlet Property**

This diagram sequences the events that an outlet will follow when you issue an Immediate Reboot command. The sequence is an ondemand operation that requires you to choose a value for the Reboot Duration property.

APC

### <span id="page-29-0"></span>*Graceful reboot sequence*

Outlet is on Issue a Graceful Reboot command Is there a cable connected to the Basic Port? No Yes MasterSwitch Plus asserts AC Fail and Low Battery signals **Device Confirm†** Yes No  $\overline{\textbf{v}}$ Server confirms **‡Unit Property** shutdown **†Outlet Property Power Off Delay†** expires Outlet is turned off Shutdown Restart \*All rebooted outlets are shut down **Reboot Duration†** Cancel command is issued expires This diagram sequences the events that an outlet will follow when you issue a Graceful Reboot command. **Outlet** Outlet is The Graceful Reboot sequence is an remains off turned on on-demand operation that requires you to choose values for the following properties: \* If this command is applied to all • Will Device Confirm? outlets, the Reboot Duration delay for • Power Off Delay an outlet will not begin until all the • Reboot Duration outlets have shut down.

*MasterSwitch Plus* <u>Snie</u> Ch MasterSwit

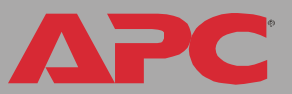

# <span id="page-30-2"></span><span id="page-30-0"></span>*Control Console*

# <span id="page-30-1"></span>*How to Log On*

#### *Overview*

You can use either a local (serial) connection, or a remote (Telnet or SSH) connection to access the control console.

Use case-sensitive user name and password entries to log on (by default, apc and apc for an Administrator, or device and apc for a Device Manager. A read-only user has no access to the control console.)

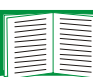

If you cannot remember your user name or password, see [How to Recover From a Lost Password.](#page-8-1)

#### *Remote access to the control console*

You can access the control console through Telnet or Secure SHell (SSH), depending on which is enabled. (An Administrator can enable these access methods through the Telnet/SSH option of the Network menu.) By default, Telnet is enabled. Enabling SSH automatically disables Telnet.

*Telnet for basic access.* Telnet provides the basic security of authentication by user name and password, but not the high-security benefits of encryption. To use Telnet to access the control console from any computer on the same subnet:

1. At a command prompt, type telnet and the System IP address for the Management Card (when the Management Card uses the default Telnet port of 23), and press ENTER. For example:

telnet 139.225.6.133

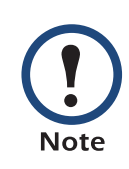

If the Management Card uses a non-default port number (between 5000 and 32768), you need to include a colon or a space (depending on your Telnet client) between the IP address and the port number.

2. Enter the user name and password (by default, apc and apc for an Administrator, or device and apc for a Device Manager).

*SSH for high-security access.* If you use the high security of SSL for the Web interface, use Secure SHell (SSH) for access to the control console. SSH encrypts user names, passwords and transmitted data.

The interface, user accounts, and user access rights are the same whether you access the control console through SSH or Telnet, but to use SSH, you must first configure SSH and have an SSH client program installed on your computer.

### *Local access to the control console*

You can use a local computer that connects to the unit through the serial port on the front panel of the unit.

- 1. Select a serial port at the local computer, and disable any service which uses that port.
- 2. Use the supplied serial cable (940-0024) to connect the selected port to the serial port on the front panel of the unit.
- 3. Run a terminal program (such as HyperTerminal) and configure the selected port for 9600 bps, 8 data bits, no parity, 1 stop bit, and no flow control. Save the changes.
- 4. Press ENTER, repeatedly if necessary, to display the User Name prompt.

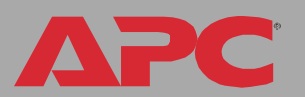

# <span id="page-32-0"></span>*Main Screen*

#### <span id="page-32-1"></span>*Example main screen*

The main screen that is displayed when you log on to the control console of a unit.

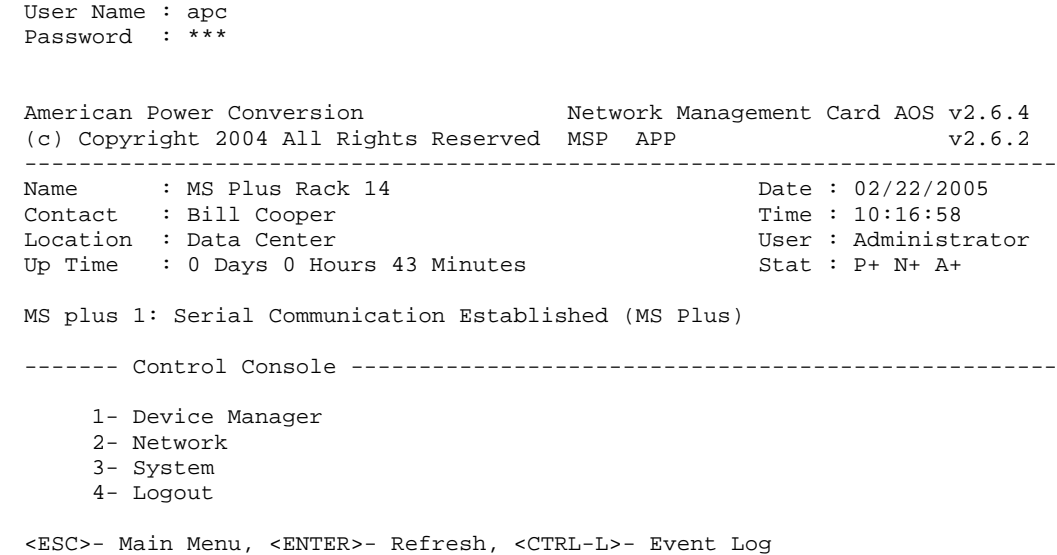

#### *Information and status fields*

#### *Main screen information fields.*

• Two fields identify the APC operating system (AOS) and application (APP) firmware versions. The application firmware uses a name that identifies the type of device that connects to the network. In the [Example main screen,](#page-32-1) the application firmware for the unit is displayed.

Network Management Card AOS v2.6.4 MSP APP  $v2.6.2$  • Three fields identify the system Name, Contact, and Location values.

Name : MS Plus Rack 14 Contact : Bill Cooper Location : Data Center

- To set the Name, Contact, and Location values, see EN [System Menu.](#page-113-2)
- The Up Time field reports how long the unit has been running since it was last reset or since power was applied.

Up Time : 0 Days 0 Hours 43 Minutes

• Two fields identify when you logged on, by Date and Time.

Date : 02/22/2005 Time : 10:16:58

• The User field identifies whether you logged on as Administrator or Device Manager.

User : Administrator

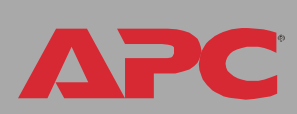

*MasterSwitch Plus*

lasterSwitch

#### *Main screen status fields.*

• The Stat field reports the unit status.

Stat : P+ N+ A+

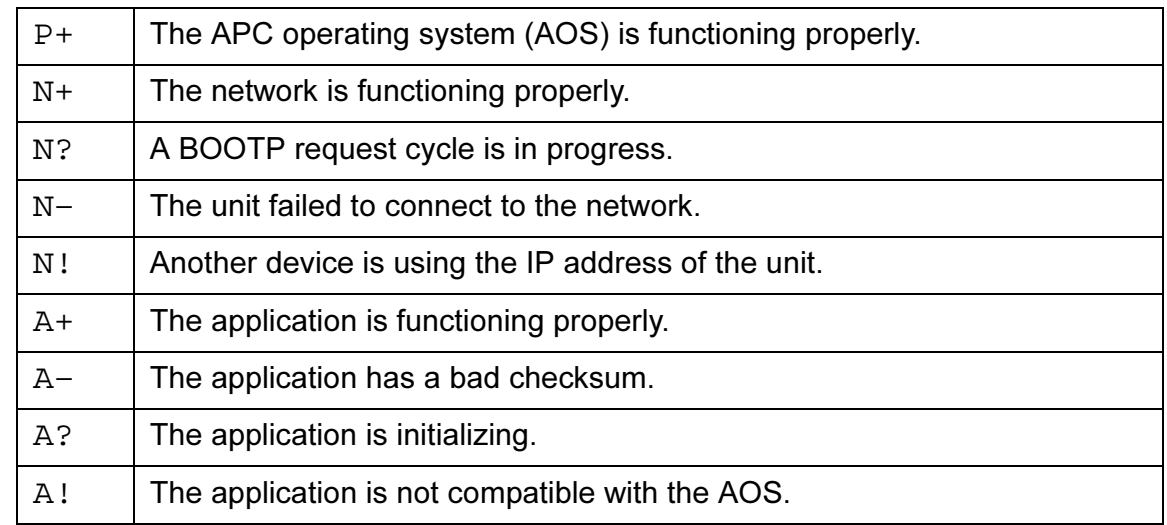

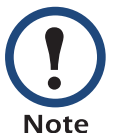

If the AOS status is not P+, contact [APC Worldwide](#page-201-1)  [Customer Support,](#page-201-1) even if you can still access the unit.

• The unit model and name field reports the status of the unit. For example:

MasterSwitch Plus: Serial Communication Established

# <span id="page-35-0"></span>*Control Console Menus*

#### *Menu structure*

The menus in the control console list options by number and name. To use an option, type the corresponding number and press ENTER, then follow any on-screen instructions.

For menus that allow you to change a setting, you must use the Accept Changes option to save the changes you made.

While in a menu, you can also do the following:

- Type ? and press ENTER to access brief menu option descriptions (if the menu has help available)
- Press ENTER to refresh the menu
- Press ESC to go back to the menu from which you accessed the current menu
- Press CTRL-C to return to the main (control console) menu
- Press CTRL-L to access the event log (Administrator and Device Manager only)

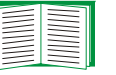

For information about the event log, see [Event-Related](#page-68-2)  [Menus](#page-68-2).

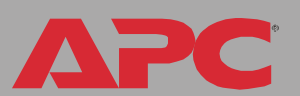
#### *Main menu*

The main control console menu has options that provide access to the management features of the control console:

- 1- Device Manager
- 2- Network
- 3- System
- 4- Logout

When you log on as Device Manager or as an Outlet User, you will not have access to the System or Network menus. **Note** 

#### *Device Manager option*

This option accesses the Device Manager menu. Select the units you want to manage from this menu. Each connected MasterSwitch Plus is available from this menu.:

```
1- MasterSwitch plus 1
```
2- MasterSwitch plus 2

#### *Network option*

Use this option to do the following tasks:

- Configure the TCP/IP settings for the unit
- Use the Ping utility
- Define settings that affect the FTP, Telnet, Web interface and SSL, SNMP, e-mail, DNS, and Syslog features of the MasterSwitch Plus

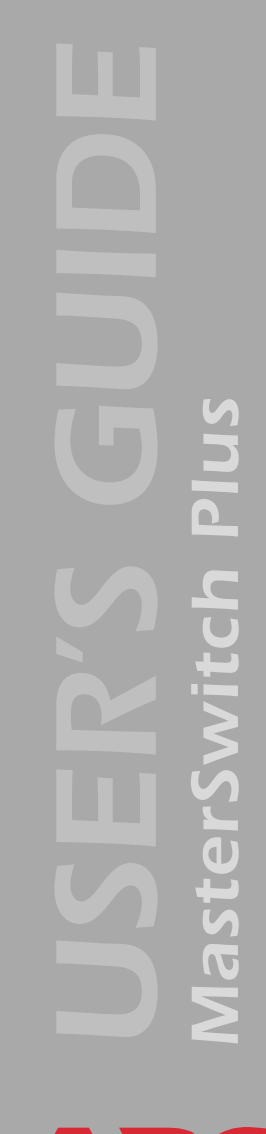

#### *System option*

Use this option to do the following tasks:

- Control Administrator and Device Manager access
- Define the system Name, Contact, and Location values
- Set the date and time used by the unit
- Restart the unit
- Reset control console settings to their default values
- Access system information about the unit

# *Web Interface*

# *How to Log On*

#### *Overview*

You can use the DNS name or System IP address of the unit for the URL address of the Web interface. Use your case-sensitive user name and password settings to log on. The default user name differs by account type:

- apc for an Administrator
- device for a Device Manager
- readonly for a Read-Only User

The default password is apc for all three account types.

There is no default password for Outlet user accounts. (An administrator must define the password and other account characteristics for an Outlet user.)

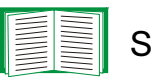

See [Outlet Usr Mgt](#page-116-0).

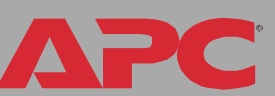

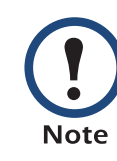

If you are using HTTPS (SSL/TSL) as your access protocol, your login credentials are compared with information in a server certificate. If the certificate was created with the APC Security Wizard, and an IP address was spcified as the common name in the certificate, you must use an IP address to log on to the Management Card. If a DNS name was specified as the common name on the certificate, you must use a DNS name to log on.

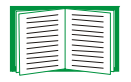

For information about the Web page that appears when you log on to the Web interface, see [Summary Page](#page-43-0).

#### *Supported Web browsers*

As your browser, you can use the Microsoft<sup>®</sup> Internet Explorer (IE) browser (5.0 and higher) or the Netscape<sup>®</sup> browser (7.0 and higher) to access the unit through its Web interface. Other commonly available browsers also may work but have not been fully tested by APC.

Data verification, the event log, and the data log require that you enable the following for your Web browser:

- JavaScript
- Java
- Cookies

In addition, the Rack PDU cannot work with a proxy server. Therefore, before you can use a Web browser to access its Web interface, you must do one of the following:

- Configure the Web browser to disable the use of a proxy server for the Rack PDU.
- Configure the proxy server so that it does not proxy the specific IP address of the Rack PDU.

In addition, the unit cannot work with a proxy server. Therefore, before you can use a Web browser to access its Web interface, you must do one of the following:

- Configure the Web browser to disable the use of a proxy server for the unit.
- Configure the proxy server so that it does not proxy the specific IP address of the unit.

Type the Management Card's DNS name or IP address in the Web browser's URL address field and press ENTER. Except when you specify a non-default Web server port in Internet Explorer, http:// or https:// is automatically added by the browser.

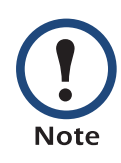

If the error "You are not authorized to view this page" occurs (Internet Explorer only), someone is logged onto the Web interface or control console. If the error "No Response" (Netscape) or "This page cannot be displayed" (Internet Explorer) occurs, Web access may be disabled, or the Management Card may use a non-default Web-server port that you did not specify correctly in the address. (For Internet Explorer, you must type http:// or https:// as part of the address when any port other than 80 is used.).

For more information, see [FTP server,](#page-93-0) [Telnet/SSH,](#page-94-0) and [Web/SSL](#page-106-0).

- For a DNS name of Web1, the entry would be one of the following:
	- http://Web1 if HTTP is your access mode
	- https://Web1 if HTTPS (SSL/TLS) is your access mode
- For a System IP address of 139.225.6.133, when the Management Card uses the default port (80) at the Web server, the entry would be one of the following:
	- $-$  http://139.225.6.133 if HTTP is your access mode
	- https://139.225.6.133 if HTTPS (SSL/TLS) is your access mode
- For a System IP address of 139.225.6.133, when the Management Card uses a non-default port (5000, in this example) at the Web server, the entry would be one of the following:

 $-$  http://139.225.6.133:5000 if HTTP is your access mode

*39*

– https://139.225.6.133:5000 if HTTPS (SSL/TLS) is your access mode

APC

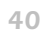

<span id="page-43-0"></span>When you log on to the Web interface at the MasterSwitch Plus, the status view is displayed at the right side of the screen, the quick status tab is displayed at the upper right, and the navigation menu is displayed at the left.

#### *Status*

The Status view has these sections:

- MasterSwitch Plus Status shows the status of each connected MasterSwitch Plus, MasterSwitch Plus expansion unit, and Environmental Monitoring Unit.
- Outlet Status shows outlet, outlet name, and outlet state.
- Environment shows threshold violations and the state of contact alarms.
- 10/100 Management Card Status shows the following:
	- Name, Contact, and Location information for the MasterSwitch Plus.
	- Date and time the screen was last refreshed.
	- User (Administrator, Device Manager, Read Only User, or Outlet User) type.
	- How long (Up Time) the MasterSwitch Plus has been running since it was last started or reset.

#### *Quick status tab*

The quick status tab is displayed in the upper right of every screen in the Web interface. The tab displays a warning of any alarms and provides a link to the online help.

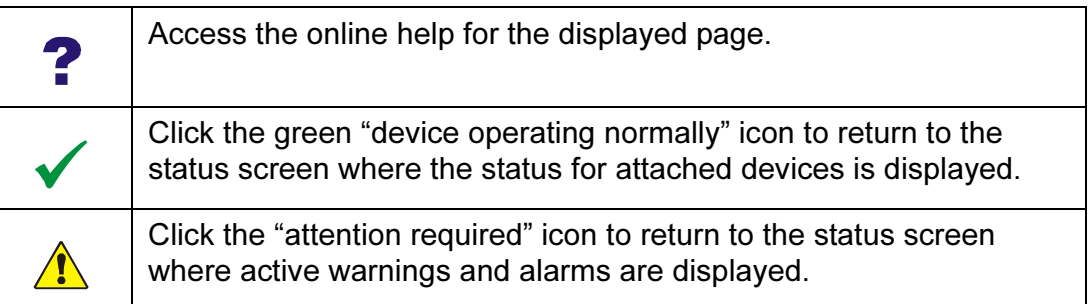

# *Navigation Menu*

#### *Overview*

When you log on to the Web interface, the navigation menu (left frame) includes the following elements:

- IP address of the unit
- MasterSwitch Plus menus to manage the unit and its components
	- Outlets
	- MasterSwitch Plus menu (for each attached unit)
- Menus to manage the event log, data log, network connection, and system parameters
	- Events
	- Data
	- Network
	- System

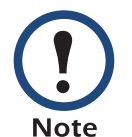

When you log on as a Device Manager, the **Network** and System menus do not appear in the navigation menu.

- Logout option
- Help
- Links

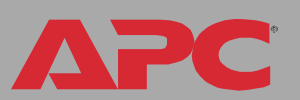

#### *Select a menu to perform a task*

To do the following, see the [Outlets Menu](#page-50-1):

- Control power to any of the individual AC outlets on the rear panel of the unit.
- Control power to all of the AC outlets on the rear panel of the unit.
- Schedule daily, weekly, or one-time outlet events.

To do the following, see the [MasterSwitch Plus Menus](#page-50-0):

- Set the device name.
- Enable or disable the manual button on the front of the MasterSwitch Plus.
- Set the Power On Time Delay.
- Set outlet names, modes, and links.
- Enable and disable environmental alarm actions.

To do the following, see [Environment Menu](#page-58-0):

- Display the sensor status, input contact, and output relay status.
- Configure external sensor parameters and input contact settings.

To do the following, see [Event-Related Menus](#page-68-0):

- Access the event log.
- Configure the actions to be taken based on an event's severity level.
- Configure SNMP Trap Receiver settings for sending event-based traps.
- Define who will receive e-mail notifications of events.
- Test e-mail settings.

To do the following, see [Data Menu \(Web Interface Only\):](#page-84-0)

- Access the data log.
- Define the log interval (how often data will be sampled and recorded) for the data log.

To do the following, see [Network Menu](#page-86-0):

- Configure new TCP/IP settings for the unit.
- Identify the Domain Name System (DNS) Server, test its network connection, and enable or disable DNS Reverse Lookup Event Logging (which logs the domain name of the device associated with each event).
- Define settings that affect FTP, Telnet and SSH, the Web interface and SSL, SNMP, Syslog, and e-mail.

To do the following, see [System Menu:](#page-113-0)

- Control Administrator, Device Manager, and Read Only User access.
- Control Outlet User access.
- Configure RADIUS parameters.
- Define the system Name, Contact, and Location values.
- Set the date and time used by the unit.
- Through the [Tools](#page-124-0) menu:
	- Restart the MasterSwitch Plus.
	- Reset parameters to their default values.
	- Delete SSH host keys and SSL certificates
	- Upload a user configuration file.
- Select Fahrenheit or Celsius for temperature displays.
- Define the URL addresses of the user links and APC logo links in the Web interface, as described in [Links menu](#page-49-0).

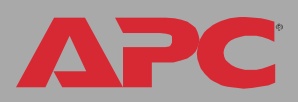

#### *Help menu*

When you click Help, the Contents page for all of the online help is displayed. However, from any Web interface pages, you can use the question mark (?) in the quick status bar to link to the section of the online help for that page.

The Help menu also has an About System option you use to view information about the unit's Model Number, Serial Number, Hardware Revision, Manufacture Date, MAC Address, Application Module, and APC OS (AOS) Module, including the date and time each of the two modules were created.

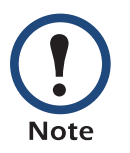

In the control console, the About System option, in the System menu, identifies the Flash Type used.

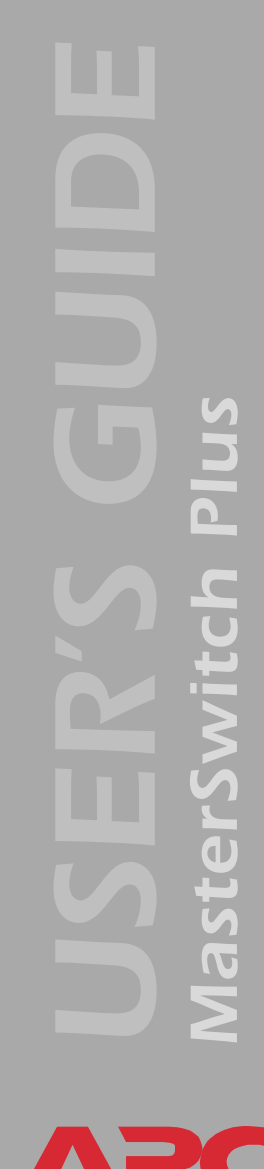

#### <span id="page-49-0"></span>*Links menu*

This menu provides three user-definable URL link options. By default, these links access the following APC Web pages:

- APC's Web Site accesses the APC home page.
- Testdrive Demo accesses a demonstration page where you can use samples of APC web-enabled products.
- APC Monitoring accesses the "APC Remote Monitoring Service" page about pay-for-monitoring services available from APC.

To redefine these links so that they point to other URLs:

- 1. Click on Links in the System menu.
- 2. Define any new names for User Links.
- 3. Define any new URL addresses that you want User Links to access.
- 4. Click Apply.

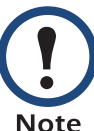

The link associated with the APC logo is also definable.

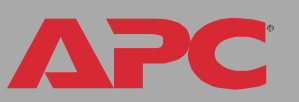

*MasterSwitch Plus*

asterSwit

 $\overline{\mathbf{C}}$ 

# <span id="page-50-0"></span>*MasterSwitch Plus Menus*

# <span id="page-50-1"></span>*Outlets Menu*

#### *Control*

*Web interface.* To control all of the outlets at once, select a Control Action under the Master heading and click Apply.

To control individual outlets, select a Control Action for each outlet under the individual outlet's heading, and click Apply.

*Control console.* To control all outlets at once, select the MasterSwitch Plus unit you want to control from the Device Manager menu, and select option 9 — ALL Outlets. Select Outlet Control and a control action. Type YES and press ENTER to execute the change.

To control outlets individually, select the MasterSwitch Plus unit you want to control from the Device Manager menu, and select the outlet you want to control. Select Outlet Control and choose a control action from the list. Type YES and press ENTER to execute the change.

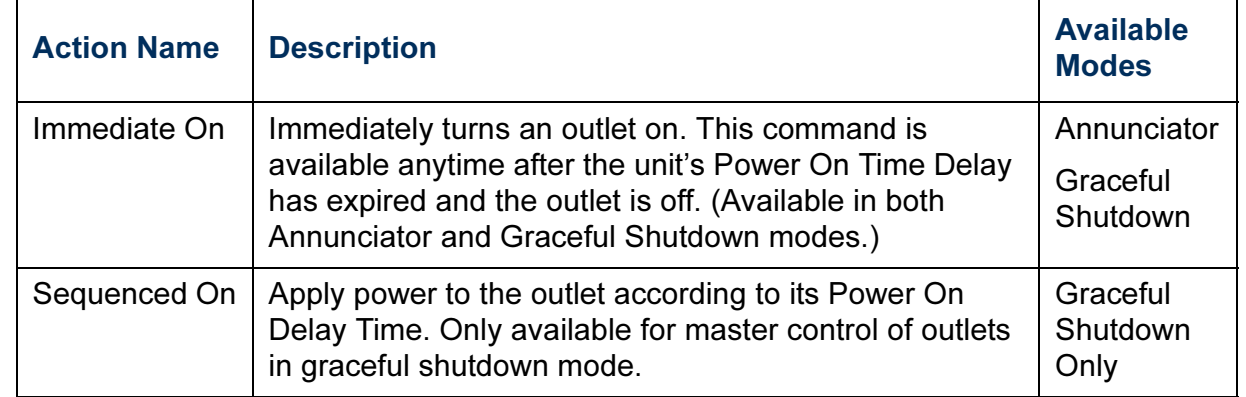

®

APC

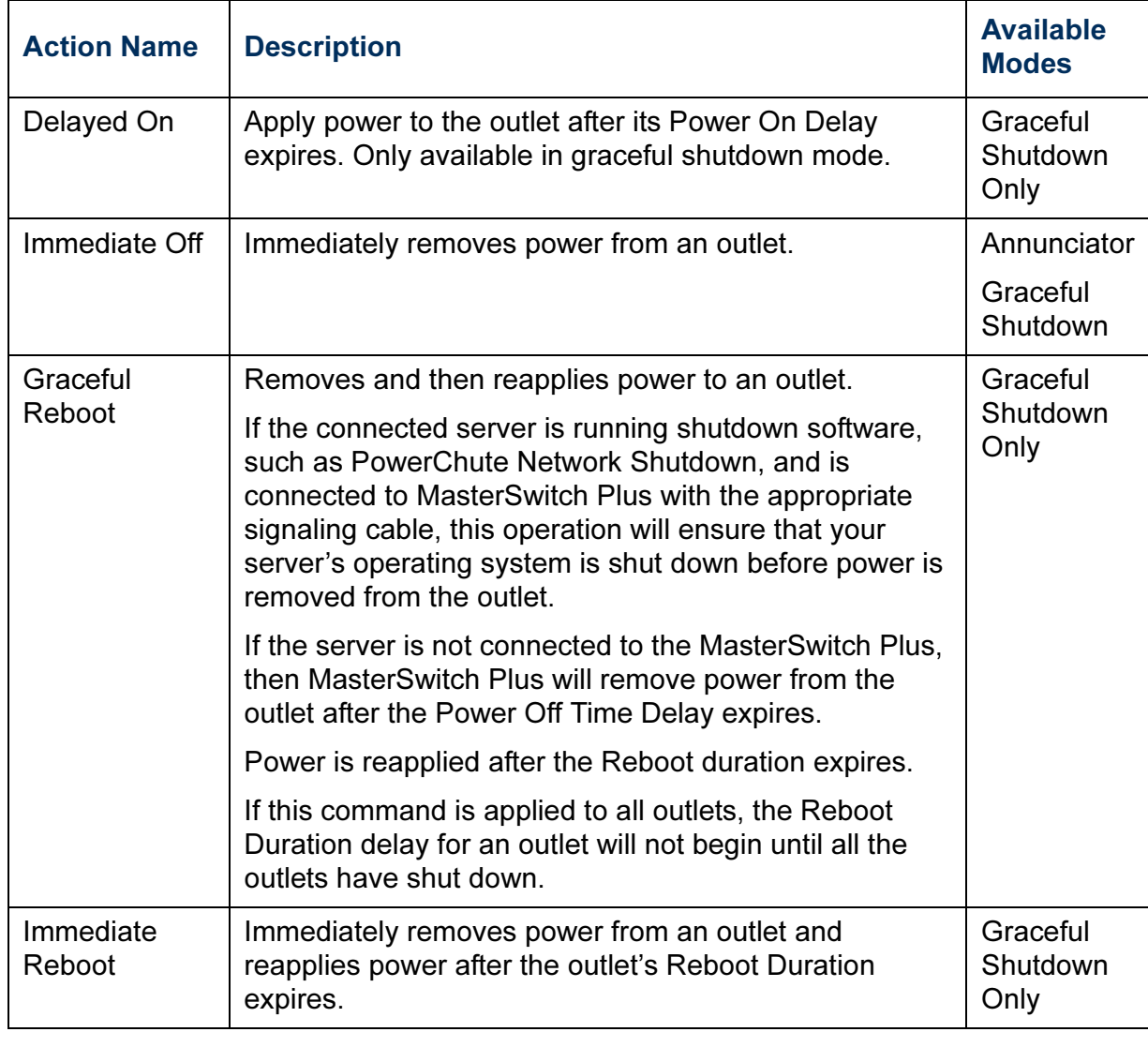

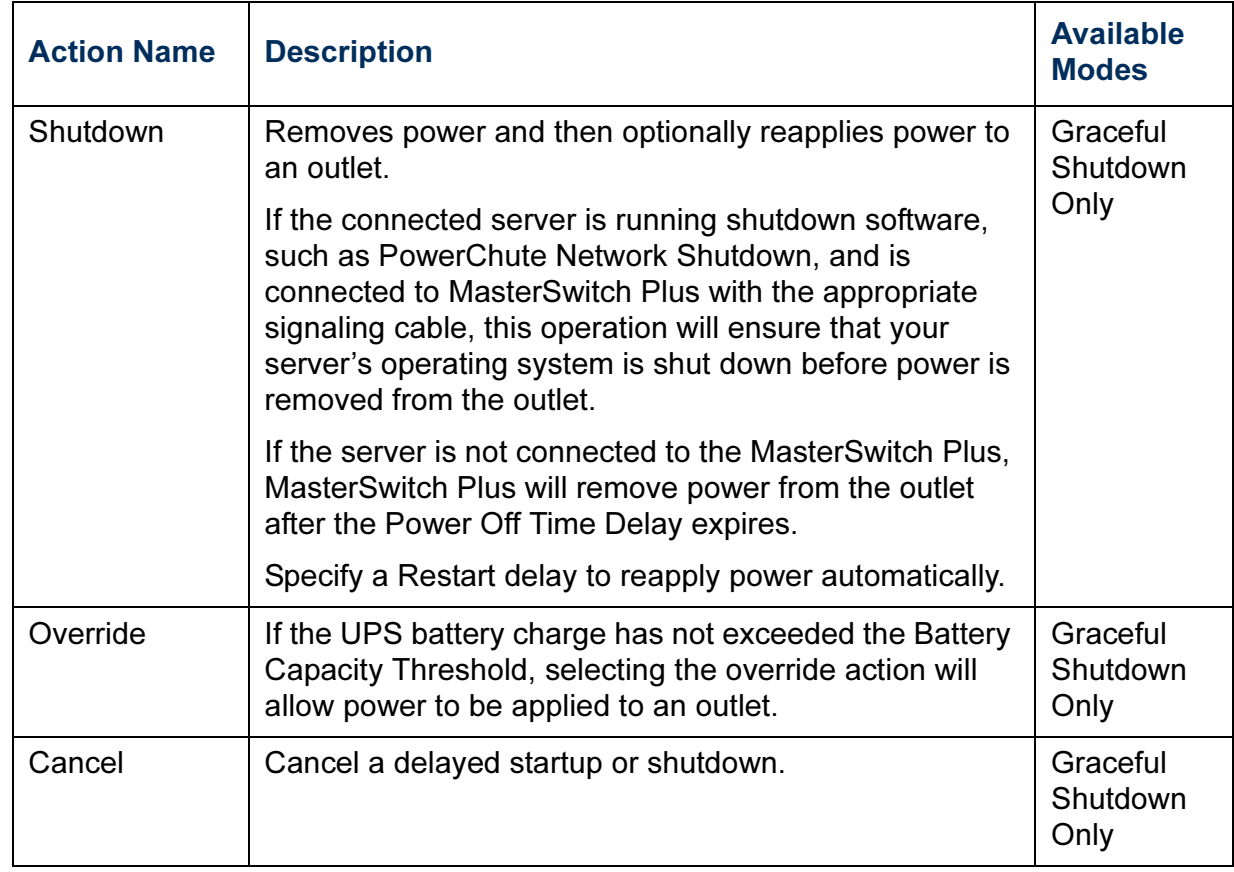

APC

#### *Configure Outlets*

*Web interface.* Click the outlet number link (for example 1:3) and make changes to Outlet Name, Outlet Mode, and Outlet Links. Click Apply to accept the changes.

*Control console.* To configure outlets individually, select the MasterSwitch Plus unit you want to control from the Device Manager menu, and select the outlet you want to configure. Select Outlet Configuration and choose a configuration setting from the list. Select Accept Changes to apply the new settings.

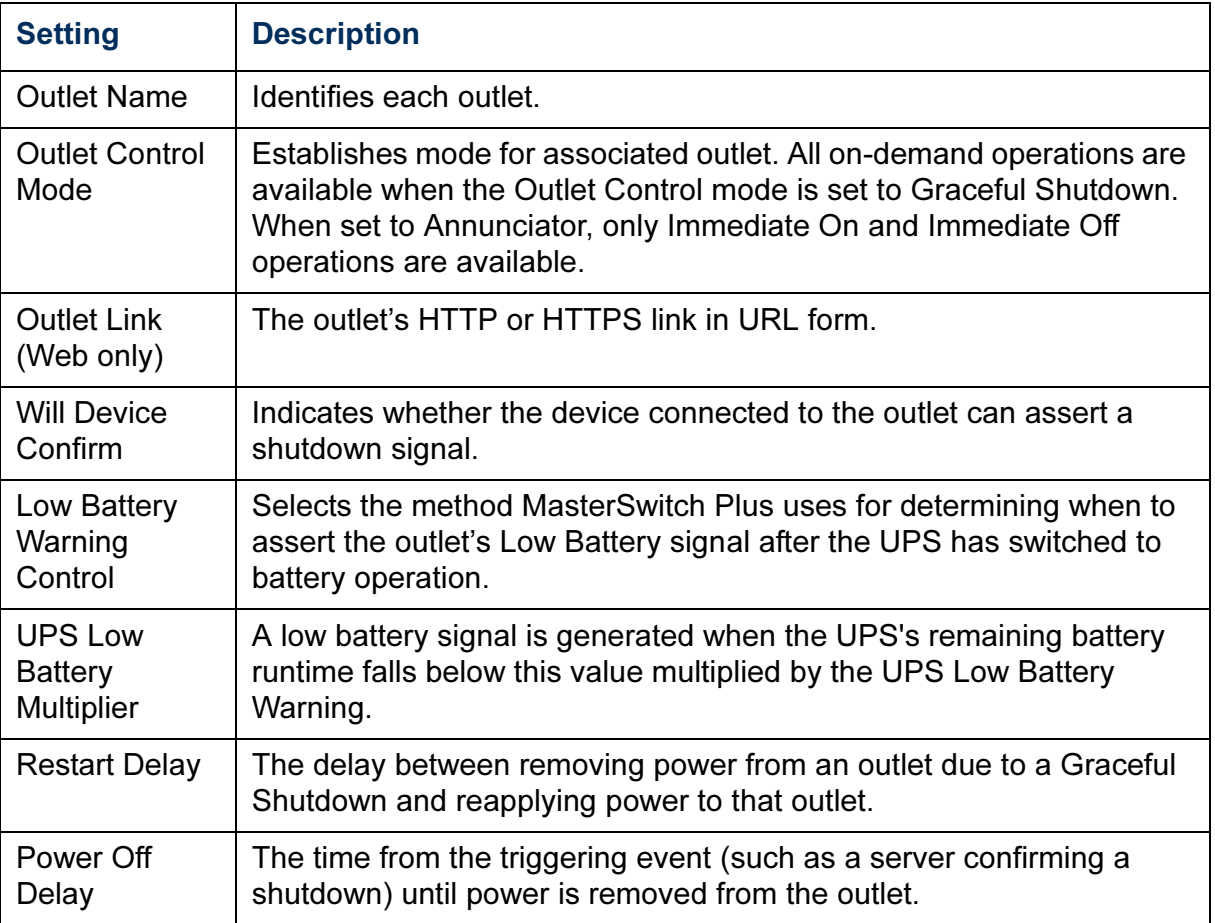

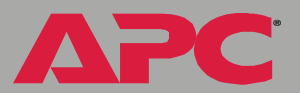

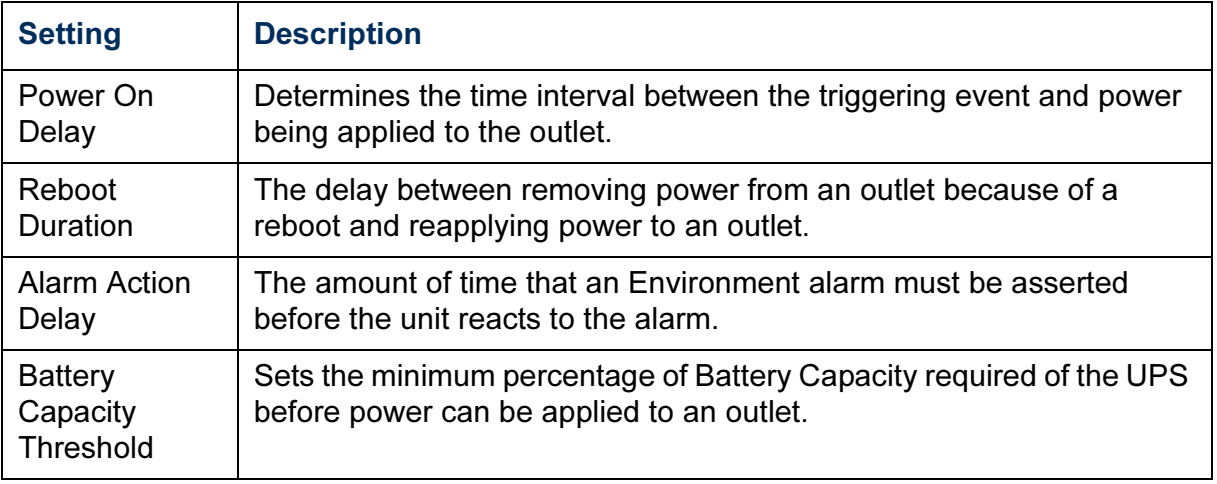

#### *Scheduling*

To schedule an outlet event, select Scheduling. Select daily, weekly, or one-time under the Summary heading. Enter your information and click Apply.

**PC** 

A

### *MasterSwitch + Menu*

#### *Device Config (Outlet Config in Control Console)*

*Web interface.* To set the name of the device, to set the Power On Delay for the outlets for this device, and to disable or enable the Manual button on the front of the MasterSwitch Plus, select the MasterSwitch + menu, change the setting you wish to modify, and click Apply.

*Control console.* To set the name of the device, to set the Power On Delay for the outlets for this device, and to disable or enable the Manual button on the front of the MasterSwitch Plus, select the Device Manager menu. Select the MasterSwitch Plus or expansion unit you want to modify and then select ALL Outlets. Select Outlet Configuration. Change the Name/Location, Manual Button, and Power On Time Delay fields, and then select Accept Changes to apply the new settings.

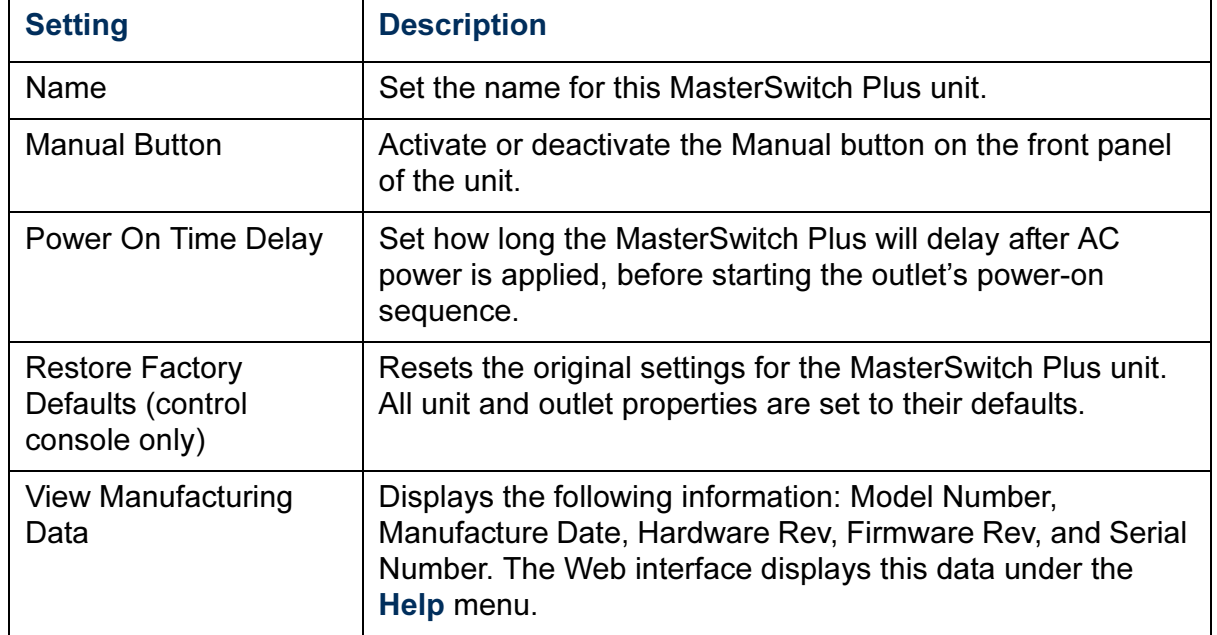

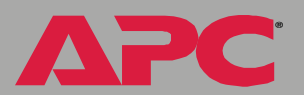

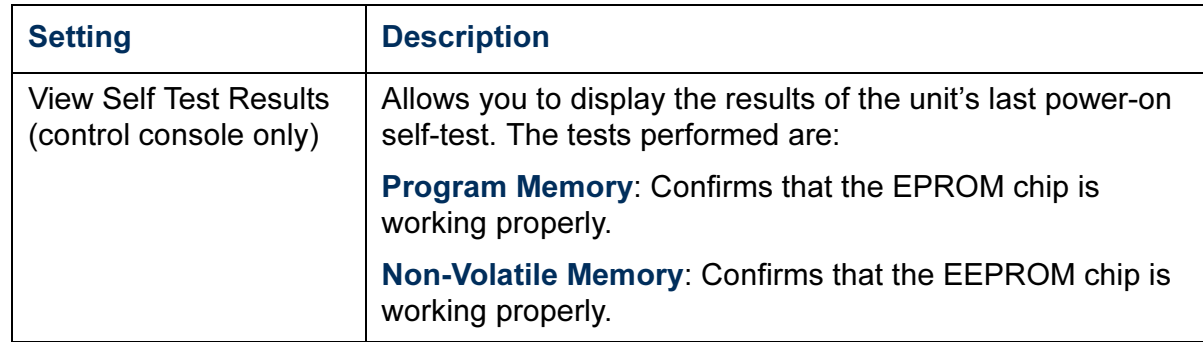

#### *Configure Environmental Alarms*

*Web interface.* Click the Outlet Config menu under the MasterSwitch Plus unit you want to configure. Select the Environmental alarms to enable or disable by selecting the check-boxes under each Enable/Disable Environment Alarm Actions heading:

- Zones 1–4
- Probe 1
- Probe 2

Click the Apply button under each heading to accept the changes.

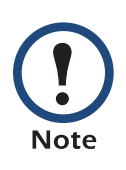

The Environmental alarms apply only if you have an Environmental Monitoring Card installed in an expansion unit, or if the MasterSwitch Plus is connected to an Environmental Monitoring Unit.

*Control console.* Select the MasterSwitch Plus unit you want to configure from the Device Manager menu, and select the outlet you want to configure. Select Environmental Alarms Configuration and choose a configuration setting from the list. Select Accept Changes to apply the new settings.

®

APC

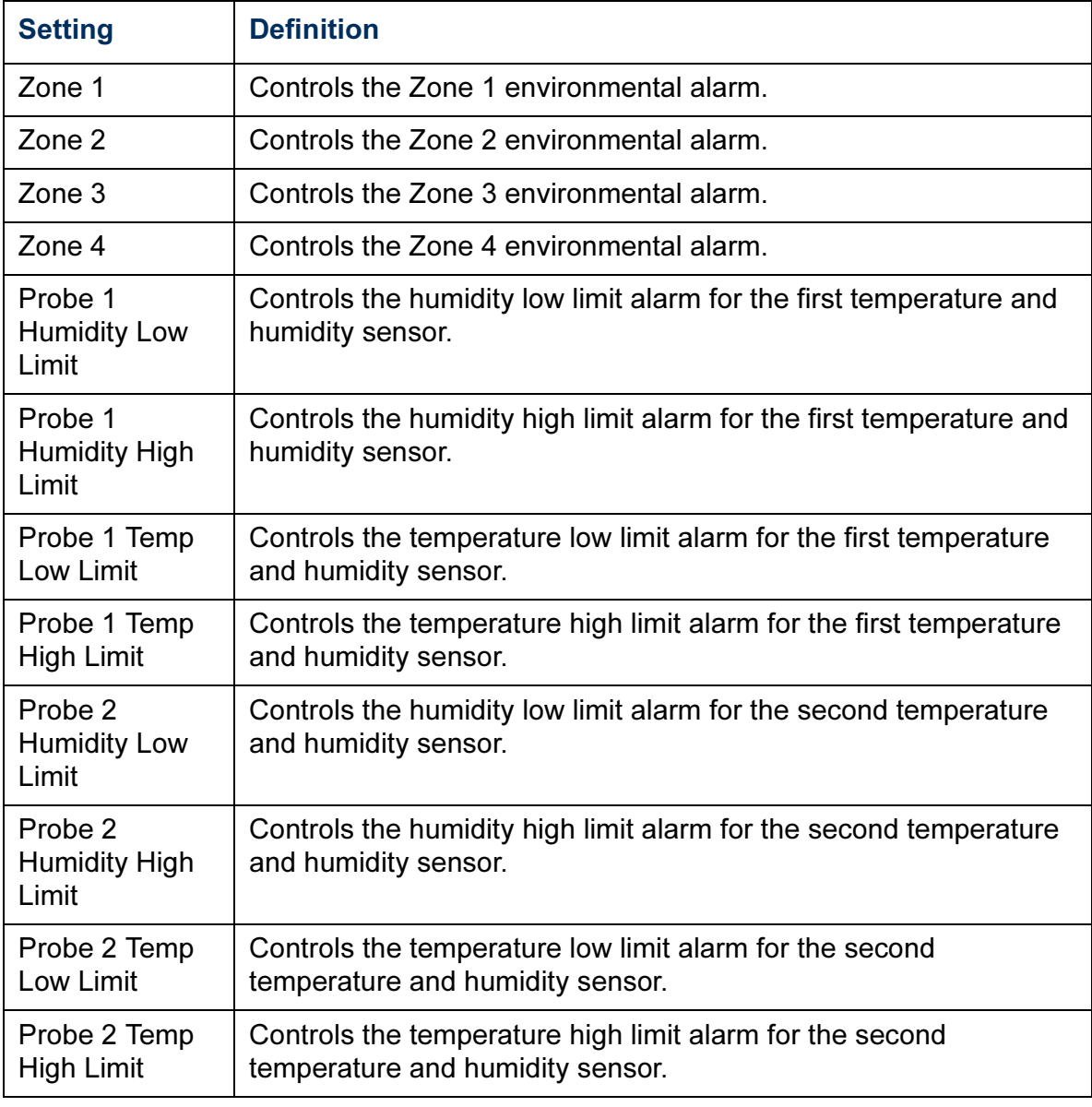

# <span id="page-58-0"></span>*Environment Menu*

#### *Status*

*Web interface.* To view the sensor status for external Environmental Monitor (EM) sensors 1 and 2, input contact and output relay status, and information about the Environmental Monitor, select Status from the Environment menu.

#### *Control console.*

- To view the sensor status for external EM sensors 1 and 2, select Environment from the Device Manager menu, and select External Environmental Monitor Settings.
- To view the input contact and output relay status, select Contact Settings from the External Environmental Monitor Settings menu.
- To view information about the Environmental Monitor, select About Environmental Monitor from the External Environmental Monitor Settings menu.

#### *Probes*

*Web interface.* To configure the settings for external EM sensors 1 and 2, select Probes from the Environment menu, enter your settings and click Apply.

#### *Control console.* Select:

Device Manager > Environment > External Environmental Monitor Settings > Probe Settings

Select the sensor you want to configure. Choose a configuration setting from the list. Select Accept Changes to apply the new settings.

®

#### *Input Contacts*

*Web interface.* To configure the settings for external EM input contacts, select Input Contacts from the Environment menu, enter your settings and click Apply.

*Control console.* Select:

Device Manager > Environment > External Environmental Monitor Settings > Contact Settings

Select the contact you want to configure. Select Accept Changes to apply the new settings.

®

# *Managing the Expansion Unit*

# *Introduction*

#### *Overview*

If you have purchased only the MasterSwitch Plus Expansion Unit (AP9225 EXP) without purchasing a MasterSwitch Plus (AP9225), you can configure the Expansion Unit through the serial port using MasterSwitch Plus local control console menus.

#### *Local access to the control console*

You can use a local computer that connects to the unit through the serial port on the front panel of the unit.

- 1. Select a serial port at the local computer, and disable any service which uses that port.
- 2. Use the supplied serial cable (940-0024) to connect the selected port to the serial port on the front panel of the unit.
- 3. Run a terminal program (such as HyperTerminal) and configure the selected port for 9600 bps, 8 data bits, no parity, 1 stop bit, and no flow control. Save the changes.
- 4. Press ENTER to access the internal menus.

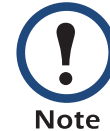

When logging on, you will not need a user name.

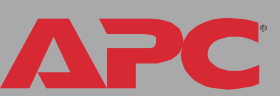

#### *Navigating the internal interface*

The MasterSwitch Plus menus allow you to manage the MasterSwitch Plus expansion unit and an Environmental Monitoring Card. All menus list items by number and name.

- To enter a selection on any of the menus, type its related one- or twocharacter command and press ENTER.
- To see the results of the last changes you have made, it may be necessary to press ENTER.
- To return to the previous screen, press ESC.
- To exit the MasterSwitch Plus internal menus, type Q (case-sensitive) at the main menu.

# *Main Menu*

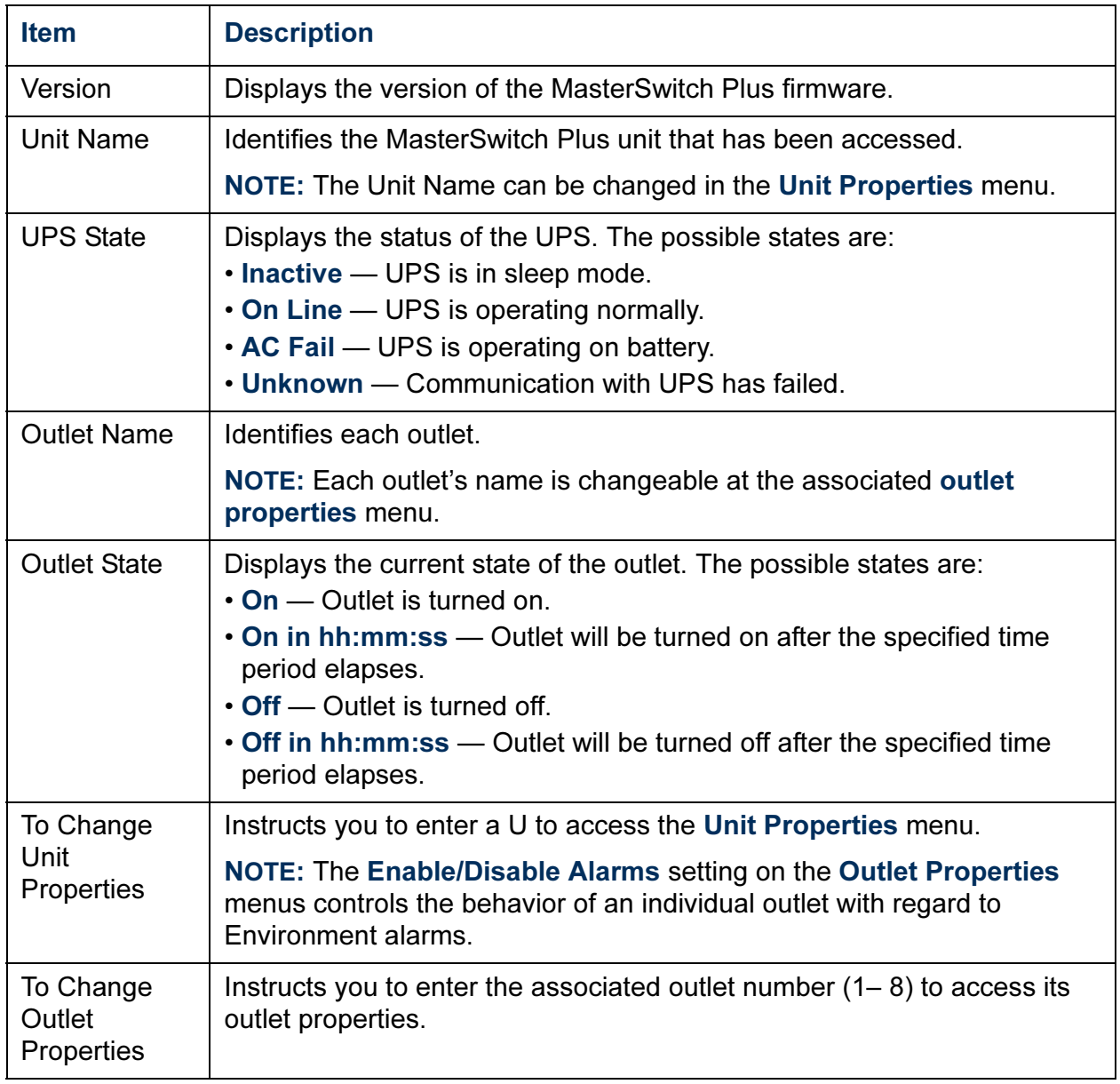

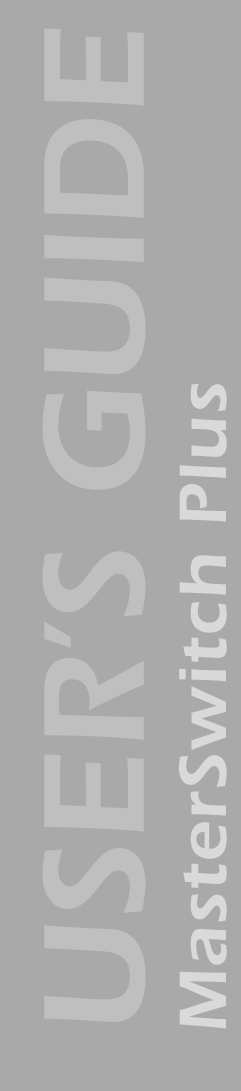

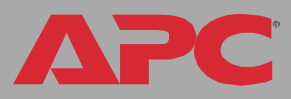

APC

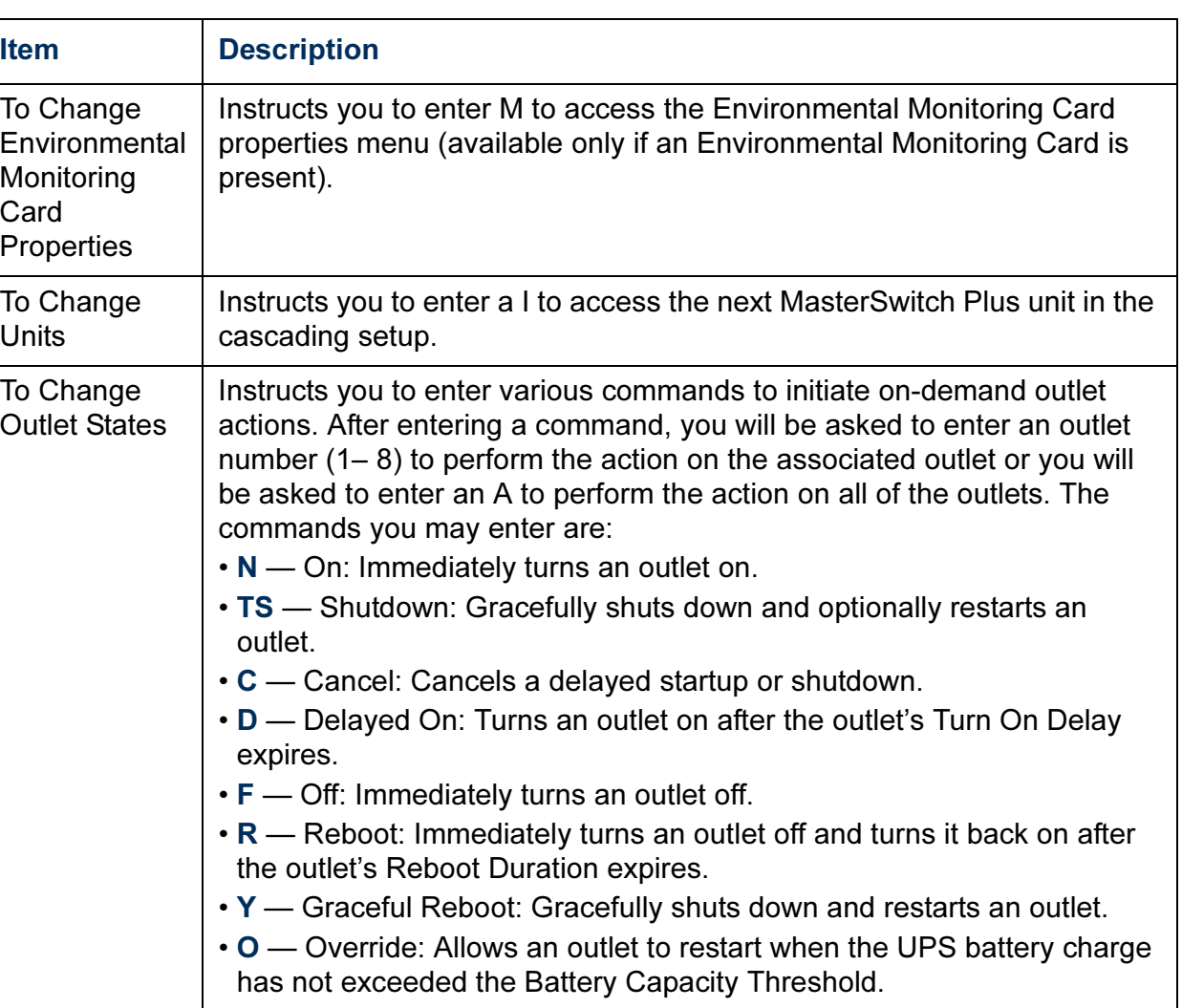

# *Unit Properties Menu*

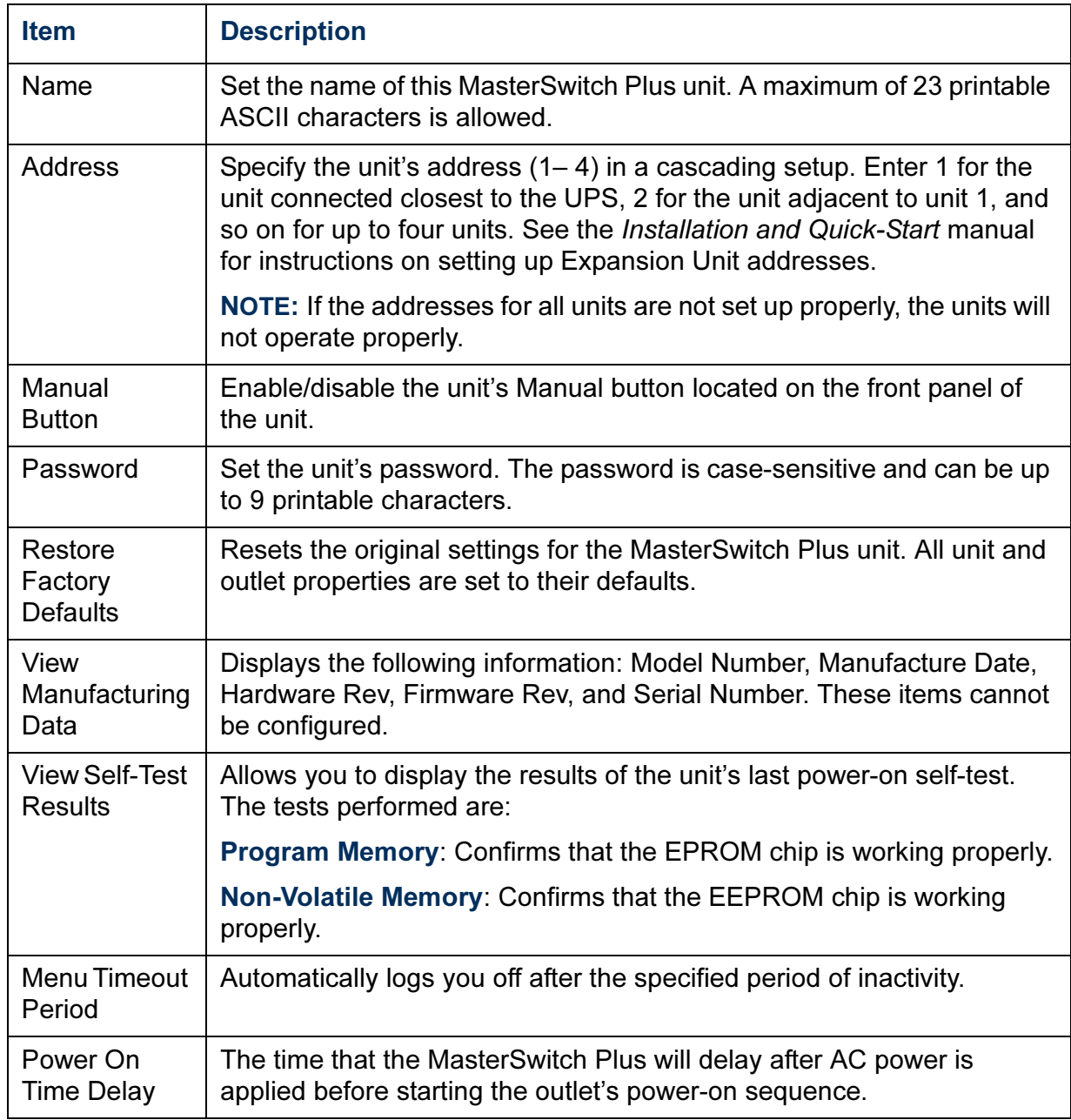

APC

# *Outlet Properties Menu*

#### *Overview*

MasterSwitch Plus has eight Outlet Properties menus—one for each outlet. To access these menus, enter an outlet number  $(1-8)$  from the Main menu. The Outlet Properties menu varies according to the Outlet Control mode setting of the chosen outlet.

#### *Graceful Shutdown menu items*

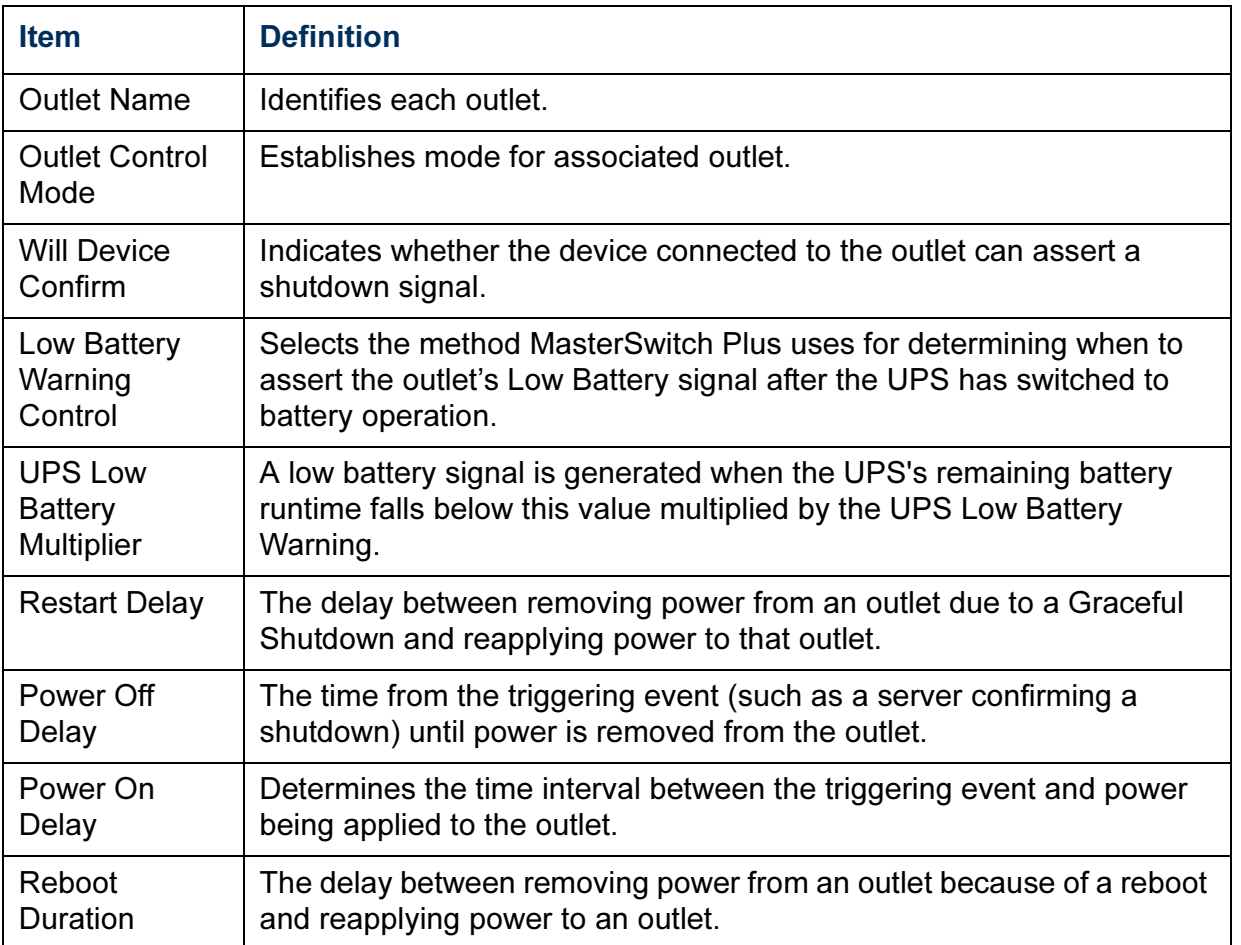

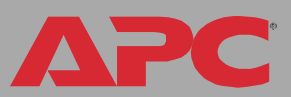

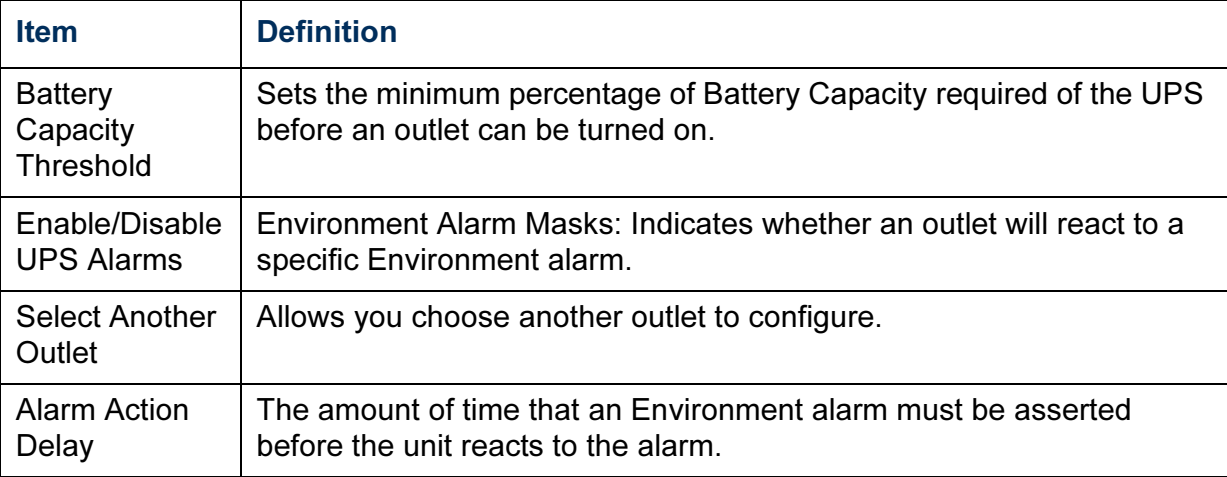

#### *Annunciator menu items*

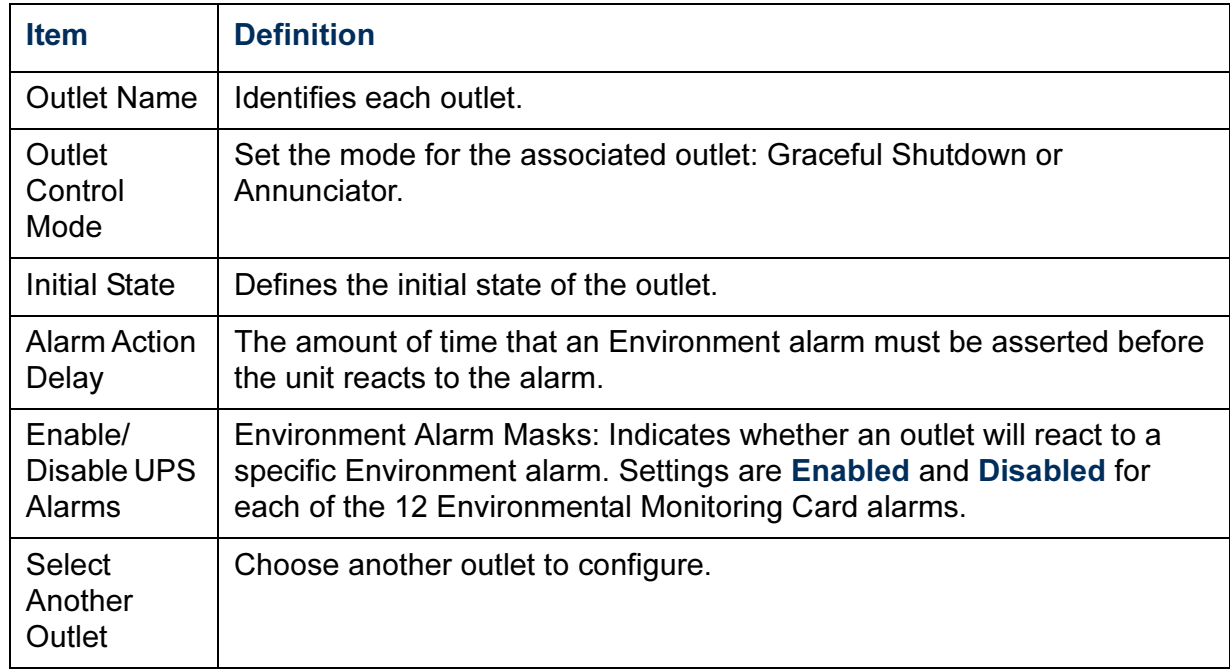

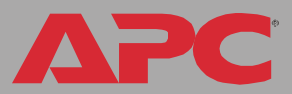

#### *Environmental Monitoring Card menu*

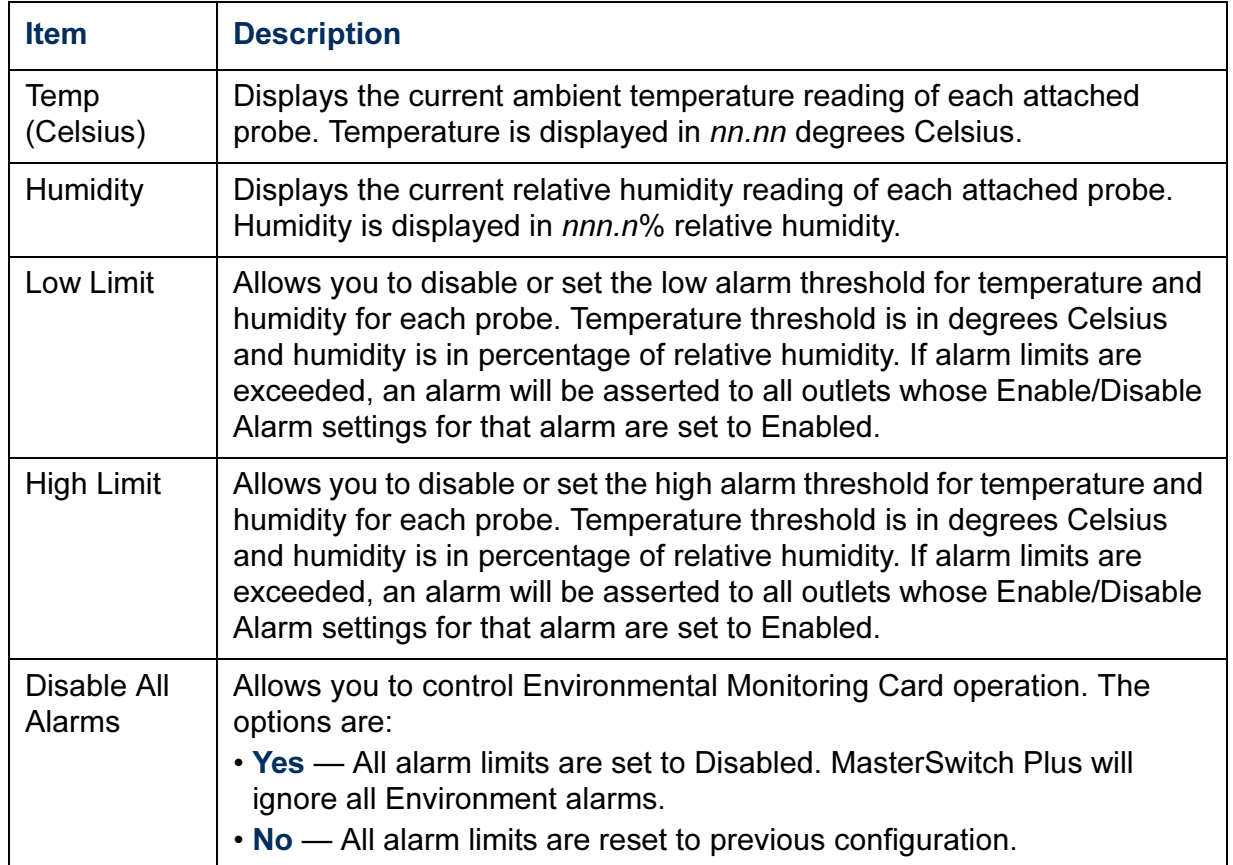

APC

# <span id="page-68-0"></span>*Event-Related Menus*

### *Introduction*

#### *Overview*

The Events menu provides access to the options that you use to do the following:

- Access the event log
- Define the actions to be taken when an event occurs, based on the severity level of that event:
	- Event logging
	- Syslog message notification
	- SNMP trap notification
	- E-mail notification

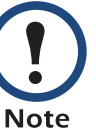

You can use only the Web interface to define which events will use which actions, as described in [Event Log](#page-70-0) and [How to](#page-83-0)  [Configure Individual Events](#page-83-0).

- Define up to four Network Management Stations (NMSs) as trap receivers by their NMS-specific IP address or domain name.
- Define up to four recipients for event notifications by e-mail.

#### *Menu options*

In the Web interface, all of the events options are accessed through the Events menu.

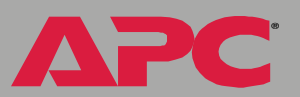

*MasterSwitch Plus* asterSw

®

In the control console, access the available events-related options as follows:

- Use the Email option in the Network menu to define the SMTP server and e-mail recipients.
- Use the SNMP option in the Network menu to define the SNMP trap receivers.
- Use CTRL-L to access the event log from any menu.

For information on the following topics, use these links:

- [Event Log](#page-70-0)
- [Event Actions \(Web Interface Only\)](#page-75-0)
- [Event Recipients](#page-78-0)
- [E-mail Feature](#page-79-0)
- [How to Configure Individual Events](#page-83-0)

# <span id="page-70-0"></span>*Event Log*

#### *Overview*

The unit supports event-logging for all Network Management Card application firmware modules. To record and display Network Management Card and unit events, use any of the following to view the event log:

- Web interface
- Control console
- FTP
- SCP

®

#### *Logged events*

By default, any event which causes an SNMP trap will be logged, except for SNMP authentication failures. Additionally, the unit will log its abnormal internal system events. However, you can use the Actions option in the Web interface's Events menu to disable the logging of events based on their assigned severity level, as described in [Event Actions \(Web Interface](#page-75-0)  [Only\)](#page-75-0).

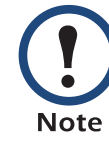

Some System (Network Management Card) events do not have a severity level. Even if you disable the event log for all severity levels, events with no severity level will still be logged.

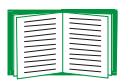

To access a list of the System (Network Management Card) and MasterSwitch Plus (Device) events, see [Event List page](#page-83-1).

#### *Web interface*

The Log option in the Events menu accesses the event log. This log displays all of the events that have been recorded since the log was last deleted, in reverse chronological order. The Delete Log button clears all events from the log.

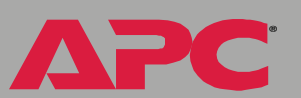
## *Control console*

Press CTRL-L to display all the events that have been recorded since the log was last deleted, in reverse chronological order. Use the SPACE BAR to scroll through the recorded events. While viewing the log, type d and press ENTER to clear all events from the log.

After events are deleted, they cannot be retrieved. **Note** 

## <span id="page-72-0"></span>*How to use FTP or SCP to retrieve log files*

If you are an Administrator or Device Manager, you can use FTP or SCP to retrieve a tab-delineated event log file (event.txt) or data log file (data.txt) that you can import into a spreadsheet application.

- The file reports all of the events or data recorded since the log was last deleted.
- The file includes information that the event log or data log does not display.
	- The version of the file format (first field)
	- The date and time the file was retrieved
	- The Name, Contact, and Location values and IP address of the unit
	- The unique Event Code for each recorded event (event txt file only)

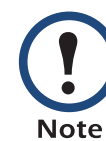

The unit uses a four-digit year for log entries. You may need to select a four-digit date format in your spreadsheet application to display all four digits of the year.

If you are using the encryption-based security protocols for your system, use Secure CoPy (SCP) to retrieve the log file. (You should have FTP disabled.)

If you are using unencrypted authentication methods for the security of your system, use FTP to retrieve the log file.

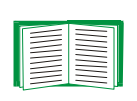

See [Security](#page-128-0) for information on the available protocols and methods for setting up the type of security appropriate for your needs.

*To use SCP to retrieve the files.* To use SCP to retrieve the event.txt file, use the following command:

scp username@hostname\_or\_ip\_address:event.txt ./event.txt

To use SCP to retrieve the *data.txt* file, use the following command:

scp username@hostname\_or\_ip\_address:data.txt ./data.txt

*To use FTP to retrieve the files.* To use FTP to retrieve the event.txt or data.txt file:

1. At a command prompt, type ftp and the unit's IP address, and press ENTER.

If the Port setting for FTP Server in the Network menu has changed from its default value (21), you must use the non-default value in the FTP command. For Windows FTP clients, use the following command, including spaces. (For some FTP clients, you must use a colon instead of a space between the IP address and the port number.)

ftp>open ip\_address port\_number

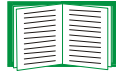

To use non-default port values to enhance security, see [Port](#page-131-0)  [assignments.](#page-131-0)

®

- 2. Use the case-sensitive User Name and Password for either an Administrator or a Device Manager user to log on.
	- For Administrator, apc is the default for User Name and Password .
	- For Device Manager, device is the default for User Name, and apc is the default for Password.
- 3. Use the get command to transmit the text-version of the event log or data log to your local drive.

ftp>get event.txt

or

ftp>get data.txt

4. You can use the **del** command to clear the contents of the event log or data log.

ftp>del event.txt

or

ftp>del data.txt

You will not be asked to confirm the deletion.

- If you clear the data log, the event log records a deleted-log event.
- If you clear the event log, a new event.txt file is created to record the deleted-log event.
- 5. Type quit at the ftp> prompt to exit from FTP.

# <span id="page-75-1"></span><span id="page-75-0"></span>*Event Actions (Web Interface Only)*

# *Overview*

The Actions option is available only on the Web interface's Events menu. This option allows you to select which actions will occur for events that have a specified severity level:

- Event Log selects which severity levels cause an event to be recorded in the event log. See [Event log action](#page-76-0).
- Syslog selects which severity levels cause a Syslog message notification.
- SNMP Traps selects which severity levels cause SNMP traps to be generated. See [SNMP traps action](#page-77-0).
- Email selects which severity levels cause e-mail notifications to be sent. See [Email action](#page-77-1).

Click Details to access a complete list of the System (Network Management Card) and Device (MasterSwitch Plus) events that can occur, and then edit the actions that will occur for an individual event, as described in [How to Configure Individual Events.](#page-83-0) Click Hide Details to return to the Actions option.

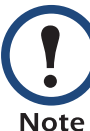

Modifying events on the Configure Event Action by Severity Level page will override any changes you have made to individual events on the Details page.

®

*MasterSwitch Plus*

asterSwit

## *Severity levels*

Except for some System (Network Management Card) events that do not have a severity level, events are assigned a default severity level based on their seriousness:

- Informational: Indicates an event that requires no action, such as a notification of a return from an abnormal condition.
- Warning: Indicates an event that may need to be addressed if the condition continues, but does not require immediate attention.
- Severe: Indicates an event that requires immediate attention. Unless resolved, severe Device and System events can cause incorrect operation of the unit or its Network Management Card.

## <span id="page-76-0"></span>*Event log action*

You can disable the recording of events in the event log. By default, all events are recorded, even events that have no severity level assigned.

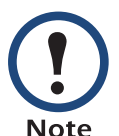

Even if you disable the event log action for all severity levels, System (Network Management Card) events that have no severity level assigned will still be logged.

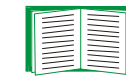

For more information about this log, see [Event Log](#page-70-0).

# *Syslog action*

Syslog selects which severity levels cause messages to be sent to Syslog servers to log events.

By default, the Syslog action is enabled for all events that have a severity level. However, before you can use this feature to send Syslog messages when events occur, you must configure it.

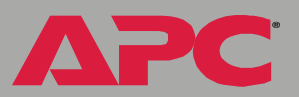

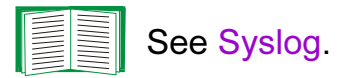

### <span id="page-77-0"></span>*SNMP traps action*

By default, the SNMP Traps action is enabled for all events that have a severity level assigned. However, before you can use SNMP traps for event notifications, you must identify the network management stations (NMSs) that will receive the traps by their IP addresses.

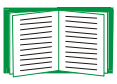

To define up to four NMSs as trap receivers, see [Event](#page-78-0)  [Recipients.](#page-78-0)

## <span id="page-77-1"></span>*Email action*

By default, the Email action is enabled for all events that have a severity level assigned. However, before you can use e-mail for event notifications, you must define the e-mail recipients.

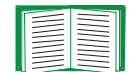

See [E-mail Feature](#page-79-0).

®

*75*

# <span id="page-78-0"></span>*Event Recipients*

### *Overview*

The Web interface and control console both have options that allow you to define up to four trap receivers and up to four e-mail addresses to be used when an event occurs that has the SNMP traps or e-mail enabled.

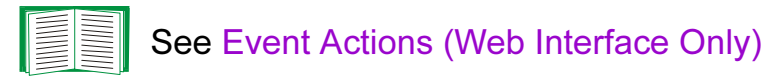

### <span id="page-78-1"></span>*Trap receiver settings*

To define which NMSs will receive traps:

- In the Web interface, use the Recipients option of the Events menu.
- In the control console, use the SNMP option in the Network menu. Choose one of the trap receivers to modify, or select Settings and enable SNMP access for all trap receivers.

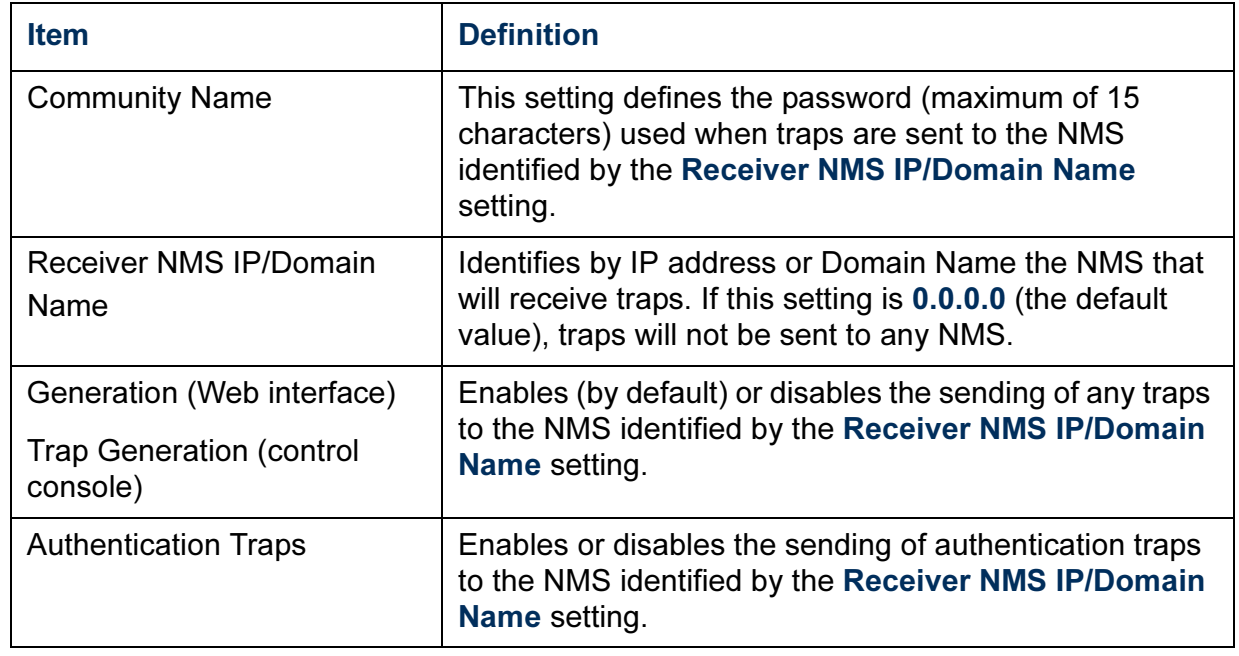

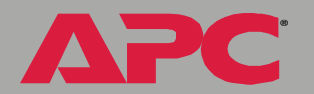

# <span id="page-79-1"></span><span id="page-79-0"></span>*E-mail Feature*

### *Overview*

You can use the Simple Mail Transfer Protocol (SMTP) to send e-mail to up to four recipients when an event occurs.

To use the e-mail feature, you must define the following settings:

- The IP addresses of the primary and secondary Domain Name System (DNS) servers, as described in [DNS servers](#page-80-0)
- The DNS name of the SMTP server and the From Address setting for SMTP, as described in [SMTP settings](#page-80-1)
- The e-mail addresses for a maximum of four recipients, as described in [Email recipients](#page-81-0)

### <span id="page-80-2"></span><span id="page-80-0"></span>*DNS servers*

The unit cannot send any e-mail messages unless the IP address of the primary DNS server is defined.

The unit will wait a maximum of 15 seconds for a response from the primary or (if specified) the secondary DNS server. If the unit does not receive a response within that time, e-mail cannot be sent. Therefore, use DNS servers that are on the same segment as the unit or on a nearby segment (but not across a WAN).

Once you define the IP addresses of the DNS servers, verify that DNS is working correctly. Enter the DNS name of a computer on your network to test whether you can look up the IP address for that DNS name.

### <span id="page-80-3"></span><span id="page-80-1"></span>*SMTP settings*

The **Email** option in the **Network** menu accesses the following settings:

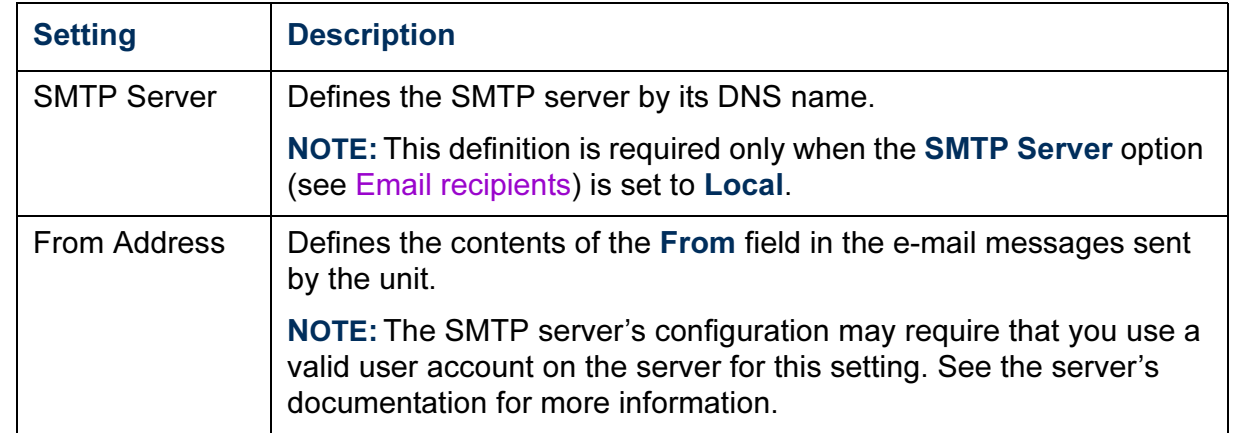

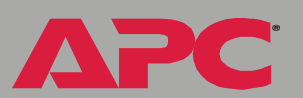

### <span id="page-81-0"></span>*Email recipients*

In the Web interface, use the Recipients option in the Events menu or the Configure the Email recipients link in the "Email Configuration" page to identify up to four e-mail recipients. Use the Email Test option to send a test message to a configured recipient.

In the control console, use the Email option in the Network menu to access the e-mail recipient settings.

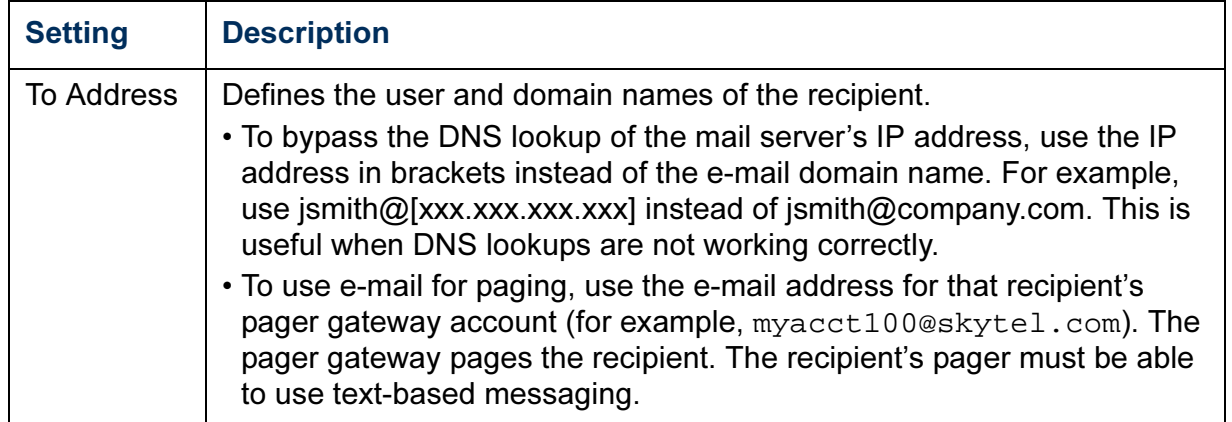

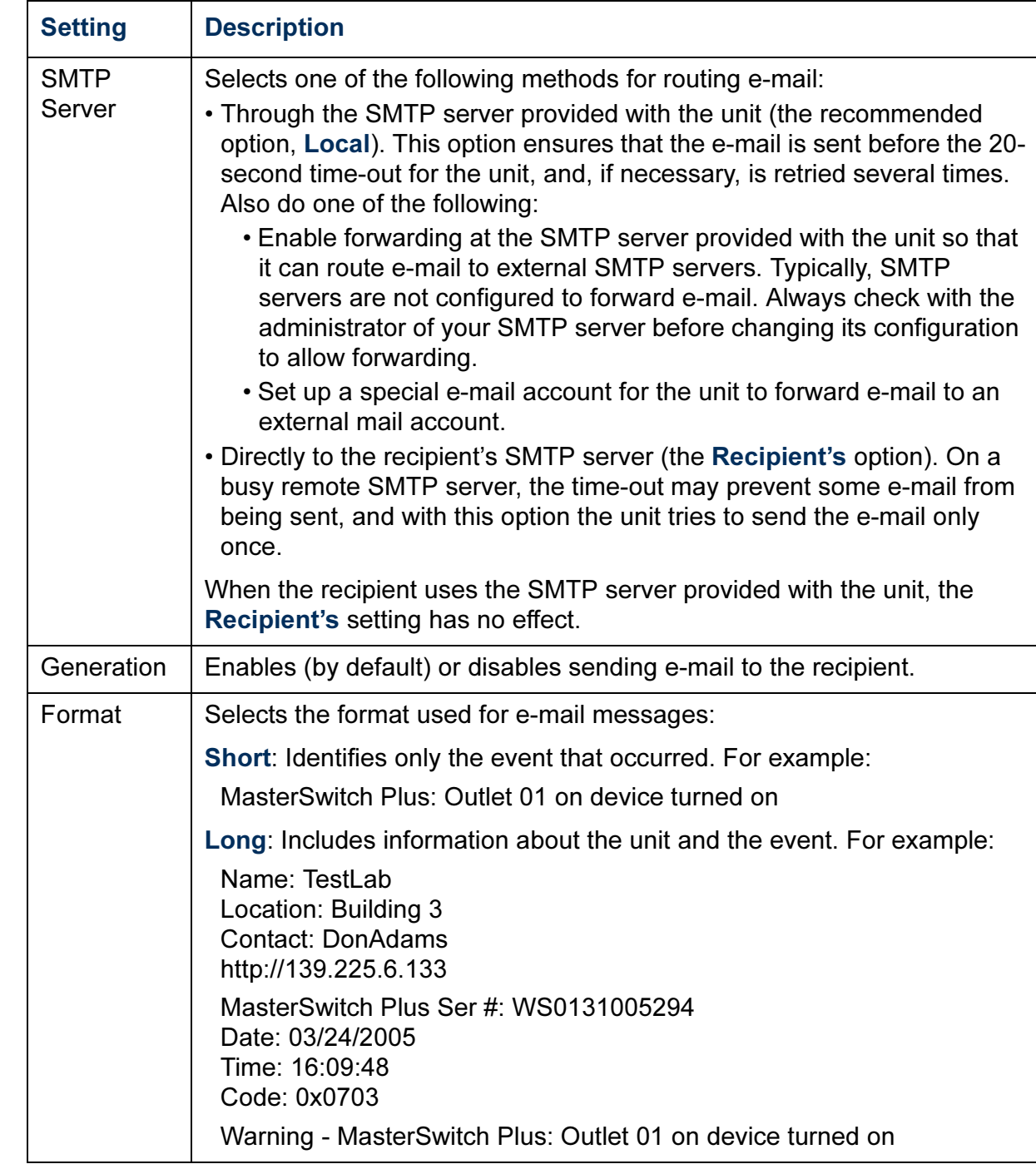

# <span id="page-83-0"></span>*How to Configure Individual Events*

# *Event List page*

The Actions option in the Events menu opens the Event Action Configuration page on the Web interface. Use the Details button in this page to access a complete list of the events that can be reported by your MasterSwitch Plus.

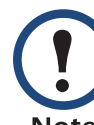

Modifying events on the Configure Event Action by Severity Level page, will override any changes you have made to individual events on the Details page.

Each event is identified by its unique code, its description, and its assigned severity level. For example:

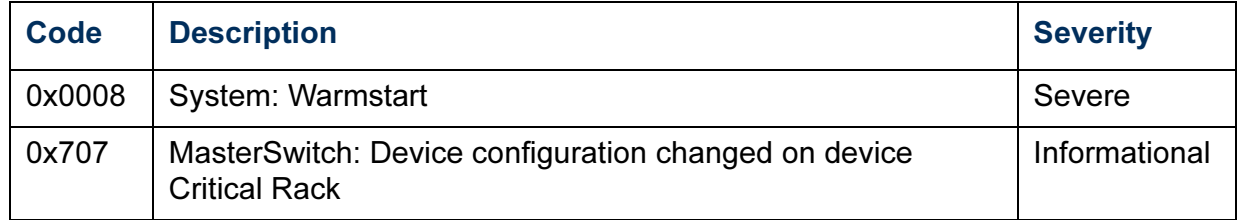

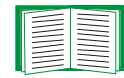

For information about severity levels and how they define the actions associated with events, see [Event Actions \(Web](#page-75-0)  [Interface Only\)](#page-75-0).

# *Detailed Event Action Configuration page*

The event codes provide a link to a page that allows you to do the following:

- Change the selected event's severity level
- Enable or disable whether the event uses the event log, Syslog messages, SNMP traps, or e-mail notifications

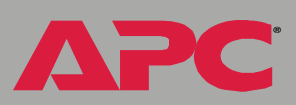

# *Data Menu (Web Interface Only)*

# *Log Option*

Use this option to access a log that stores information about the external Environmental Monitoring Unit, and the ambient temperature and relative humidity measured by the Environmental Monitor's sensors.

Use the Data menu's Configuration option to define how frequently data is sampled and stored in the data log. Each entry is listed by the date and time the data was recorded, and provides the data in a column format.

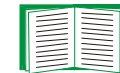

See [Configuration Option](#page-85-0).

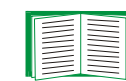

To retrieve the data log as a text file, see [How to use FTP or SCP](#page-72-0)  [to retrieve log files.](#page-72-0)

# <span id="page-85-0"></span>*Configuration Option*

Use this option to access the "Data Log Configuration" page, which reports how much data can be stored in the data log. If you change the Log Interval setting, which defines how often data will be sampled and recorded in the data log, the report updates based on the new setting.

The minimum interval is 60 seconds; the maximum interval is 8 hours, 10 minutes, 15 seconds.

# *Network Menu*

# *Introduction*

# *Overview*

Use the Network menu to do the following tasks:

- Define TCP/IP settings, including DHCP and BOOTP server settings, when a DHCP or BOOTP server is used to provide the needed TCP/IP values
- Use the Ping utility
- Define and display settings that affect the unit's settings for DNS, FTP, Telnet, SSH, SNMP, e-mail, Syslog, and the Web interface (SSL/TLS).

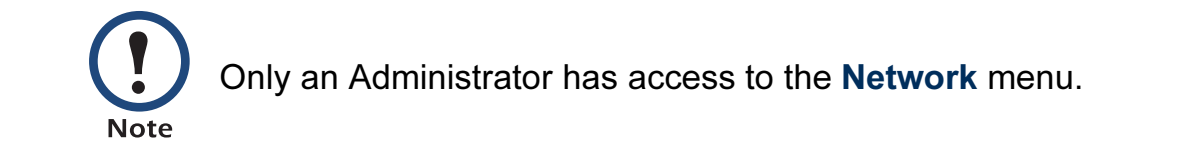

# *Menu options*

Unless noted, the following menu options are available in the control console and Web interface:

- [TCP/IP](#page-87-0)
- [DNS](#page-91-0)
- [FTP server](#page-93-0)
- [Telnet/SSH](#page-94-0)
- [SNMP](#page-101-0)
- [Email](#page-102-0)
- [Syslog](#page-103-1)
- [Web/SSL](#page-106-0)

# *Option Settings*

# <span id="page-87-0"></span>*TCP/IP*

Use this option to enable or disable BOOTP, and when BOOTP is disabled, to define the TCP/IP values that a unit needs to operate on the network:

- System IP: The IP address of the unit
- Subnet Mask: The subnet mask value
- Default Gateway: The IP address of the default gateway

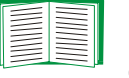

For information about the watchdog role of the default gateway, see [Resetting the network timer](#page-17-0).

When BOOTP is enabled (the default setting), you can affect only the BOOTP setting. A BOOTP server will provide the MasterSwitch Plus with its TCP/IP settings whenever the unit is started, reset, or re-started.

*Current TCP/IP settings fields.* The current values for System IP, Subnet Mask, Default Gateway, the MAC Address, Host Name, and the Domain Name for the MasterSwitch Plus are displayed with the TCP/IP settings in the control console and Web interface. The Ethernet Port Speed is displayed on the Web interface only.

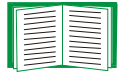

For more information on using BOOTP and DHCP, see [Boot](#page-172-0)  [Mode.](#page-172-0)

*Boot mode setting.* This setting selects which method will be used to define the unit's TCP/IP settings whenever the unit turns on, resets, or restarts:

- Manual: Three settings (System IP, Subnet Mask, and Default Gateway) which are available only when Manual is used to define the needed TCP/IP settings.
- BOOTP only: A BOOTP server provides the TCP/IP settings.
- DHCP only: A DHCP server provides the TCP/IP settings.
- **DHCP & BOOTP**: The unit will attempt to get its TCP/IP settings from a BOOTP server first, and then, if it cannot discover a BOOTP server, from a DHCP server.

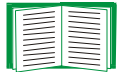

For more information about how to use DHCP, see [Boot Mode.](#page-172-0)

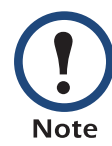

An After IP Assignment setting, by default, will switch Boot mode from its default DHCP & BOOTP setting to BOOTP only or DHCP only, depending on the type of server that supplied the TCP/IP settings to the unit.

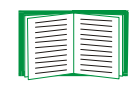

For information about the After IP Assignment setting, and other settings that affect how the unit uses BOOTP and DHCP, see Advanced settings; For more information about how to use DHCP, see [Boot Mode.](#page-172-0)

®

*MasterSwitch Plus*

lasterSwit

*Advanced settings.* The boot mode affects which settings are available:

- Two settings are available for all Boot mode selections to define the unit's Host Name and Domain Name values.
	- Host Name: When an Administrator configures a host name here and a domain name in the Domain Name field, users can then enter a host name in any field in the MasterSwitch Plus interface (except e-mail addresses) that accepts a domain name as input.
	- Domain Name: An Administrator needs to configure the domain name here only. In all other fields in the MasterSwitch Plus interface (except e-mail addresses) that accept domain names, the unit will add this domain name when only a host name is entered.

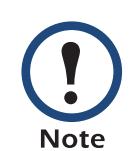

To override the expansion of a specified host name by the addition of the domain name, do one of the following:

- To override the behavior in all instances, set the domain name field in Configure General Settings to its default somedomain.com or to 0.0.0.0.
- To override the behavior for a particular host name entry — for example when defining a trap receiver include a trailing period. The MasterSwitch Plus recognizes a host name with a trailing period (such as  $mySnmpServer$ .) as if it were a fully qualified domain name and therefore does not append the domain name.
- A Port Speed setting is available for all Boot mode selections to define the TCP/IP port's communication speed (Auto-negotiate, by default).
- Three settings are available for all **Boot mode** selections, except Manual, to identify the unit in BOOTP or DHCP communication:
	- Vendor Class: Uses APC, by default.

– Client ID: Uses the unit's MAC address, by default.

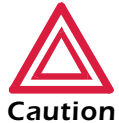

If the Client ID is changed from the unit's MAC address, the new value must be unique on the LAN. Otherwise, the DHCP or BOOTP server may act incorrectly.

- User Class: Uses the unit's application firmware module type, by default. For example, a Symmetra module sets the User Class to SY, and a Smart-UPS/Matrix-UPS module sets it to SUMX.
- Two settings are available if BOOTP only is the Boot mode selection:
	- Retry Then Fail: Defines how many times the unit will attempt to discover a BOOTP server before it stops (4, by default).
	- On Retry Failure: Defines what TCP/IP settings will be used by the unit when it fails to discover a BOOTP server (Use Prior Settings, by default).

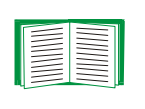

For information about the Advanced settings (DHCP Cookie Is and Retry Then Stop) that directly affect how DHCP is used, see [Boot Mode](#page-172-0) .

®

*MasterSwitch Plus*

asterSwi

# <span id="page-91-0"></span>*DNS*

*Configure Domain Name Service Settings fields.* Use these fields to define the IP addresses of the primary and secondary Domain Name System (DNS) used by the MasterSwitch Plus e-mail feature.

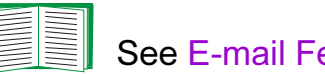

See [E-mail Feature](#page-79-1) and [DNS servers](#page-80-2).

*Send DNS Query (Web interface).* Use this option, available only through the DNS menu in the Web interface, to send a DNS query that tests the setup of your DNS servers.

Use the following settings to define the parameters for the test DNS request; view the result of the test DNS request in the Last Query Response field (which displays No last query or text describing the query result of the last test).

- Use the Query Type setting to select the method to use for the DNS query:
	- The URL name of the server (Host)
	- $-$  The IP address of the server (IP)
	- $-$  The fully qualified domain name (**FQDN**)
	- $-$  The Mail Exchange used by the server (MX)
- Use the Query Question text field to identify the value to be used for the selected Query Type:
	- For Host, identify the URL
	- For IP, identify the IP address
	- For FQDN, identify the fully qualified domain name, formatted as myserver.mydomain.com.
	- $-$  For MX, identify the Mail Exchange address

• Enable or disable Reverse DNS Lookup, which is disabled by default. Enable this feature unless you have no DNS server configured or have poor network performance because of heavy network traffic. With Reverse DNS Lookup enabled, when a network-related event occurs, reverse DNS lookup logs in the event log both the IP address and the domain name for the networked device associated with the event. If no domain name entry exists for the device, only its IP address is logged with the event. Since domain names generally change much less frequently than IP addresses, enabling reverse DNS lookup can improve the ability to identify addresses of networked devices that are causing events to occur.

### *Ping utility (control console)*

Select this option, available only in the control console, to check the network connection by testing whether a defined IP address or domain name responds to the Ping network utility.

By default, the IP address of the default gateway is used. However, you can use the IP address or domain name of any device known to be running on the network.

### <span id="page-93-0"></span>*FTP server*

Use the Access setting to enable or disable the FTP server. The server is enabled by default.

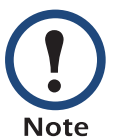

FTP transfers files without using encryption. For higher security, use Secure CoPy (SCP) for file transfers. When you select and configure Secure SHell (SSH), SCP is enabled automatically. If you decide to use SCP for file transfer, be sure to disable the FTP server.

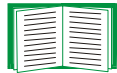

To configure SSH, see [Telnet/SSH](#page-94-0)

Use the Port setting to identify the TCP/IP port that the FTP server uses to communicate with the unit. The default Port setting is 21.

You can change the Port setting to any unused port from 5001 to 32768 to enhance the protection provided by User Name and Password settings. You must then use a colon (:) in the command line to specify the non-default port. For example, for a port number of 5000 and a unit IP address of 152.214.12.114, you would use this command:

ftp 152.214.12.114:5000

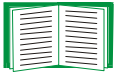

To access a text version of the unit's event or data log, see [How to](#page-72-0)  [use FTP or SCP to retrieve log files.](#page-72-0)

To use FTP to download configuration files:

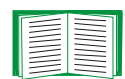

- See [File Transfer \(control console only\)](#page-125-0) if the files are on an FTP server of your company or agency.
- See [Firmware file transfer methods](#page-183-0) if you are downloading files from the APC Web site.

## <span id="page-94-0"></span>*Telnet/SSH*

Use the Telnet/SSH option to perform the following tasks:

- Enable or disable Telnet or the Secure SHell (SSH) protocol for remote control console access.
	- While SSH is enabled, you cannot use Telnet to access the control console.
	- Enabling SSH automatically enables SCP.

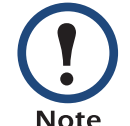

 When SSH is enabled and its port and encryption ciphers are configured, no further configuration is required to use SCP. (SCP uses the same configuration as SSH.)

– Do not enable both versions of SSH unless you require that both be activated at the same time. (Security protocols use extensive processing power.)

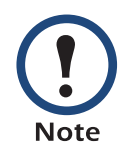

To use SSH, you must have an SSH client installed. Most Linux and other  $UNIX^{\circledR}$  platforms include an SSH client as part of their installation, but Microsoft Windows operating systems do not. SSH clients are available from various vendors.

- Configure the port settings for Telnet and SSH.
- Select one or more data encryption algorithms for SSH version 1, SSH version 2, or both.
- In the Web interface, specify a host key file previously created with the APC Security Wizard and load it to the unit.

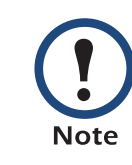

From a command line interface, such as the command prompt on Windows operating systems, you can use FTP or Secure CoPy (SCP) to transfer the host key file. You must transfer the file to location /sec on the unit.

If you do not specify a host key file, the MasterSwitch Plus generates an RSA host key of 768 bits, instead of the 1024-bit RSA host key that the APC Security Wizard creates. The Management Card can take up to 5 minutes to create this host key, and SSH is not accessible during that time.

• Display the fingerprint of the SSH host key for SSH versions 1 and 2. Most SSH clients display the fingerprint at the start of a session. Compare the fingerprint displayed by the client to the fingerprint that you recorded from the Web interface or control console of the unit .

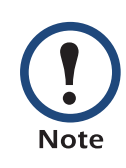

If you are using SSH version 2, expect a noticeable delay when logging on to the control console of the unit. Although the delay is not long, it can be mistaken for a problem because there is no explanatory message.

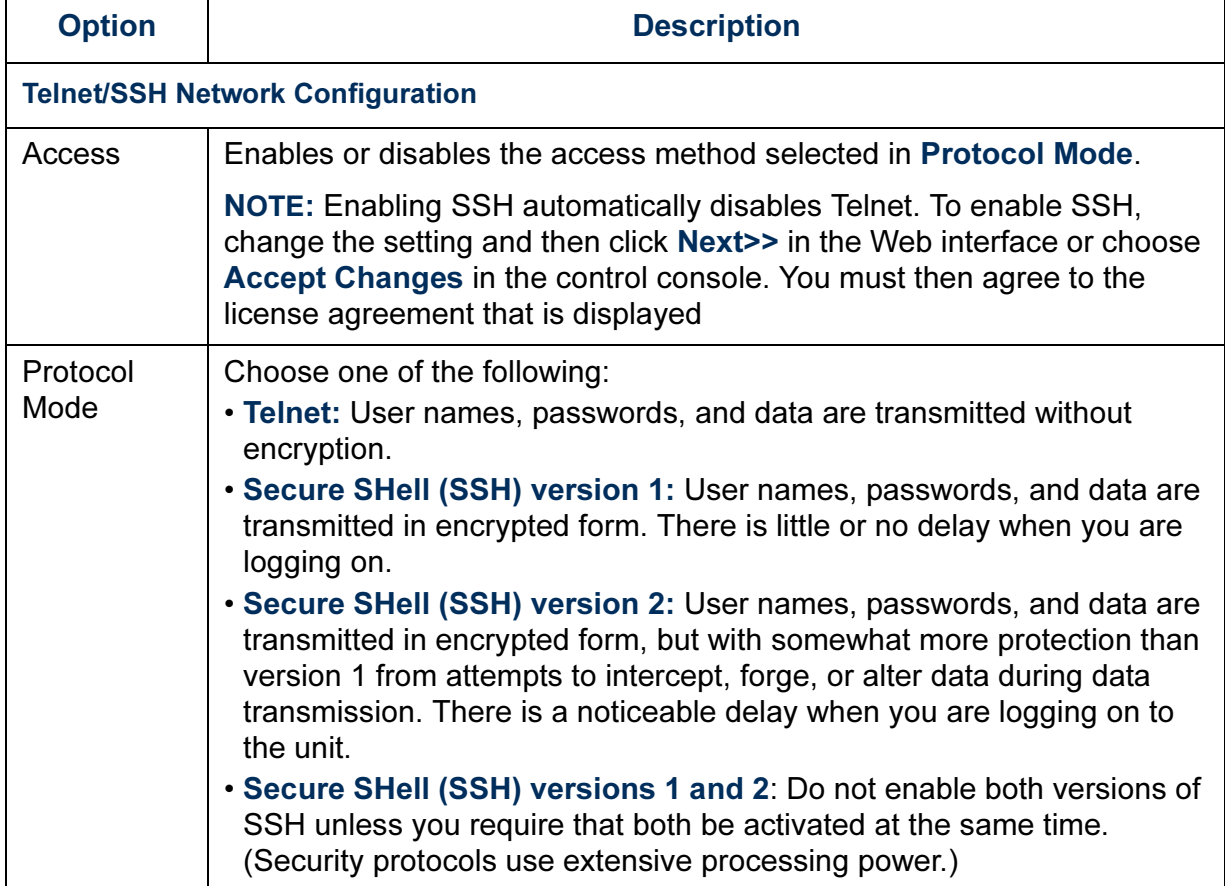

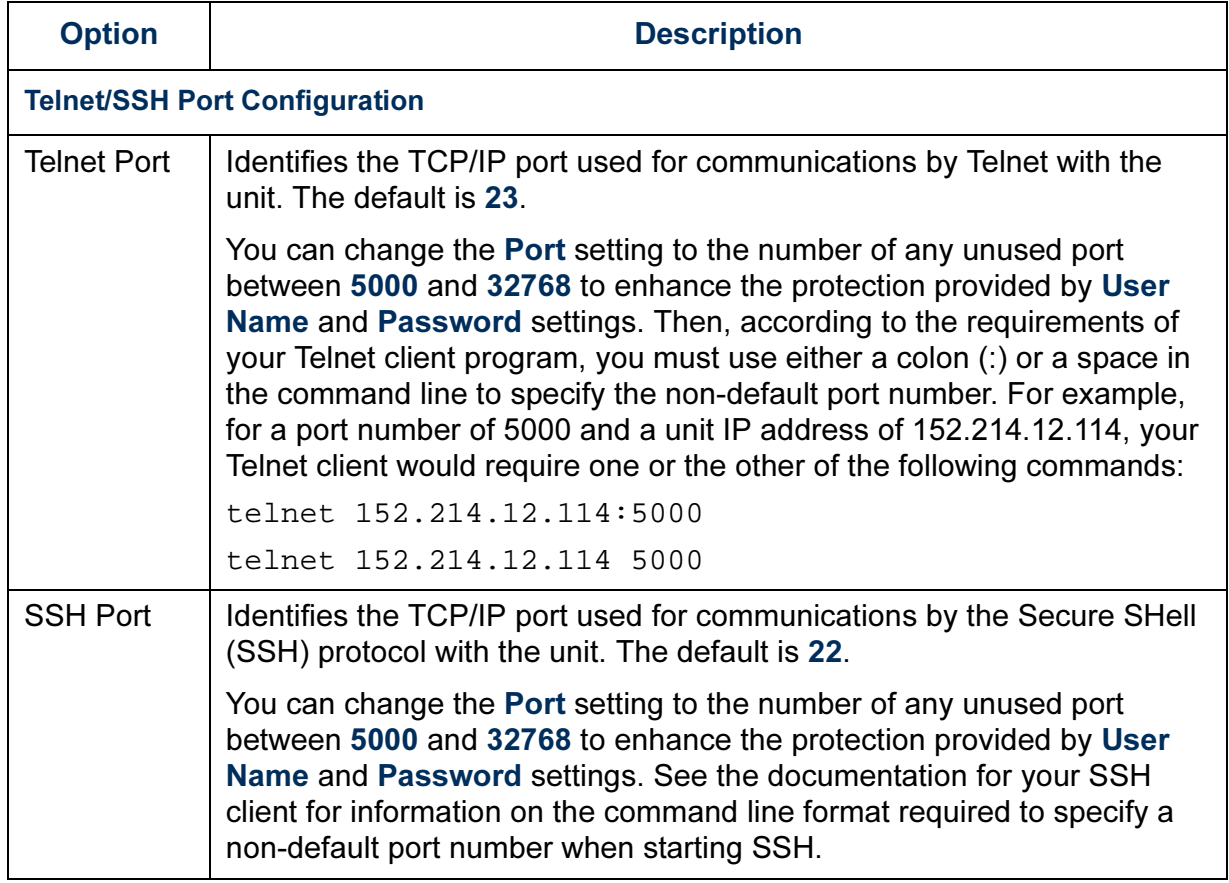

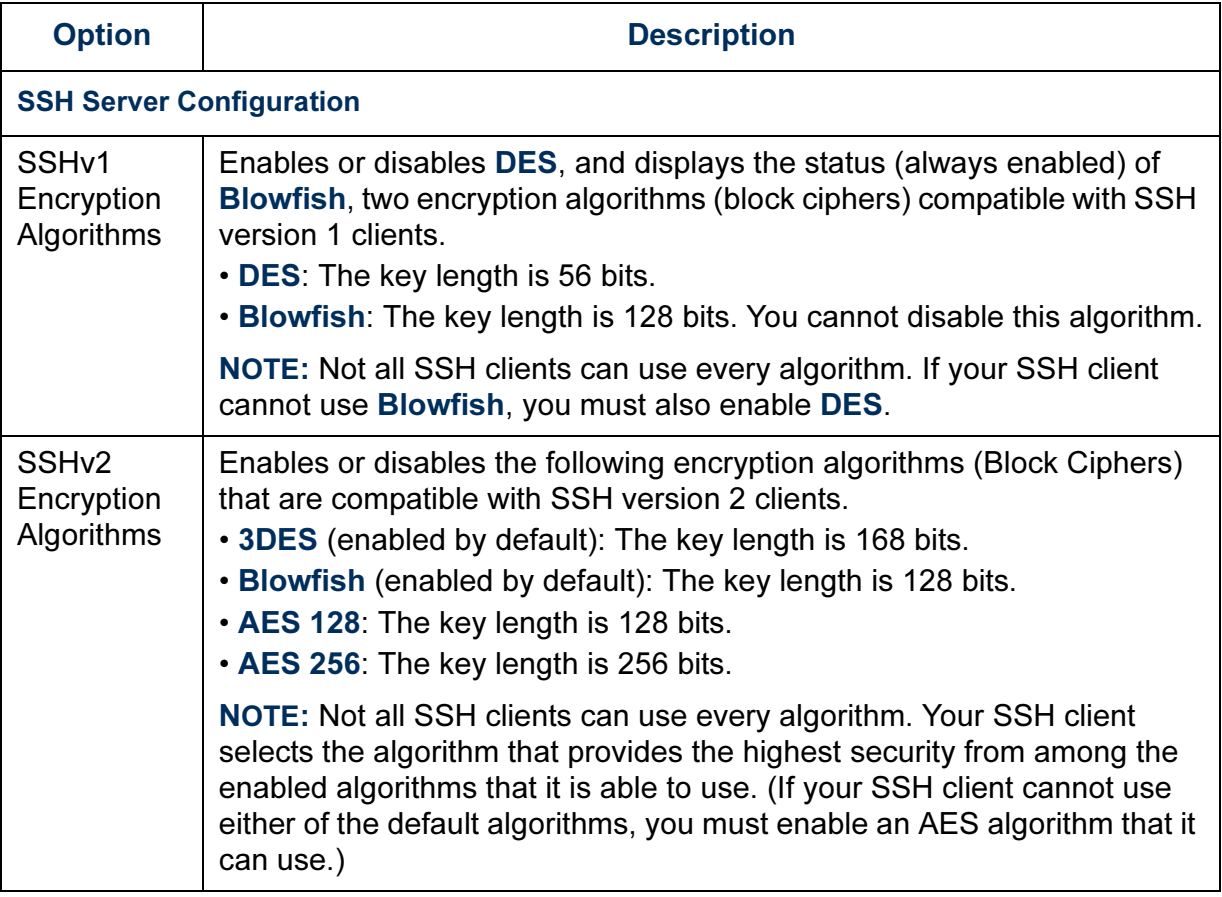

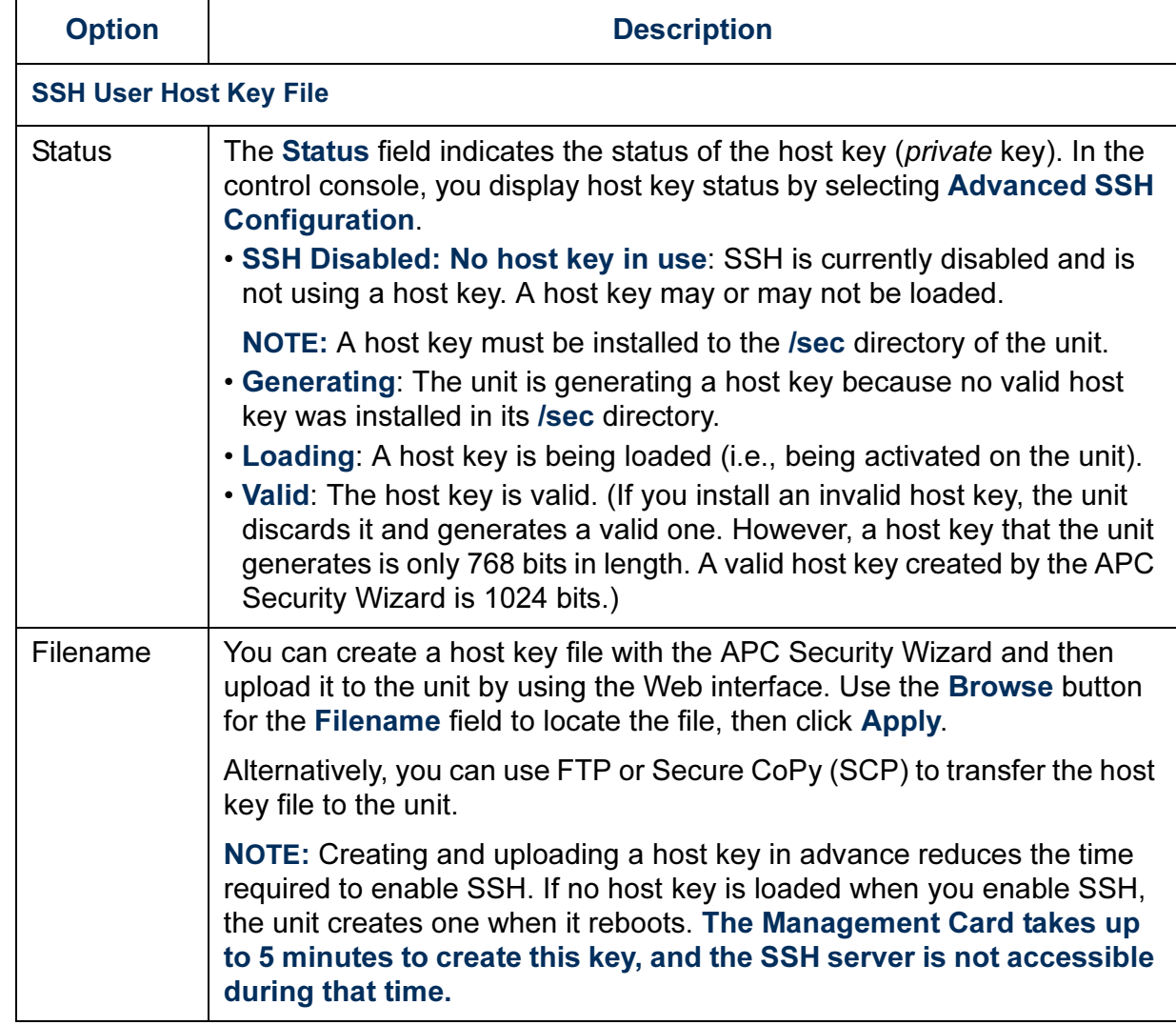

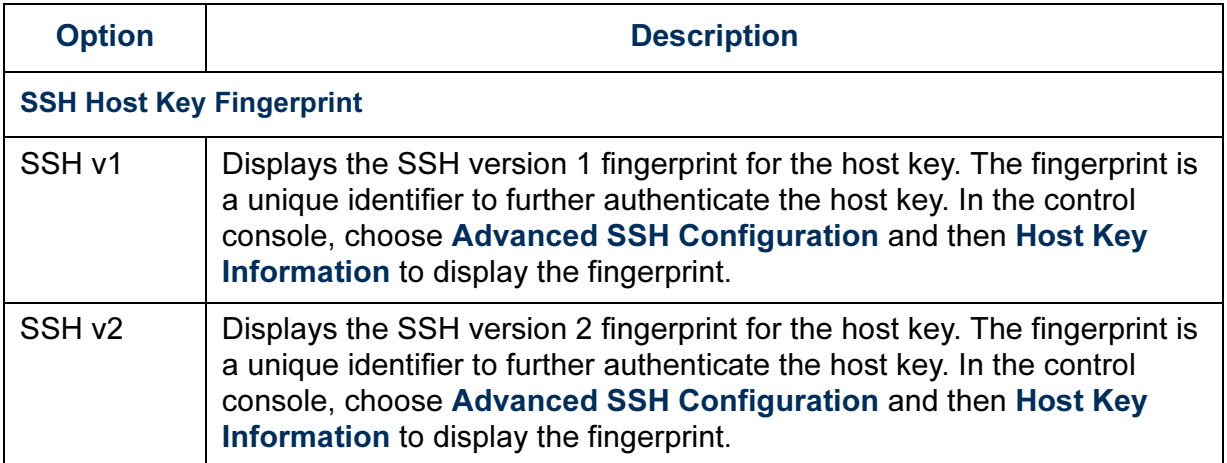

### <span id="page-101-0"></span>*SNMP*

An Access option (Settings in the control console) enables (by default) or disables SNMP. When SNMP is enabled, the Access Control settings allow you to control how each of the four available SNMP channels is used.

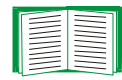

To define up to four NMSs as trap receivers, see [Trap receiver](#page-78-1)  [settings.](#page-78-1)

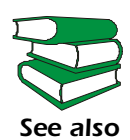

To use SNMP to manage a UPS or an Environmental Monitor, see the PowerNet® SNMP Management Information Base (MIB) Reference Guide, provided on the APC MasterSwitch Utility CD and on the APC Web site (www.apc.com).

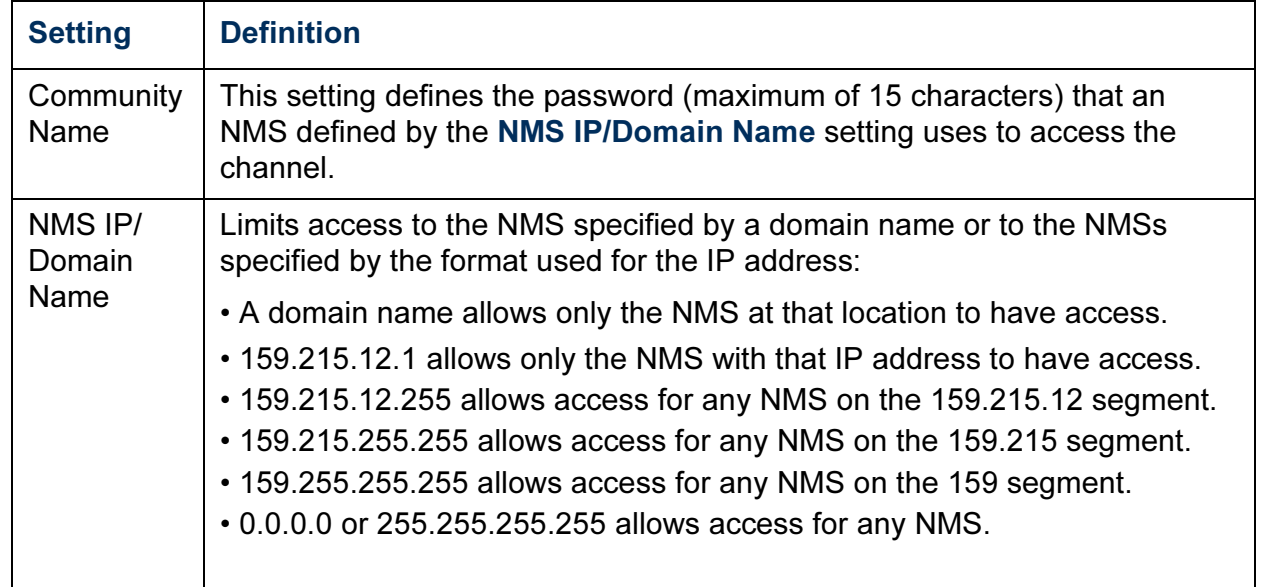

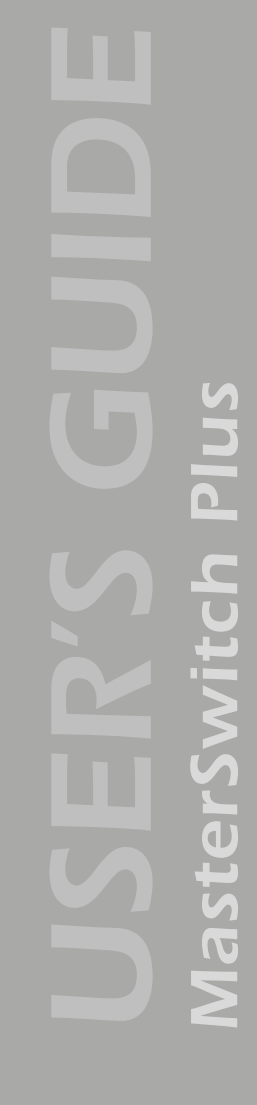

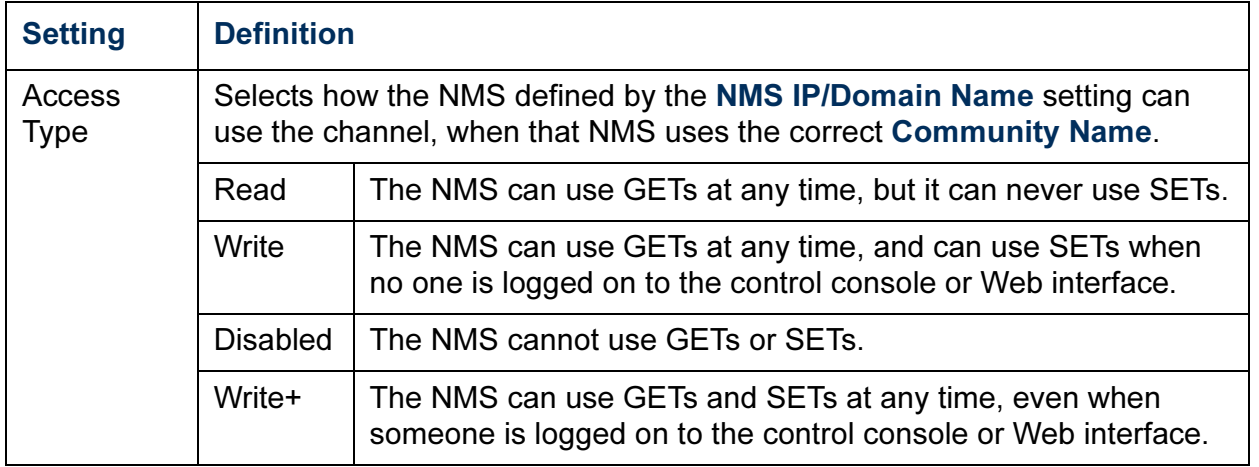

### <span id="page-102-0"></span>*Email*

Use this option to define two SMTP settings (SMTP Server and From Address) used by the e-mail feature of the MasterSwitch Plus.

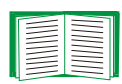

For more information about these settings, see [SMTP](#page-80-3)  [settings](#page-80-3); for more information about the e-mail capability of the MasterSwitch Plus, see [E-mail Feature.](#page-79-1)

# <span id="page-103-1"></span><span id="page-103-0"></span>*Syslog*

By default, the unit can send messages to up to four Syslog servers whenever unit, Environmental Monitor, or UPS events occur. The Syslog servers, which must be specifically identified by their IP addresses or domain names, record the events that occur at network devices in a log that provides a centralized record of events.

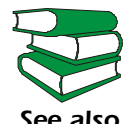

*See also* RFC3164, at [www.ietf.org/rfc/rfc3164.txt?number=3164](http://www.ietf.org/rfc/rfc3164.txt?number=3164). This user's guide does not describe Syslog or its configuration values in detail. For more information about Syslog, see

*Syslog settings.* Leave the Syslog settings, except the Server IP settings, set to their defaults unless otherwise specified by the Syslog network or system administrator.

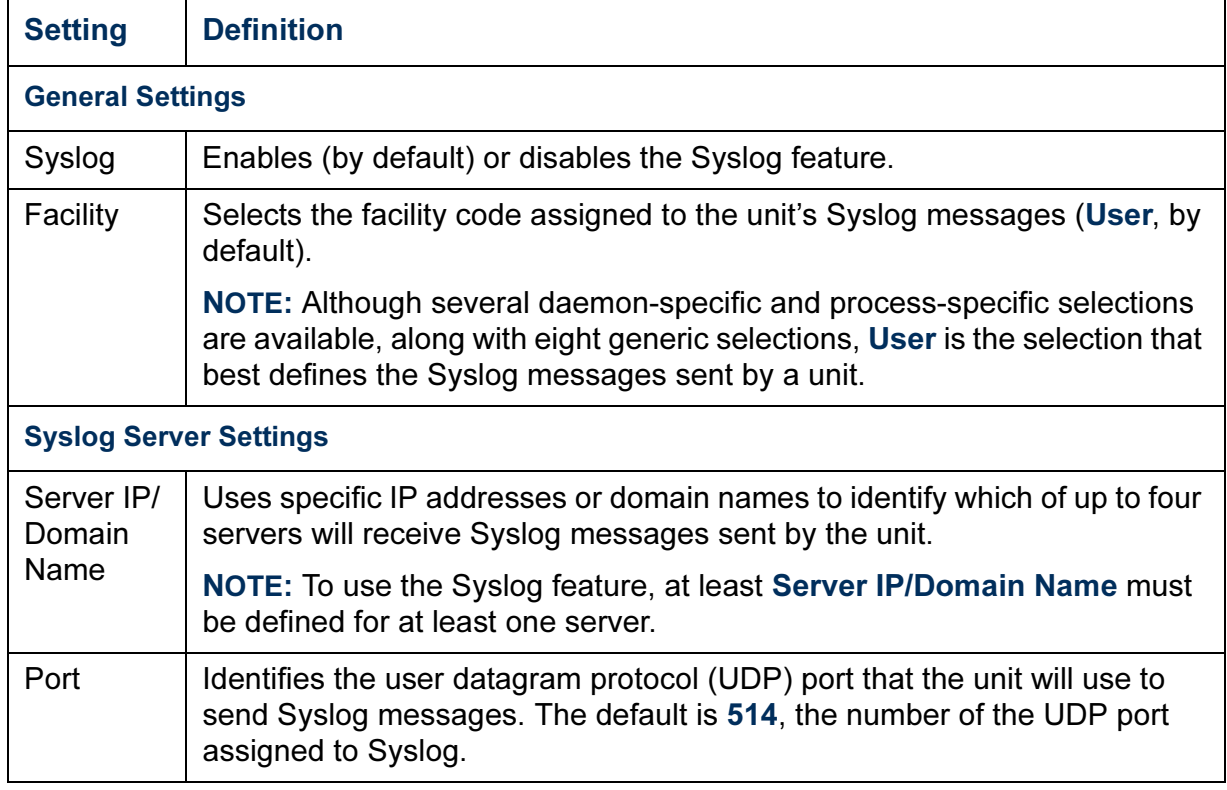

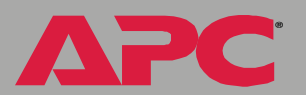

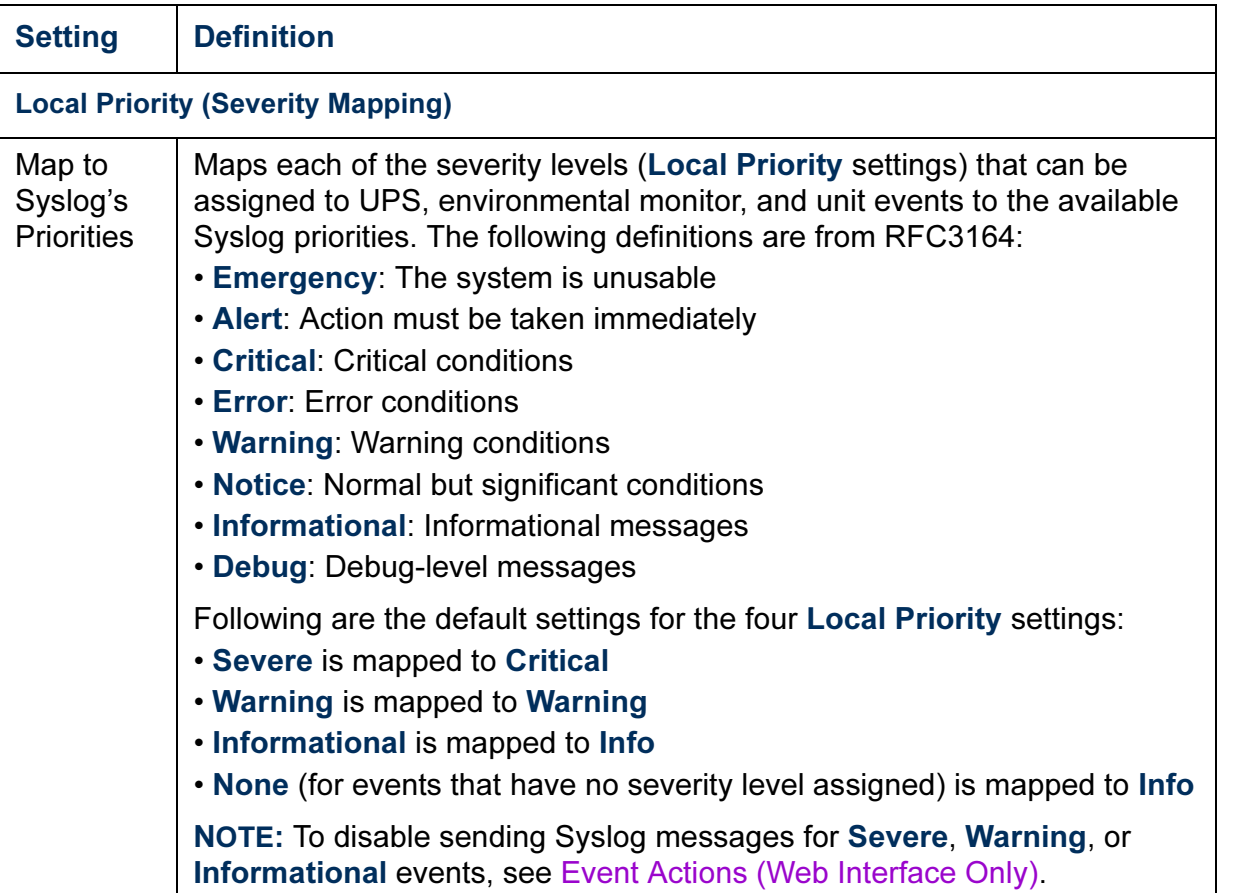

MasterSwitch Plus *MasterSwitch Plus*

APC

*102*

*Syslog test (Web interface).* This option allows you to send a test message to the Syslog servers configured in the Syslog Server section.

- 1. Select the priority you want to assign to the test message.
- 2. Define the test message, using any text that is formatted as described in Syslog message format below. For example:

APC: Test message

meets the required message format.

3. Click Apply to have the unit send a Syslog message that uses the defined Priority and Test Message settings.

*Syslog message format.* A Syslog message has three parts:

- The priority (PRI) identifies the Syslog priority assigned to the message's event and the facility code assigned to messages sent by the unit.
- The Header includes a time stamp and the IP address of the unit.
- The message (MSG) part has two fields:
	- The Tag field, which is followed by a colon and a space, identifies the event type (APC, System, or UPS, for example)
	- The Content field provides the event text, followed by a space and the event code

*MasterSwitch Plus*

**MasterSwitch I** 

# <span id="page-106-0"></span>*Web/SSL*

Use the Web/SSL menu to perform the following tasks.

- Enable or disable the two protocols that provide access to the Web interface of the MasterSwitch Plus:
	- Hypertext Transfer Protocol (HTTP): provides access by user name and password, but does not encrypt user names, passwords, and data during transmission.
	- Hypertext Transfer Protocol over Secure Sockets Layer (HTTPS): Secure Sockets Layer (SSL) encrypts user names, passwords, and data during transmission, and provides authentication of the MasterSwitch Plus by means of digital certificates.
- Configure the ports that each of the two protocols will use.
- Select the encryption ciphers that SSL will use.
- Identify whether a server certificate is installed on the unit. If a certificate has been created with the APC Security Wizard but is not installed:
	- In the Web interface, browse to the certificate file and upload it to the unit.
	- Alternatively, use the Secure CoPy (SCP) protocol or FTP to upload it to the location \sec on the unit

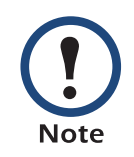

Creating and uploading a server certificate in advance reduces the time required to enable HTTPS (SSL/TLS). If no server certificate is loaded when you enable HTTPS (SSL/ TLS), the unit creates one when it reboots. The

Management Card can take up to 5 minutes to create this certificate, and the SSL/TLS server is not available during that time.

• Display the configured parameters of a digital server certificate, if one is installed.

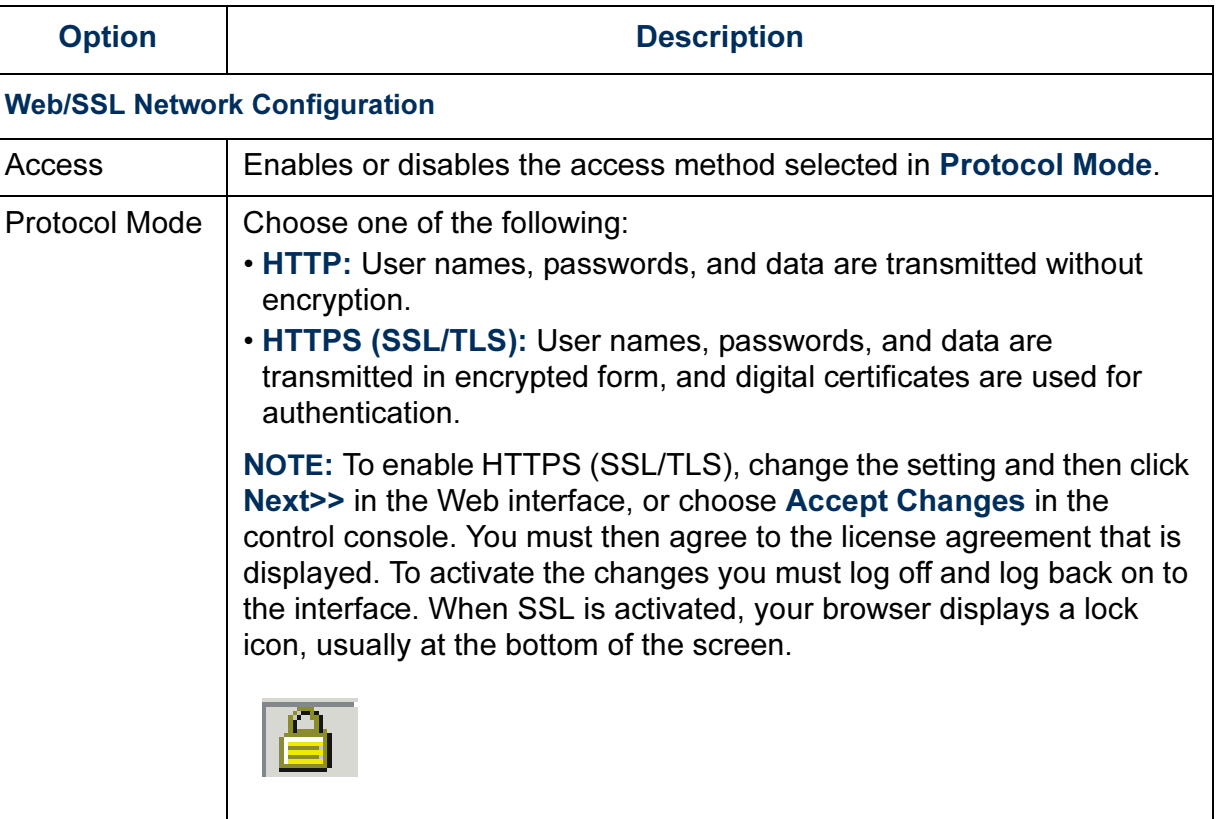
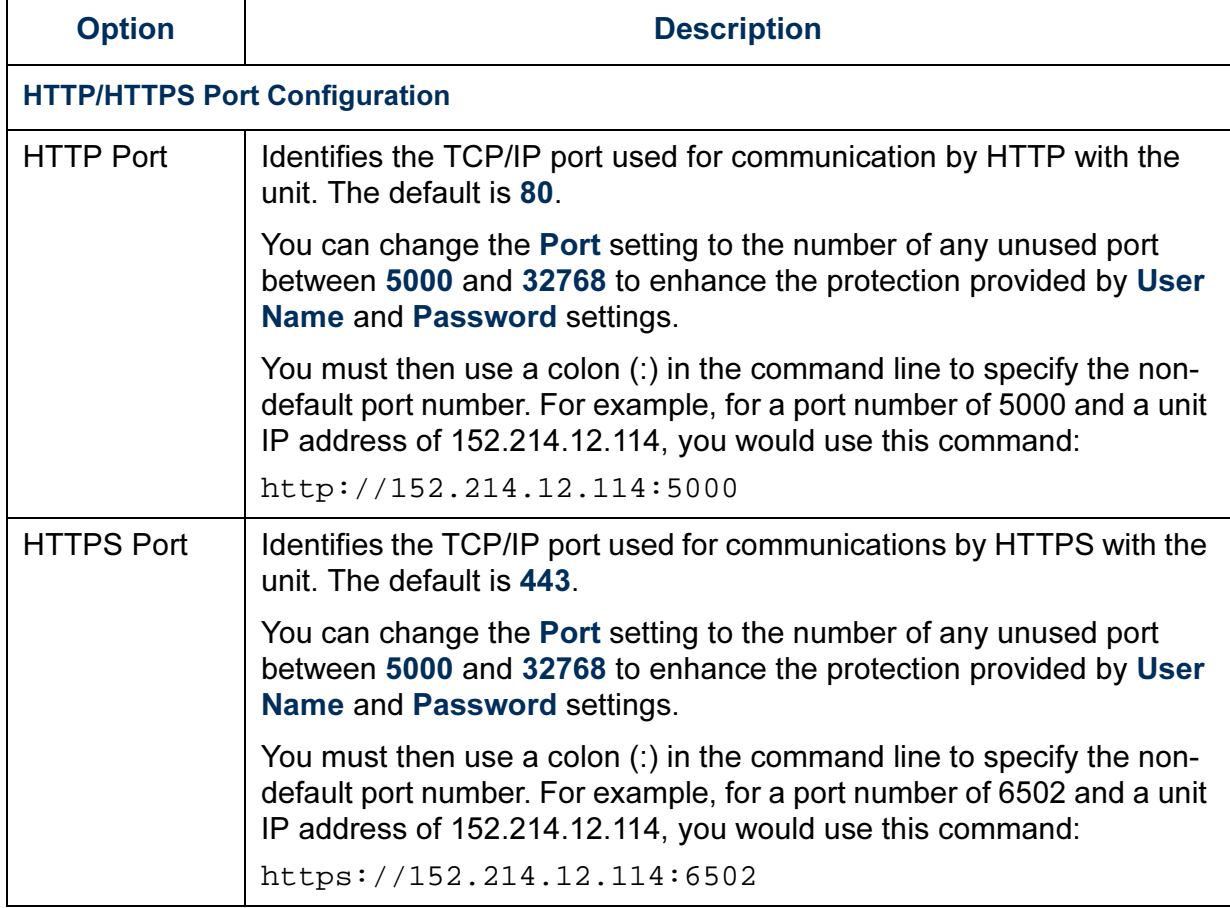

MasterSwitch Plus *MasterSwitch Plus*

<span id="page-109-0"></span>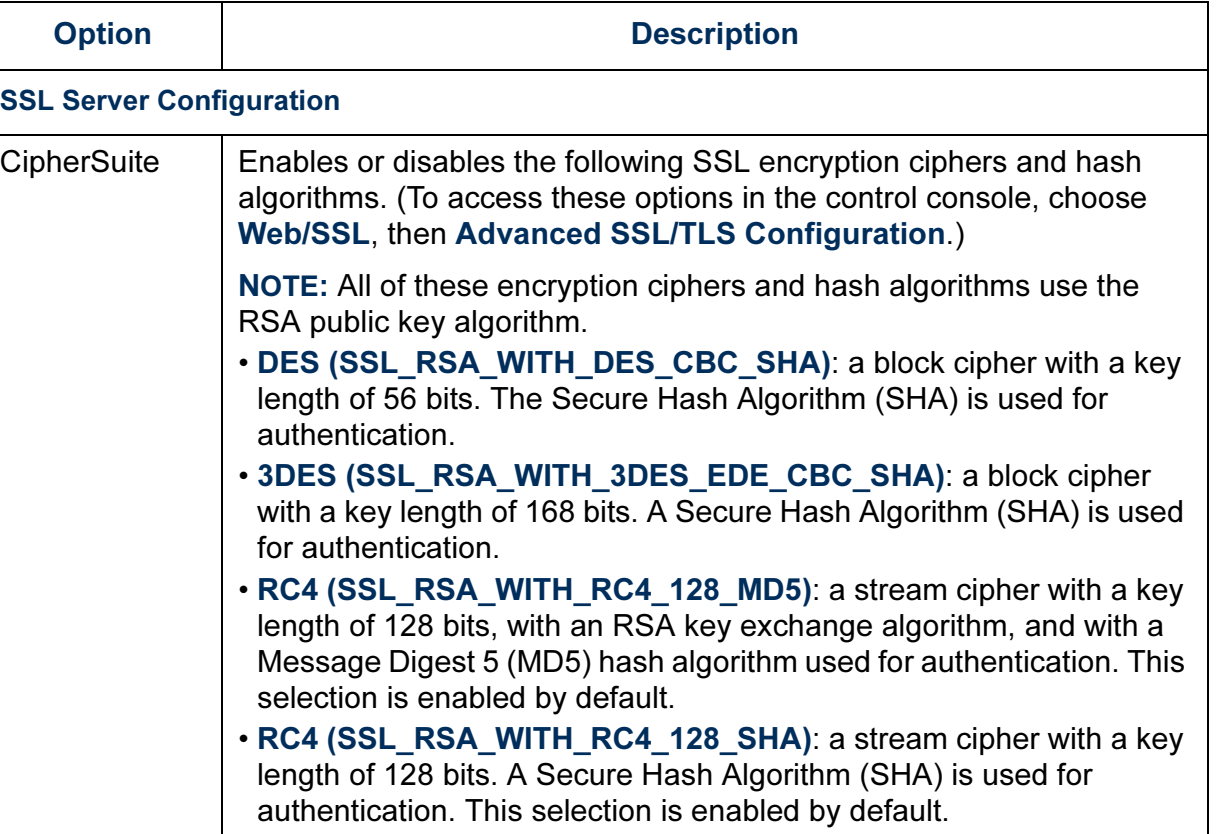

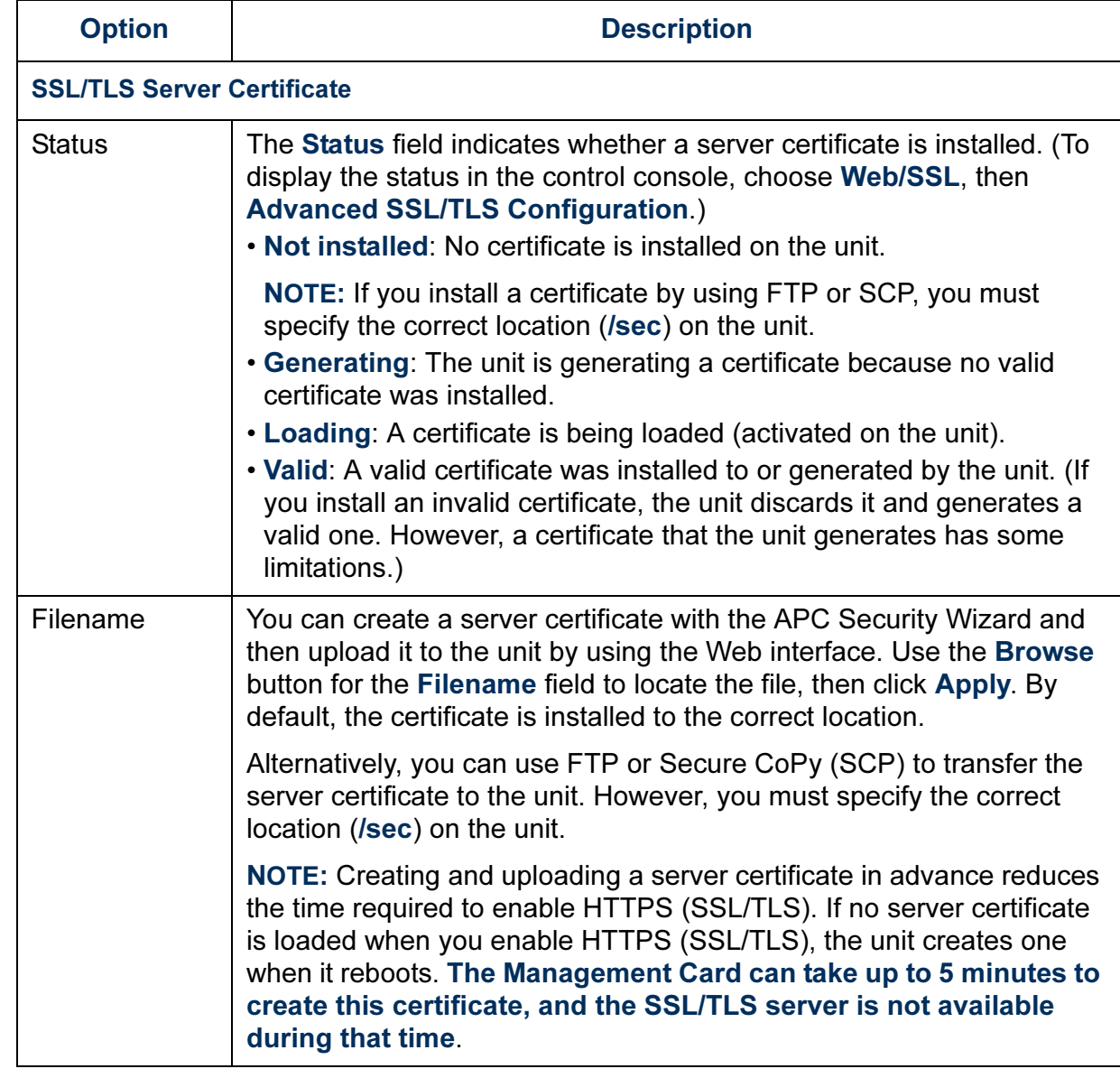

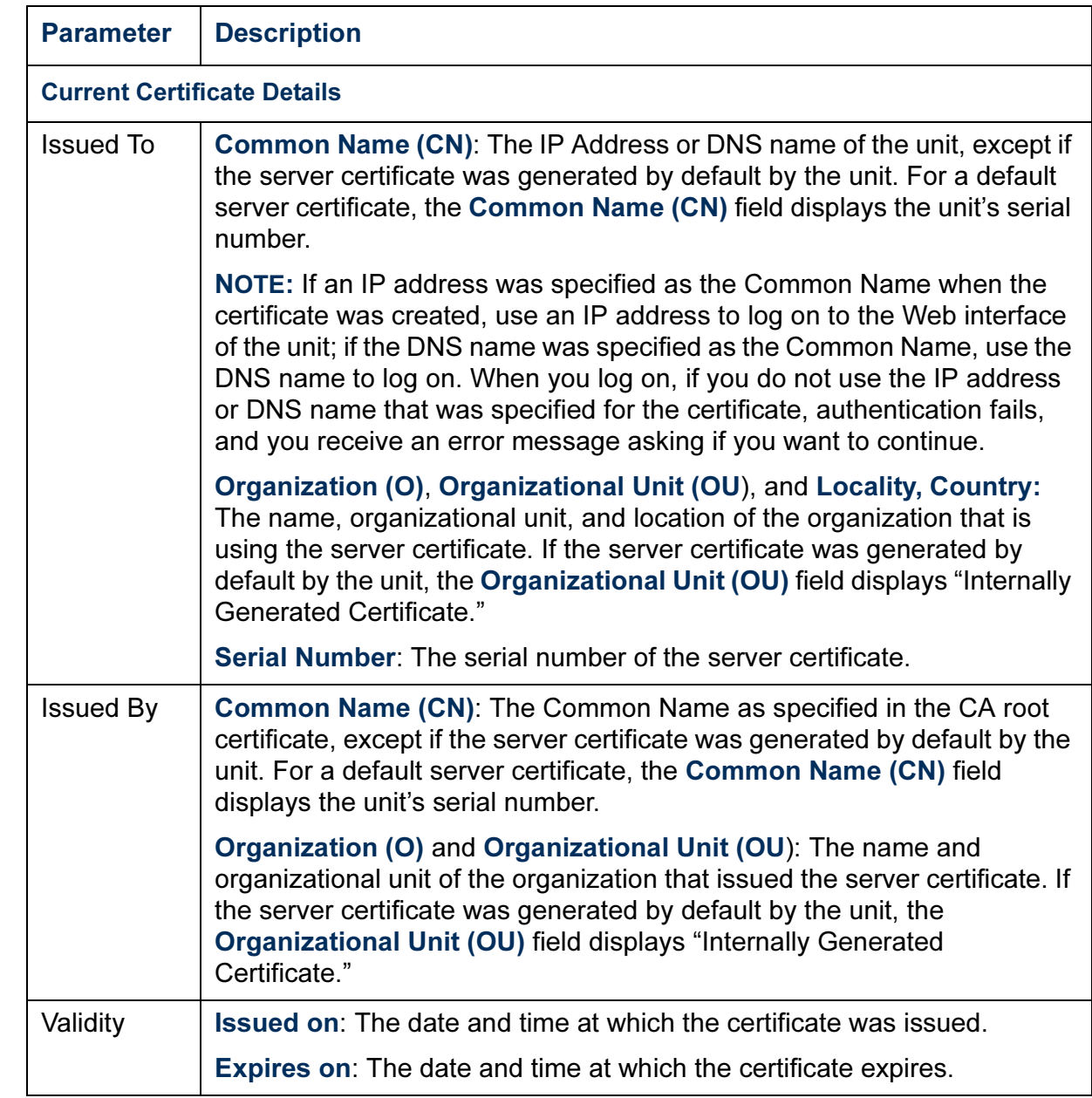

MasterSwitch Plus *MasterSwitch Plus*

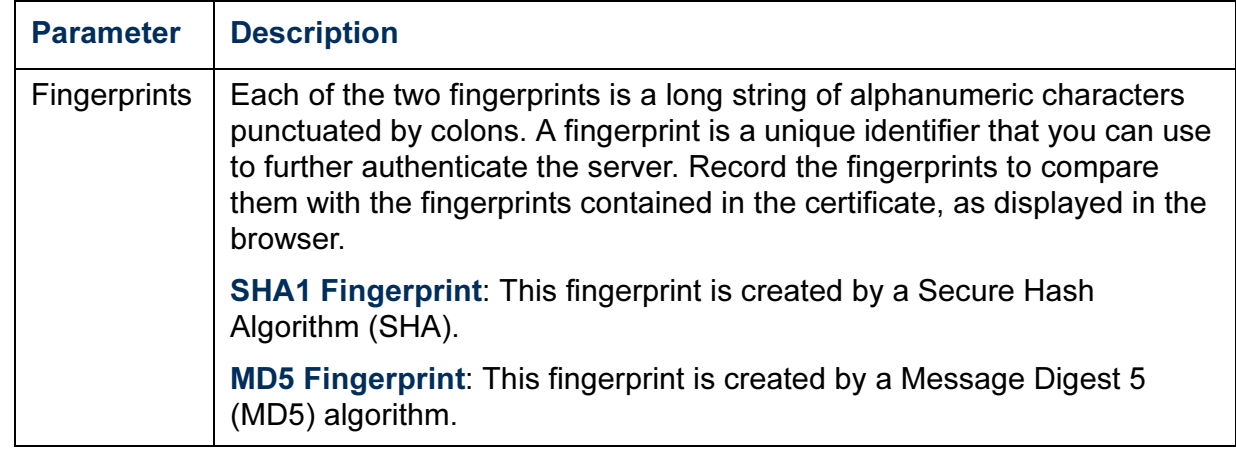

# *System Menu*

## *Introduction*

## *Overview*

Use the System menu to do the following tasks:

- Configure system identification, date and time settings, and access parameters for the Administrator, Device Manager, and Read Only User accounts.
- Centrally administer remote access for each unit by using RADIUS (Remote Authentication Dial-in User Service)
- Synchronize the unit's real-time clock with a Network Time Protocol (NTP) server.
- Reset or restart the unit.
- Define the URL links available in the Web interface.
- Access hardware and firmware information about the unit.
- Set the units (Fahrenheit or Celsius) used for temperature displays.

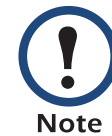

Only an Administrator has access to the System menu.

### *Menu options*

Unless noted, the following menu options are available in the control console and Web interface:

- [User Manager](#page-115-0)
- [Outlet Usr Mgt](#page-116-0)
- [RADIUS](#page-118-0)
- [Identification](#page-122-0)
- [Date & Time](#page-122-1)
- [Tools](#page-124-0)
- [Preferences \(Web interface\)](#page-126-2)
- [Links \(Web interface\)](#page-126-0)
- [About System](#page-126-1)

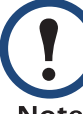

The About System options is a Help menu option in the Web interface.

**Note** 

<u>Shial</u>

 $\overline{\mathbf{C}}$ 

## *Option Settings*

## <span id="page-115-0"></span>*User Manager*

Use this option to define the access values shared by the control console and the Web interface, and the authentication used to access the Web interface.

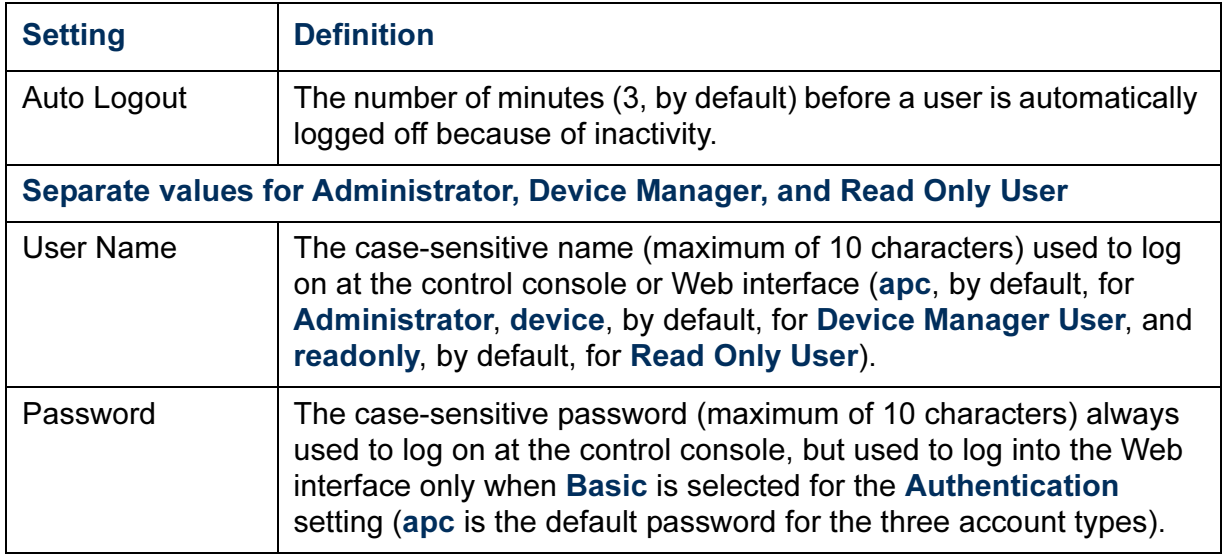

**A** 

## <span id="page-116-0"></span>*Outlet Usr Mgt*

Use the Outlet Usr Mgt option to set up user accounts that have access only to certain outlets

*Web interface.* Choose a user name, or choose Add New User to edit accounts.

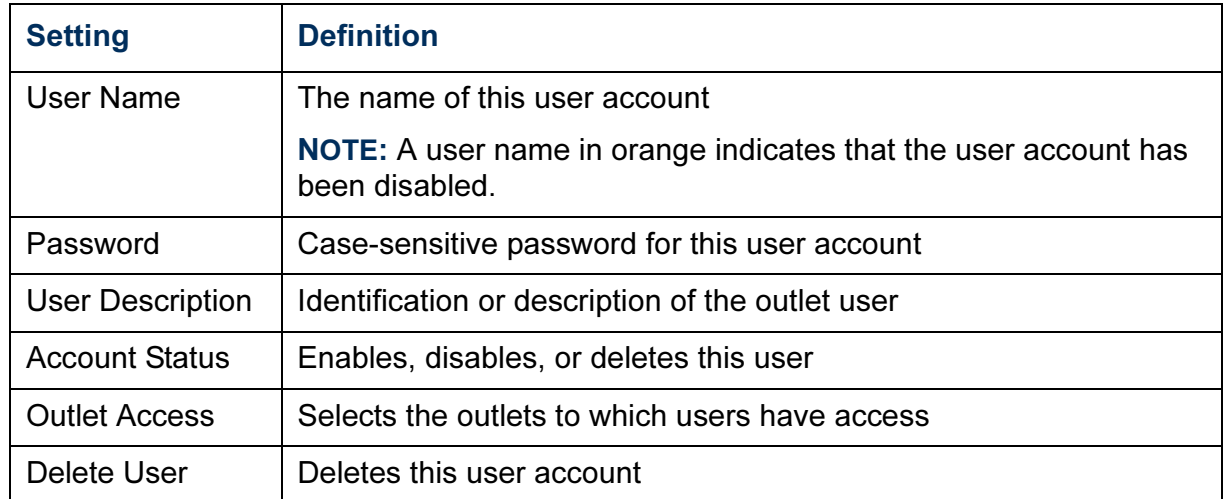

*Control console.* Select System from the control console menu. Then select Manage Outlet Users from the User Manager menu.

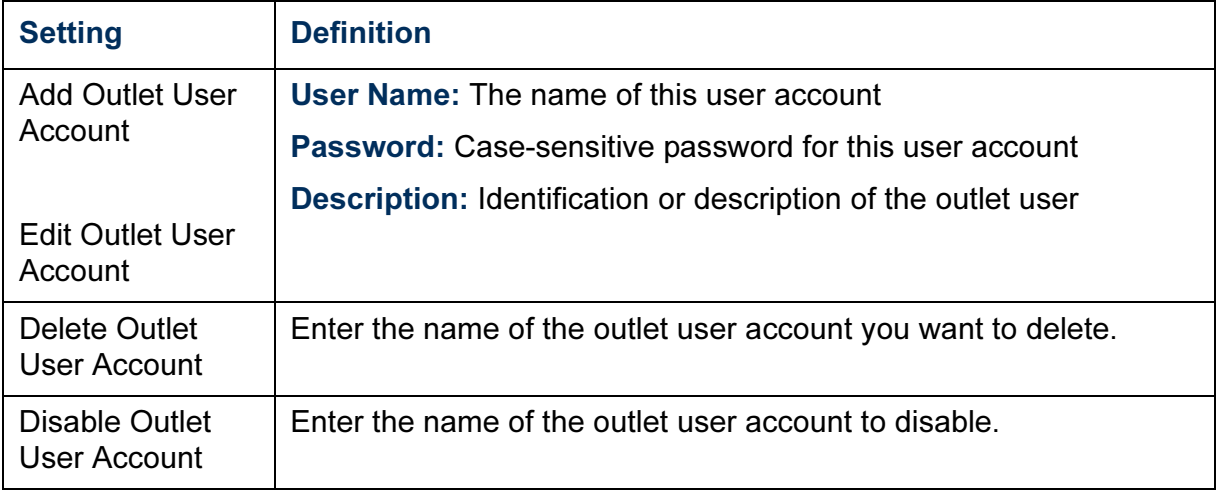

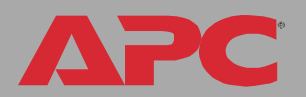

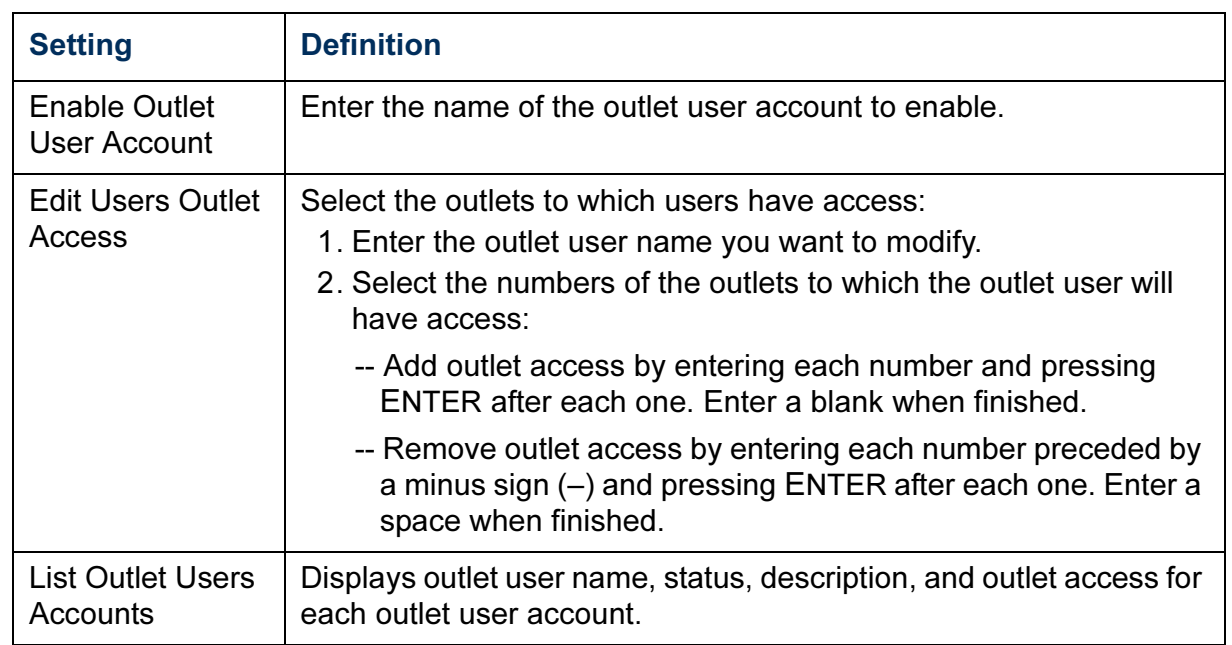

### <span id="page-118-0"></span>*RADIUS*

RADIUS (Remote Authentication Dial-In User Service) is an authentication, authorization and accounting service. APC supports the authentication and authorization functions of RADIUS. Use this option to centrally administer remote access for each unit.

When a user accesses the MasterSwitch Plus, an authentication request is sent to the RADIUS server to determine the user's permission level.

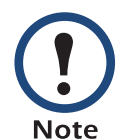

RADIUS user names are limited to 32 characters.

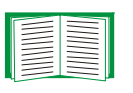

For more information on user permission levels, see [Types of](#page-6-0)  [user accounts.](#page-6-0)

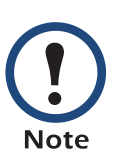

The RADIUS server and the MasterSwitch Plus must be configured before RADIUS authentication and authorization will operate properly.

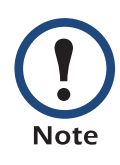

RADIUS servers use port 1812 by default to authenticate users. To use a different port, add a colon followed by the new port number to the end of the RADIUS server name or IP address.

## *Configuring the MasterSwitch Plus.*

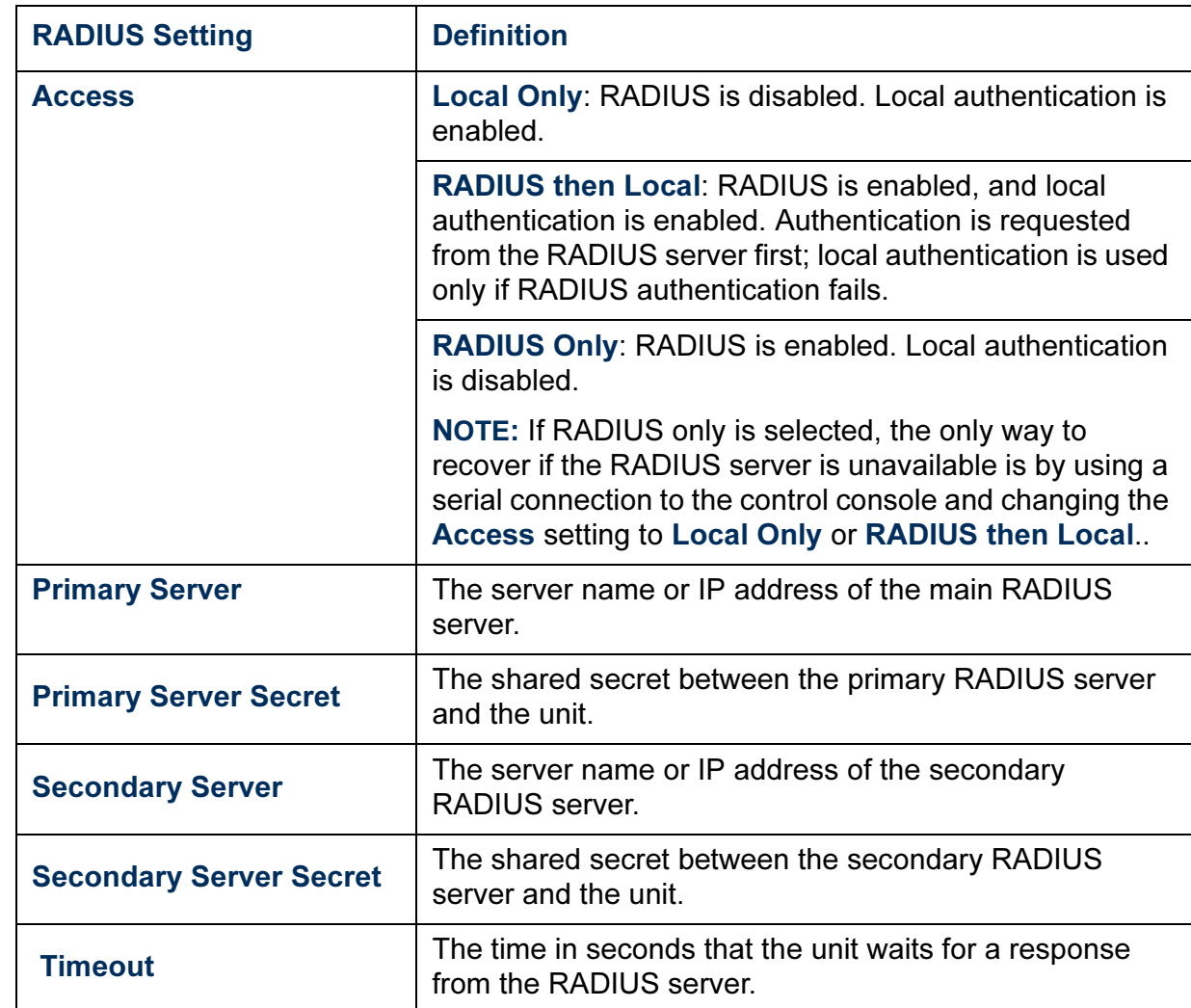

*Configuring the RADIUS server.* You must configure your RADIUS server to work with the unit. The following example shows how to configure a RADIUS server for use with a Rack PDU. APC supports authentication and authorization of users by various RADIUS servers and does not recommend a specific RADIUS server.

- 1. Add the IP address of the Rack PDU to the RADIUS server client list (file).
- 2. The users must be configured with a Service-Type attribute. If no Service-Type attribute is configured, the user will have read-only access (on the Web interface only). There are two acceptable values for Service-Type: Administrative-User (6), which gives the user Administrator permissions, or Login-User (1), which gives the user Device permissions.

The following examples may differ somewhat from the required content or format of your specific RADIUS server.

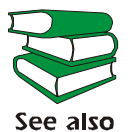

 See your RADIUS server documentation for information about the RADIUS users file.

Example: (RADIUS users file)

```
#
UPSAdmin Auth-Type = Local, Password = "admin"
    Service-Type = Administrative-User
UPSDevice Auth-Type = Local, Password = "device"
    Service-Type = Login-User
```
UPSReadOnly Auth-Type = Local, Password = "readonly"

3. Vendor specific attributes (VSA) can also be used. This requires some dictionary entries. VSAs take precedence over standard RADIUS attributes.

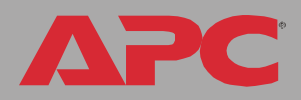

#### Example: (RADIUS, dictionary.apc)

```
#
    # dictionary.apc 
    #
    #
    VENDOR APC 318
#
# Attributes
#
ATTRIBUTE APC-Service-Type 1 integer APC
ATTRIBUTE APC-Outlets 2 string APC
    VALUE APC-Service-Type Admin 1
    VALUE APC-Service-Type Device 2
    VALUE APC-Service-Type ReadOnly 3
    VALUE APC-Service-Type Outlet 4
```
#### Example: (RADIUS users file with VSAs)

```
VSAAdmin Auth-Type = Local, Password = "admin"
APC-Service-Type = Admin
VSADevice Auth-Type = Local, Password = "device"
APC-Service-Type = Device
VSAReadOnly Auth-Type = Local, Password = "readonly"
APC-Service-Type = ReadOnly
# Give user access to MasterSwitch outlets 1, 2 and 3.
VSAOutlet Auth-Type = Local, Password = "outlet"
APC-Service-Type = Outlet,
    APC-Outlets = "1, 2, 3"
```
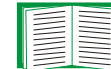

For more information on user permission levels, see [Types of](#page-6-0)  [user accounts.](#page-6-0)

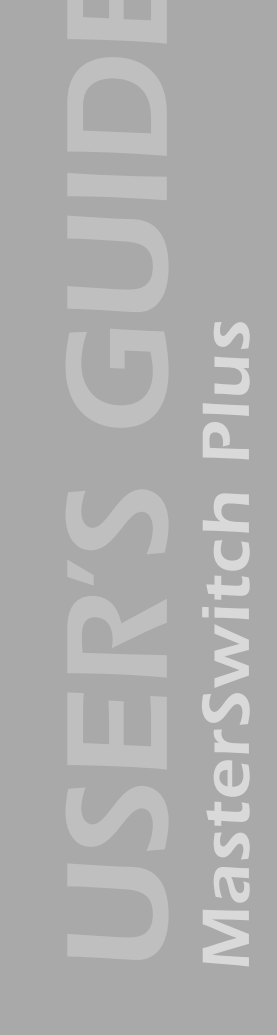

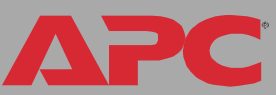

#### <span id="page-122-0"></span>*Identification*

Use this option to define the System Name, Contact, and Location values used by the SNMP agent for the unit. The option's settings provide the values used for the MIB-II sysName, sysContact, and sysLocation Object Identifications (OIDs).

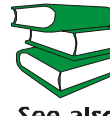

For more information about the MIB-II OIDs, see the PowerNet*®* SNMP Management Information Base (MIB) Reference Guide see also provided on the APC MasterSwitch Utility CD.

### <span id="page-122-1"></span>*Date & Time*

Use this option to set the date and time used by the MasterSwitch Plus. The option displays the current settings and allows you to change those settings manually or through a Network Time Protocol (NTP) Server.

*Set Manually.* Use this option in the Web interface, or Manual in the control console, to set Date and Time for the MasterSwitch Plus.

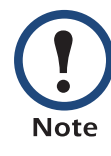

An Apply Local Computer Time to Switched Rack PDU option, which is available in the Web interface only, sets these values to match the date and time settings of the computer you are using to access the Web interface.

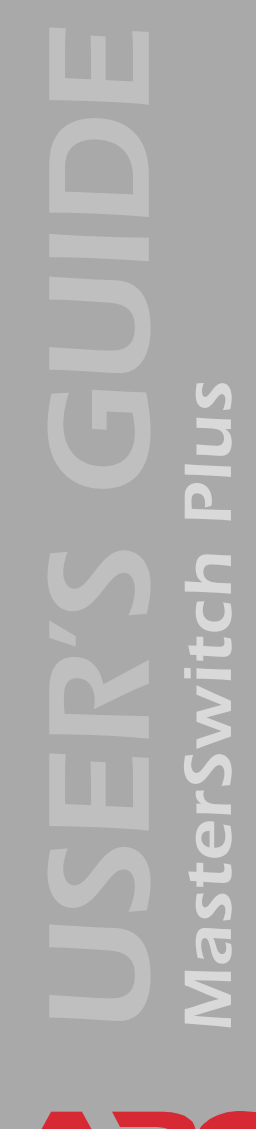

**Synchronize with Network Time Protocol (NTP) Server.** Use this option on the Web interface, or Network Time Protocol (NTP) on the control console, to have an NTP Server automatically update the Date and Time settings for the MasterSwitch Plus.

In the control console, use the NTP Client option to enable or disable the NTP Server updates. In the Web interface, use the Set Manually option. The updates are disabled by default. **Note** 

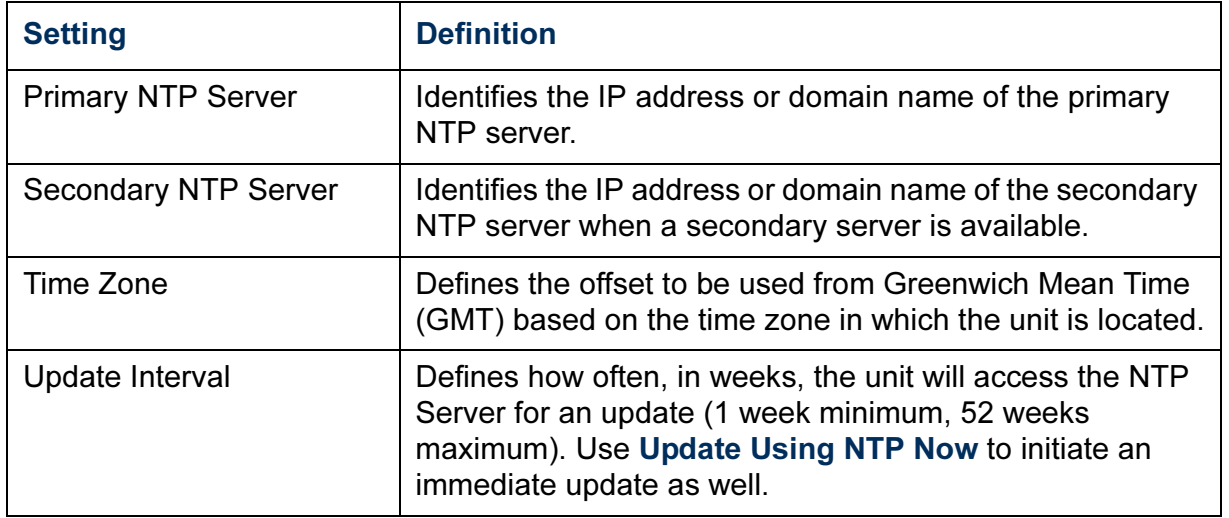

## <span id="page-124-0"></span>*Tools*

*Initiating an action.* Use this drop-down list in the Web interface or the equivalent menu options in the control console to restart the interface of the unit, to reset some or all of its configuration settings to their default values, or to delete SSH Host Keys and SSL Certificates.

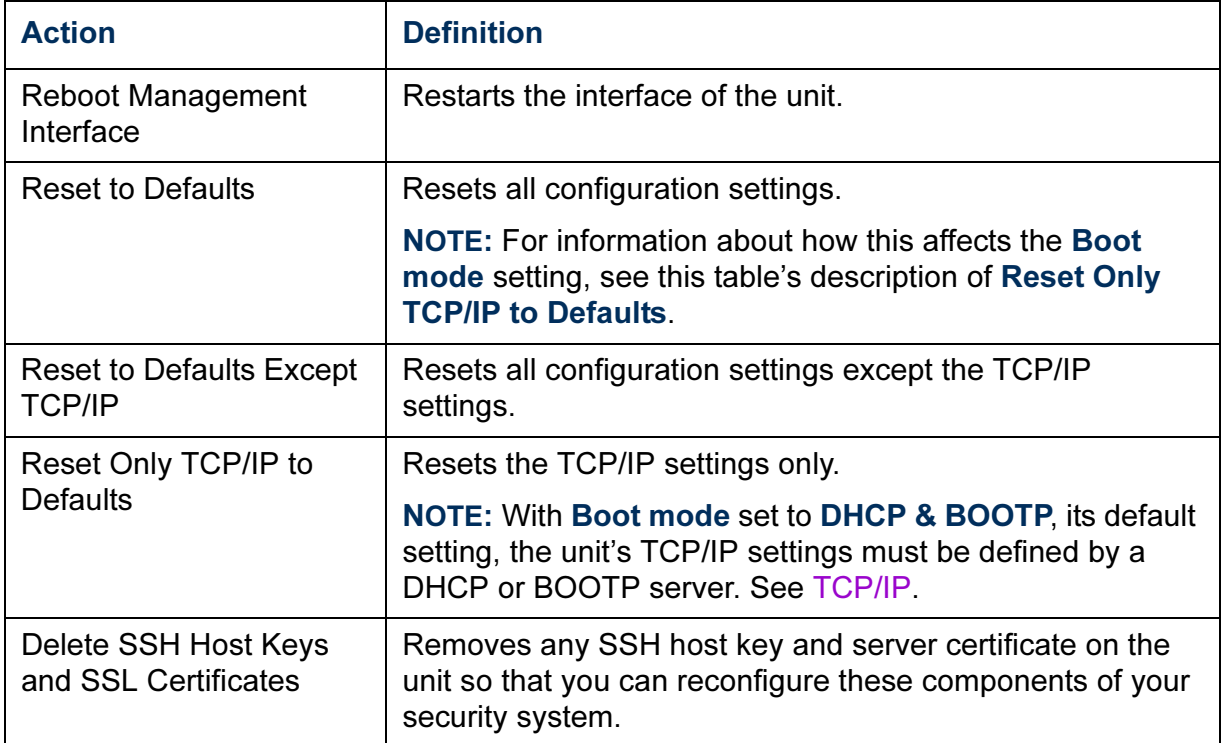

*Uploading an initialization file (Web interface only).* To transfer

configuration settings from a configured unit to the current unit, export the .ini file from the configured unit, select the Tools menu on the current unit, browse to the file, and click Upload. The current unit imports the file and uses it to set its own configuration. The **Status** field reports the progress of the upload.

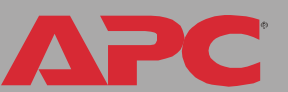

*File Transfer (control console only).* The File Transfer option of the Tools menu provides two methods for file transfer over the network and one for file transfer through a serial connection to the unit.

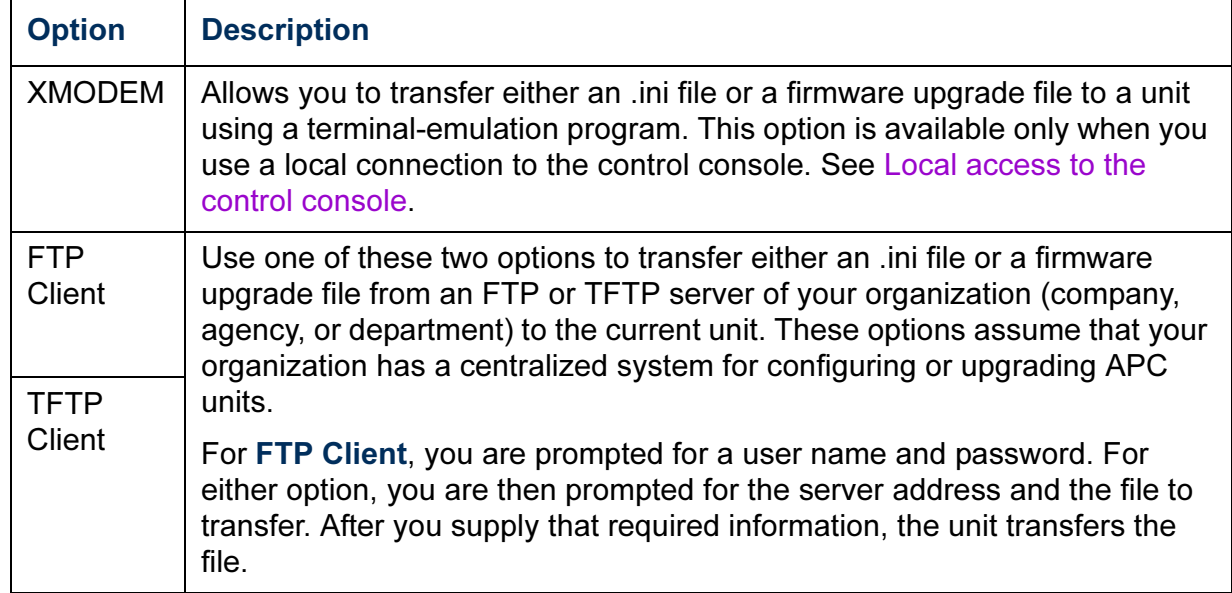

*MasterSwitch Plus*  $\overline{C}$ n. MasterSwi

PC

A

<span id="page-126-2"></span>Use this option to define whether temperature values are displayed as Fahrenheit or Celsius in the Web interface and the control console.

## <span id="page-126-0"></span>*Links (Web interface)*

Use this option to modify the links to APC Web pages.

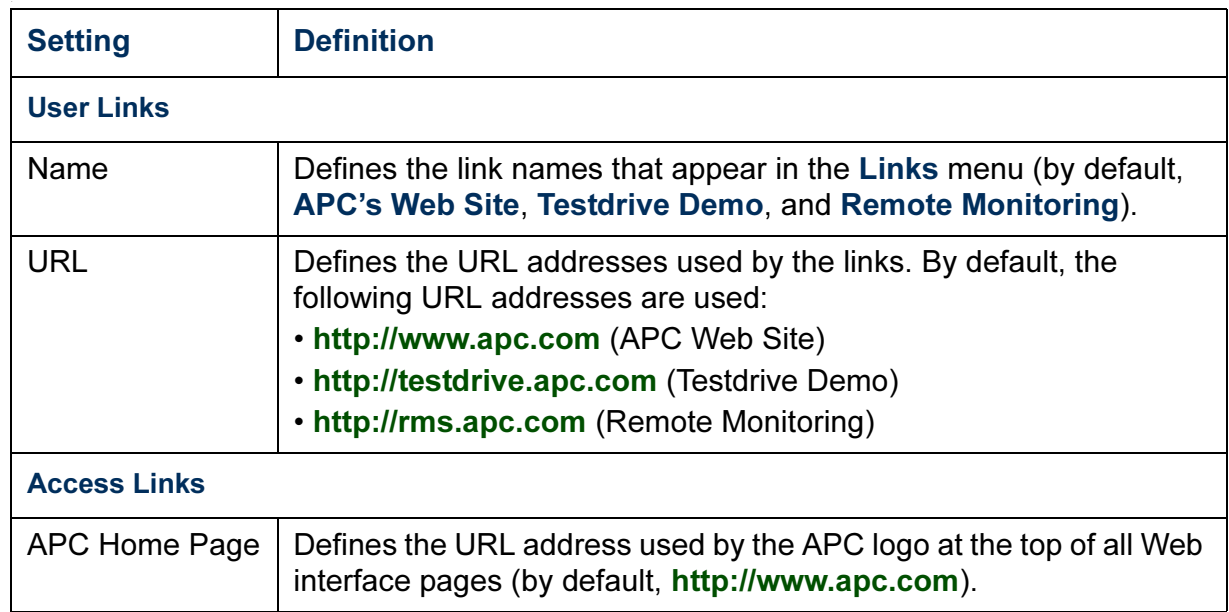

## <span id="page-126-1"></span>*About System*

This option identifies the following hardware information for the unit: Model Number, Serial Number, Hardware Revision, Manufacture Date, and MAC Address.

This screen also displays the Name, Version, Date, and Time for the Application Module and AOS.

This information is set at the factory and cannot be changed.

The control console also includes fields for system Flash Type, and Type, Sector, and CRC16 for each module.

In the Web interface, except for Flash Type, this hardware information is reported by the About System option in the Help menu. **Note** 

PC

# *Security*

## *Security Features*

## *Planning and implementing security features*

As a network device that passes information across the network, the MasterSwitch Plus is subject to the same exposure as other devices on the network.

Use the information in this section to plan and implement the security features appropriate for your environment.

## *Summary of access methods*

#### *Serial control console.*

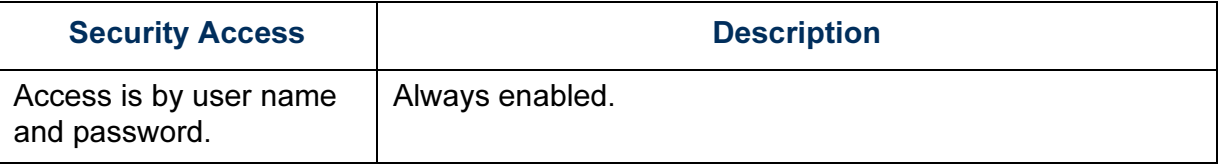

#### *Remote control console.*

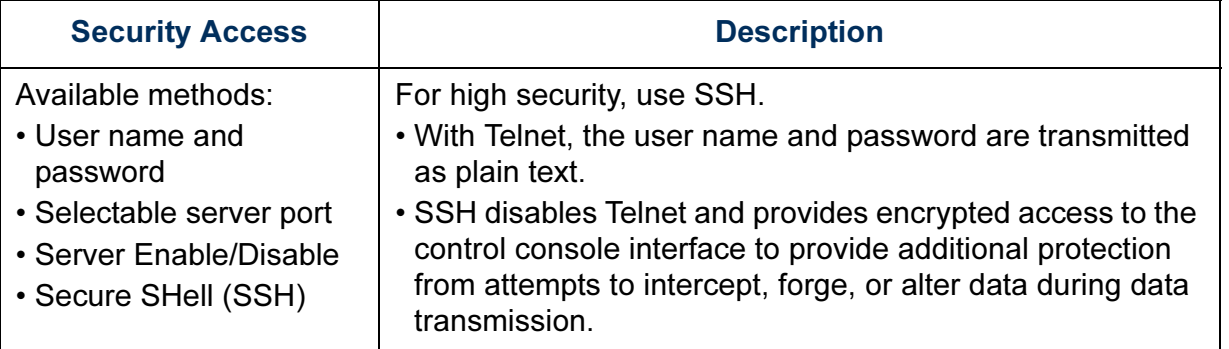

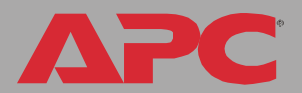

APC

#### *SNMP.*

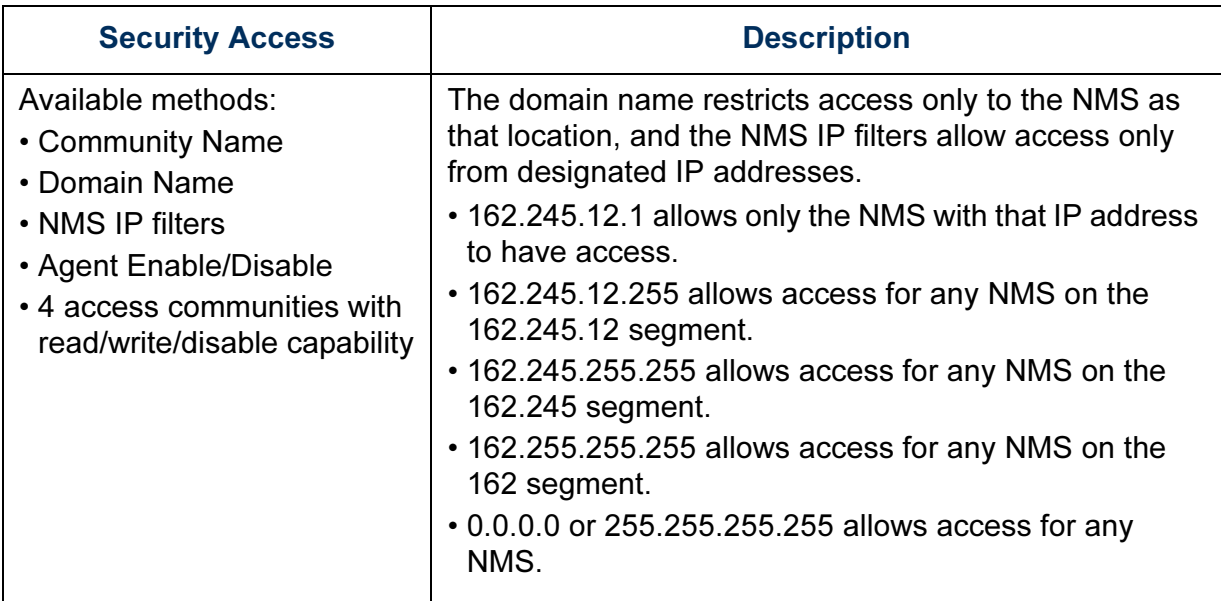

## *File transfer protocols.*

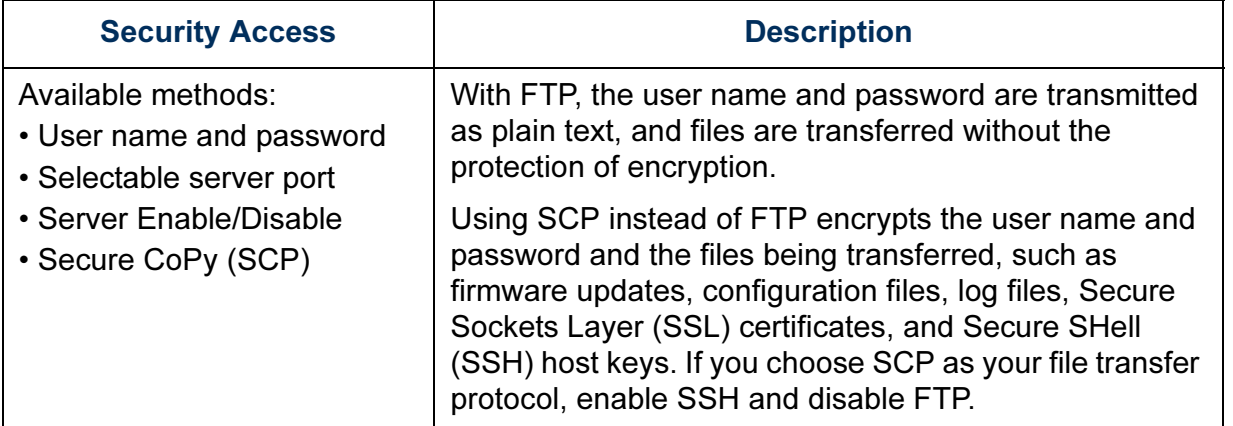

#### *Web Server.*

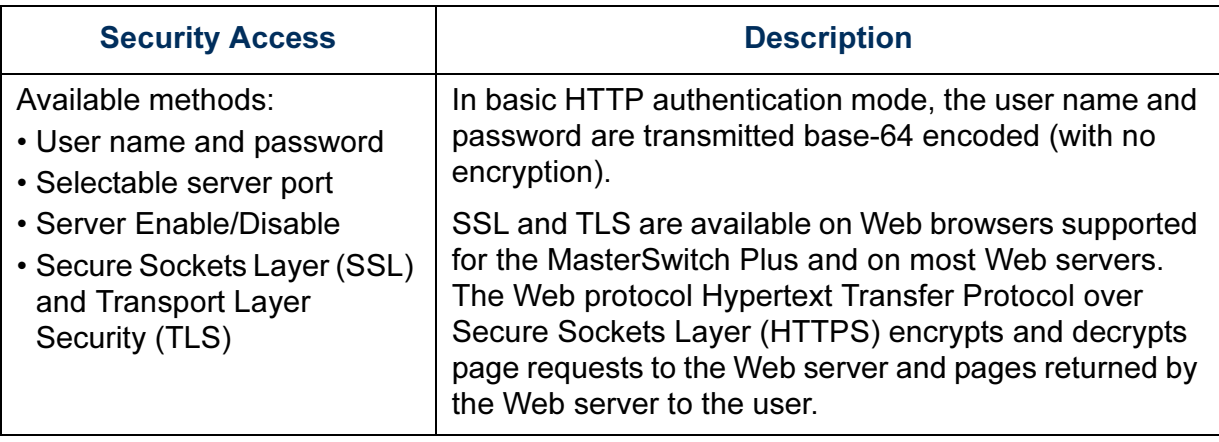

#### *RADIUS.*

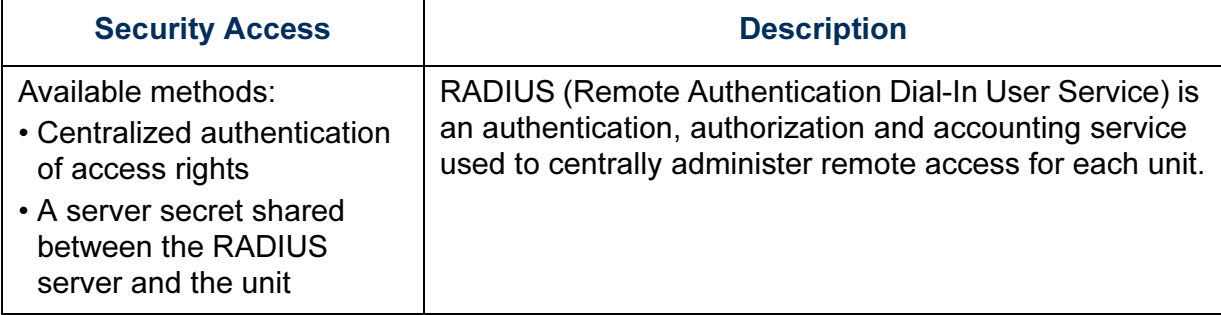

#### *Changing default user names and passwords immediately*

As soon as you complete the installation and initial configuration of the unit, immediately change the default user names and passwords. Configuring unique user names and passwords is essential to establish basic security for your system.

### *Port assignments*

If a Telnet, FTP, SSH/SCP, or Web/SSL/TLS server uses a non-standard port, a user must specify the port when using the client interface, such as a Web browser. The non-standard port address becomes an extra "password," hiding the server to provide an additional level of security. The TCP ports for which these servers listen are initially set at the standard "well known ports" for the protocols. To hide the interfaces, use any port numbers from 5000 to 32768.

#### *User names, passwords, community names (SNMP)*

All user names, passwords, and community names for SNMP are transferred over the network as plain text. A user who is capable of monitoring the network traffic can determine the user names and passwords required to log on to the accounts of the control console or Web interface of the MasterSwitch Plus. If your network requires the higher security of the encryption-based options available for the control console and Web interface, be sure to disable SNMP access or set its access to read-only. (Read-only access allows you to receive status information and to use SNMP traps.)

## *Authentication*

## *Authentication versus Encryption*

You can select to use security features for the MasterSwitch Plus that control access by providing basic authentication through user names, passwords, and IP addresses, without using encryption. These basic security features are sufficient for most environments in which sensitive data are not being transferred.

To ensure that data and communication between the MasterSwitch Plus and the client interfaces, such as the control console and the Web interface, cannot be intercepted, you can provide a greater level of security by using one or more of the following encryption-based methods:

- For the Web interface, use the Secure Sockets Layer (SSL) and Transport Layer Security (TLS) protocols.
- To encrypt user names and passwords for control console access, use the Secure SHell (SSH) protocol.
- To encrypt user names, passwords, and data for the secure transfer of files, use the Secure CoPy (SCP) protocol.

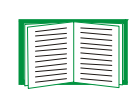

For more information on these protocols for encryption-based security, see [Secure SHell \(SSH\) and Secure CoPy \(SCP\)](#page-133-0) and [Secure Sockets Layer \(SSL\)/Transport Layer Security \(TLS\)](#page-135-0).

## *Encryption*

## <span id="page-133-0"></span>*Secure SHell (SSH) and Secure CoPy (SCP)*

The Secure SHell (SSH) protocol provides a secure mechanism to access computer consoles or shells remotely. The protocol authenticates the server (in this case, the MasterSwitch Plus) and encrypts all transmissions between the SSH client and the server.

- SSH is an alternative to Telnet, which does not provide encryption.
- SSH protects the username and password, the credentials for authentication, from being used by anyone intercepting network traffic.
- To authenticate the SSH server (the MasterSwitch Plus) to the SSH client, SSH uses a host key that is unique to the SSH server and that provides an identification that cannot be falsified. Therefore, an invalid server on the network cannot obtain a user name and password from a user by presenting itself as a valid server.

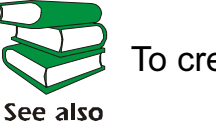

To create a host key, see [Create an SSH Host Key.](#page-157-0)

- The MasterSwitch Plus supports versions 1 and 2 of SSH. The encryption mechanisms of the versions differ, and each version has advantages. Version 1 provides faster login to the unit, and version 2 provides improved protection from attempts to intercept, forge or change data that are transmitted.
- When you enable SSH, Telnet is automatically disabled.
- The interface, user accounts, and user access rights are the same whether you access the control console through SSH or Telnet.

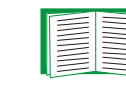

For information on supported SSH client applications, see [Telnet/SSH](#page-94-0).

Secure CoPy (SCP) is a secure file transfer application that you can use instead of FTP. SCP uses the SSH protocol as the underlying transport protocol for encryption of user names, passwords, and files.

- When you enable and configure SSH, you automatically enable and configure SCP. No further configuration of SCP is needed.
- You must explicitly disable FTP. It is not disabled by enabling SSH.

## <span id="page-135-0"></span>*Secure Sockets Layer (SSL)/Transport Layer Security (TLS)*

For secure Web communication, you enable Secure Sockets Layer (SSL) and Transport Layer Security (TLS) by selecting HTTPS (SSL/TLS) as the protocol mode to use for access to the Web interface of the MasterSwitch Plus. Hypertext Transfer Protocol over Secure Sockets Layer (HTTPS) is a Web protocol that encrypts and decrypts page requests from the user and pages that are returned by the web server to the user. Originally developed by Netscape, it has become an internet standard supported by most Web browsers.

The MasterSwitch Plus supports SSL version 3.0 and TLS version 1.0. Most browsers let you select the version of SSL to enable.

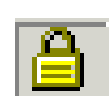

When SSL is enabled, your browser displays the lock icon, usually at the bottom of the screen.

SSL uses a digital certificate to enable the browser to authenticate the server (in this case, the MasterSwitch Plus). The browser verifies the following:

- The format of the server certificate is correct.
- The server certificate's expiration date and time has not passed.
- The DNS name or IP address specified when a user logs on matches the common name in the server certificate.
- The server certificate is signed by a trusted certifying authority.

Each major browser manufacturer distributes CA root certificates of the commercial Certificate Authorities in the certificate store (cache) of its browser so that it can compare the signature on the server certificate to the signature on a CA root certificate.

You can use the APC Security Wizard, provided on the APC Web site (www.apc.com), to create a certificate signing request to an external Certificate Authority, or if you do not want to use an existing Certificate Authority, you can create an APC root certificate to upload to a browser's certificate store (cache). You can also use the Wizard to create a server certificate to upload to the unit.

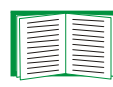

See [Creating and Installing Digital Certificates](#page-137-0) for a summary of how these certificates are used.

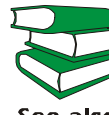

To create certificates and certificate requests, see [Create a Root](#page-148-0)  [Certificate & Server Certificates](#page-148-0) and [Create a Server Certificate](#page-153-0)  See also [and Signing Request](#page-153-0).

SSL also uses various algorithms and encryption ciphers to authenticate the server, encrypt data, and ensure the integrity of the data (i.e. that it has not been intercepted and sent by another server).

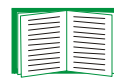

See [CipherSuite](#page-109-0) to select which authentication and encryption algorithms to use.

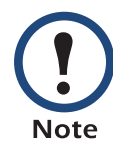

Web browsers cache (save) Web pages that you recently accessed and allow you to return to those pages without re-entering your user name and password. Always close your browser session before you leave your computer unattended.

*MasterSwitch Plus*

lasterSwitch

## <span id="page-137-0"></span>*Creating and Installing Digital Certificates*

## *Purpose*

For network communication that requires a higher level of security than password encryption, the Web interface of the MasterSwitch Plus supports the use of digital certificates with the Secure Sockets Layer (SSL) protocol. Digital certificates can authenticate the MasterSwitch Plus (the server) to the Web browser (the SSL client).

The sections that follow summarize the three methods of creating, implementing, and using digital certificates. Read these sections to determine the most appropriate method for your system.

- Method 1: Use the auto-generated default certificate.
- Method 2: Use the APC Security Wizard to create a CA certificate and a server certificate.
- Method 3: Use the APC Security Wizard to create a certificate-signing request to be signed by the root certificate of an external Certificate Authority and to create a server certificate.

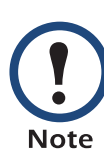

You can also use Method 3 if your company or agency operates its own Certificate Authority. Use the APC Security Wizard in the same way, but use your own Certificate Authority in place of a commercial Certificate Authority.

Using the Secure Sockets Layer (SSL) protocol, you can choose any of the following methods for using digital certificates.

*Method 1: Use the auto-generated default certificate.* When you enable SSL, you must reboot the unit. During rebooting, if no server certificate exists on the unit, the unit generates a default server certificate that is self-signed but that you cannot configure.

This method has the following advantages and disadvantages:

- Advantages:
	- Before they are transmitted, the user name and password for unit access and all data to and from the unit are encrypted.
	- You can use this default server certificate to provide encryptionbased security while you are setting up either of the other two digital certificate options, or you can continue to use it for the benefits of encryption that SSL provides.
- Disadvantages:
	- The unit takes up to 5 minutes to create this certificate, and the Web interface is not available during that time. (This delay occurs the first time you log on after you enable SSL.)
	- This method does not include the browser-based authentication provided by a CA certificate (a certificate signed by a Certificate Authority) as Methods 2 and 3 provide. There is no CA Certificate cached in the browser. Therefore, whenever you log on to the unit, the browser generates a security alert, indicating that a certificate signed by a trusted authority is not available and asking if you want to proceed.
	- The default server certificate on the unit has the unit's serial number in place of a valid common name (the DNS name or the IP address of the unit). Therefore, although the unit can control access to its

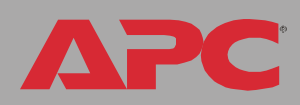

Web interface by user name, password, and account type (e.g., Administrator, Device Manager, or Read Only User), the browser cannot authenticate what unit is sending or receiving data.

– The length of the *public key* (RSA key) that is used for encryption when setting up an SSL session is only 768 bits. (The public key used in Methods 2 and 3 is 1024 bits, providing more complex encryption and consequently a higher level of security.)

*Method 2: Use the APC Security Wizard to create a CA certificate and a server certificate.* You use the APC Security Wizard to create two digital certificates:

- A CA root certificate (Certificate Authority root certificate) that the APC Security Wizard uses to sign all server certificates and which you then install into the certificate store (cache) of the browser of each user who needs access to the unit.
- A server certificate that you upload to the unit. When the APC Security Wizard creates a server certificate, it uses the CA root certificate to sign the server certificate.

The Web browser authenticates the unit sending or requesting data:

- To identify the unit, the browser uses the common name (IP address or DNS name of the unit) that was specified in the server certificate's distinguished name when the certificate was created.
- To confirm that the server certificate is signed by a "trusted" signing authority, the browser compares the signature of the server certificate with the signature in the root certificate cached in the browser. An expiration date confirms whether the server certificate is current.

This method has the following advantages and disadvantages.

- Advantages:
	- Before they are transmitted, the user name and password for unit access and all data to and from the unit are encrypted.
	- The length of the *public key* (RSA key) that is used for encryption when setting up an SSL session is 1024 bits, providing more complex encryption and consequently a higher level of security than the public key used in Method 1. (This longer encryption key is also used in Method 3.)
	- The server certificate that you upload to the unit enables SSL to authenticate that data are being received from and sent to the

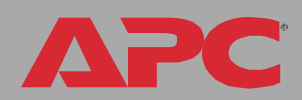

correct unit. This provides an extra level of security beyond the encryption of the user name, password, and transmitted data.

– The root certificate that you install to the browser enables the browser to authenticate the unit's server certificate to provide additional protection from unauthorized access.

#### • Disadvantage:

Because the certificates do not have the digital signature of a commercial Certificate Authority, you must load a root certificate individually into the certificate store (cache) of each user's browser. (Browser manufacturers already provide root certificates for commercial Certificate Authorities in the certificate store within the browser. See Method 3.)

*Method 3: Use the APC Security Wizard to create a certificate-signing request to be signed by the root certificate of an external Certificate Authority and to create a server certificate.* You use the APC Security Wizard to create a request (a .csr file) to send to a Certificate Authority. The Certificate Authority returns a signed certificate (a .crt file) based on information you submitted in your request. You then use the APC Security Wizard to create a server certificate (a .p15 file) that includes the signature from the root certificate returned by the Certificate Authority. You upload the server certificate to the unit.

You can also use Method 3 if your company or agency operates its own Certificate Authority, Use the APC Security Wizard in the same way, but use your own Certificate Authority in place of a **Note** commercial Certificate Authority.

This method has the following advantages and disadvantages.

- Advantages:
	- Before they are transmitted, the user name and password for unit access and all data to and from the unit are encrypted.
	- You have the benefit of authentication by a Certificate Authority that already has a signed root certificate in the certificate cache of the browser. (The CA certificates of commercial Certificate Authorities are distributed as part of the browser software, and a Certificate Authority of your own company or agency has probably already loaded its CA certificate to the browser store of each user's browser.) Therefore, you do not have to upload a root certificate to the browser of each user who needs access to the unit.
	- The length of the public key (RSA key) that is used for setting up an SSL session is 1024 bits, providing more complex encryption and consequently a higher level of security than the public key used in Method 1. (This longer encryption key is also used in Method 2.)

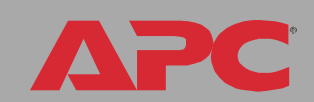

*MasterSwitch Plus*

MasterSwitch

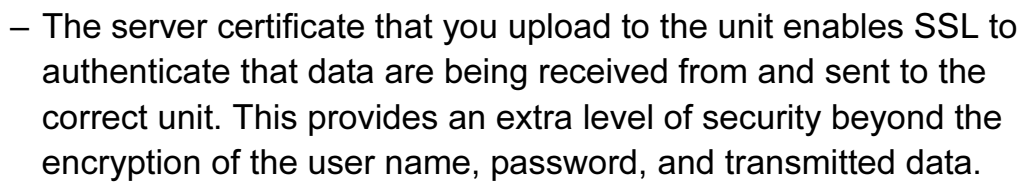

- The browser matches the digital signature on the server certificate that you uploaded to the unit with the signature on the CA root certificate that is already in the browser's certificate cache to provide additional protection from unauthorized access.
- Disadvantages:
	- Setup requires the extra step of requesting a signed root certificate from a Certificate Authority.
	- An external Certificate Authority may charge a fee for providing signed certificates.
## *Firewalls*

Although some methods of authentication provide a higher level of security than others, complete protection from security breaches is almost impossible to achieve. Well-configured firewalls are an essential element in an overall security scheme.

# *Using the APC Security Wizard*

## *Overview*

#### *Authentication*

Authentication verifies the identity of a user or a network device (such as an APC MasterSwitch Plus). Passwords typically identify computer users. However, for transactions or communications requiring more stringent security methods on the Internet, the MasterSwitch Plus supports more secure methods of authentication.

- Secure Sockets Layer (SSL), used for secure Web access, uses digital certificates for authentication. A digital CA root certificate is issued by a Certificate Authority (CA) as part of a public key infrastructure, and its digital signature must match the digital signature on a server certificate on the unit.
- Secure SHell (SSH), used for remote terminal access to the unit's control console, uses a public host key for authentication rather than a digital certificate.

*How certificates are used.* Most Web browsers, including all browsers supported by the MasterSwitch Plus, contain a set of CA root certificates from all of the commercial Certificate Authorities.

Authentication of the server (in this case, the unit) occurs each time a connection is made from the browser to the server. The browser checks to be sure that the server's certificate is signed by a Certificate Authority known to the browser. For this authentication to occur:

- Each MasterSwitch Plus with SSL enabled must have a server certificate on the unit itself.
- Any browser that is used to access the unit's Web interface must contain the CA root certificate that signed the server certificate.

If authentication fails, the browser prompts you on whether to continue despite the fact that it cannot authenticate the server.

If your network does not require the authentication provided by digital certificates, you can use the default certificate that the unit generates automatically. The default certificate's digital signature will not be recognized by browsers, but a default certificate enables you to use SSL for the encryption of transmitted user names, passwords, and data. (If you use the default certificate, the browser prompts you to agree to unauthenticated access before it logs you on to the Web interface of the unit.)

*How SSH host keys are used.* An SSH host key authenticates the identity of the server (the MasterSwitch Plus) each time an SSH client contacts the unit. Each MasterSwitch Plus with SSH enabled must have an SSH host key on the unit itself.

Use the APC Security Wizard to create the following components of an SSL and SSH security system:

- The server certificate for the MasterSwitch Plus, if you want the benefits of authentication that such a certificate provides.You can create either of the following types of server certificate:
	- A server certificate signed by a custom CA root certificate also created with the APC Security Wizard. Use this method if your company or agency does not have its own Certificate Authority and you do not want to use an external Certificate Authority to sign the server certificate.
	- A server certificate signed by an external Certificate Authority. This Certificate Authority can be one that is managed by your own company or agency or can be one of the commercial Certificate Authorities whose CA root certificates are distributed as part of a browser's software.
- A certificate signing request containing all the information required for a server certificate except the digital signature. You need this request if you are using an external Certificate Authority.
- A CA root certificate.
- An SSH host key that your SSH client program uses to authenticate the unit when you log on to the control console interface.

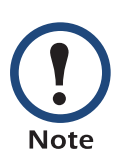

All public keys for SSL certificates and all host keys for SSH that are created with the APC Security Wizard are 1024-bit RSA keys. If you do not create and use SSL server certificates and SSH host keys with the APC Security Wizard, the unit generates 768-bit RSA keys.

Only APC server management and key management products can use server certificates, host keys, and CA root certificates created by the APC Security Wizard. These files will not work with products such as OpenSSL® and Microsoft IIS.

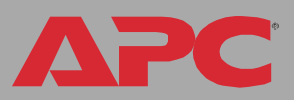

## <span id="page-148-0"></span>*Create a Root Certificate & Server Certificates*

### *Summary*

Use this procedure if your company or agency does not have its own Certificate Authority and you do not want to use a commercial Certificate Authority to sign your server certificates.

The public RSA key that is part of a certificate generated by the APC Security Wizard is 1024 bits. (The default key generated by the unit, if you do not use the Wizard, is 768 bits.)

- Create a CA root certificate that will be used to sign all server certificates to be used with MasterSwitch Plus units. During this task, two files are created.
	- The file with the  $.p15$  extension is an encrypted file which contains the Certificate Authority's private key and public root certificate. This file signs the server certificates.
	- $-$  The file with the **.crt** extension, which contains only the Certificate Authority's public root certificate. You load this file into each Web browser that will be used to access the MasterSwitch Plus so that the browser can validate the server certificate of the unit.
- Create a server certificate, which is stored in a file with a .p15 extension. During this task, you are prompted for the CA root certificate that signs the server certificate.
- Load the server certificate onto the MasterSwitch Plus.
- For each MasterSwitch Plus that requires a server certificate, repeat the tasks that create and load the server certificate.

### *The procedure*

*Create the CA root certificate.* Perform these steps. (Click Next to move from screen to screen.)

- 1. If the APC Security Wizard is not already installed on your computer, install it by running the installation program APC Security Wizard.exe from the APC MasterSwitch Utility CD.
- 2. On the Windows Start menu, select Programs, then APC Security Wizard, to start the Wizard program.
- 3. On the screen labeled "Step 1," select CA Root Certificate as the type of file to create.
- 4. Enter a name for the file that will contain the Certificate Authority's public root certificate and private key. The file name must have a .p15 extension. By default, the file will be created in the installation folder C:\Program Files\American Power Conversion\APC Security Wizard.
- 5. On the screen labeled "Step 2," provide the information to configure the CA root certificate. The Country and Common Name fields are required; the other fields are optional. For the Common Name field, enter an identifying name of your company or agency; use only alphanumeric characters, with no spaces.

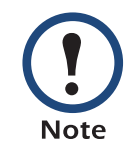

By default, a CA root certificate is valid for 10 years from the current date and time, but you can edit the Validity Period Start and Validity Period End fields.

6. On the next screen, review the summary of the certificate. Scroll downward to view the certificate's unique serial number and fingerprints. To make any changes to the information you provided, click Back, and revise the information.

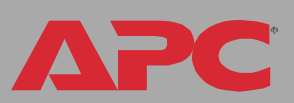

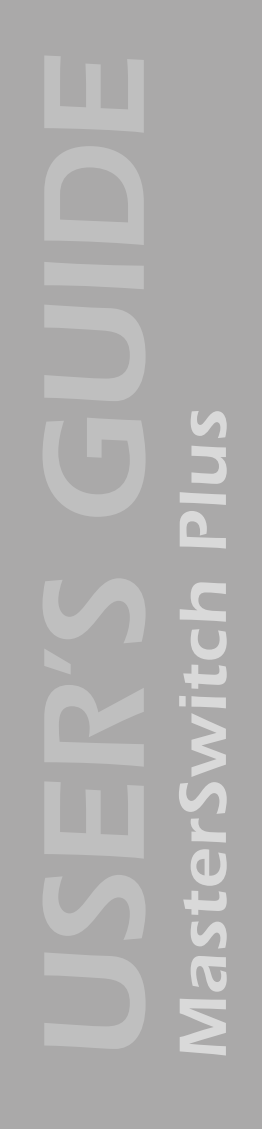

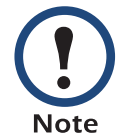

The certificate's subject information and the certificate's issuer information should be identical.

- 7. The last screen verifies that the certificate has been created and instructs you on the next tasks.
	- This screen displays the location and name of the .p15 file that you will use to sign the server certificates.
	- This screen also displays the location and name of the .crt file, which is the CA root certificate that you will load into the browser of each user who needs to access the unit.

*Load the CA root certificate to your browser.* Load the .crt file to the browser of each user who needs to access the unit.

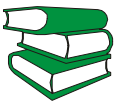

See the help system of the browser for information on how to load the .crt file into the browser's certificate store (cache). Following is see also a summary of the procedure for Microsoft Internet Explorer.

- 1. Select Tools, then Internet Options from the menu bar.
- 2. On the Content tab in the Internet Options dialog box, click Certificates and then Import.
- 3. The Certificate Import Wizard will guide you through the rest of the procedure. The file type to select is X.509, and the CA Public Root Certificate is the .crt file created in the procedure [Create a Root](#page-148-0)  [Certificate & Server Certificates](#page-148-0).

*Create an SSL Server User Certificate.* Perform these steps. (Click Next to move from screen to screen.)

- 1. On the Windows Start menu, select Programs, then APC Security Wizard, to start the Wizard program.
- 2. On the screen labeled Step 1, select SSL Server Certificate as the type of file to create.
- 3. Enter a name for the file that will contain the server certificate and the private key. The file name must have a .p15 extension. By default, the file will be created in the installation folder C:\Program Files\American Power Conversion\APC Security Wizard.
- 4. Click the Browse button, and select the CA root certificate created in the procedure [Create a Root Certificate & Server Certificates](#page-148-0). The CA Root Certificate is used to sign the Server User Certificate being generated.
- 5. On the screen labeled Step 2, provide the information to configure the server certificate. The **Country** and **Common Name** fields are required; the other fields are optional. For the Common Name field, enter the IP address or DNS name of the server (MasterSwitch Plus). Because the configuration information is part of the signature, it cannot be exactly the same as the information you provided when creating the CA root certificate; the information you provide in some of the fields must be different.

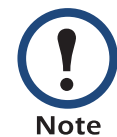

By default, a server certificate is valid for 10 years from the current date and time, but you can edit the Validity Period Start and Validity Period End fields.

6. On the next screen, review the summary of the certificate. Scroll downward to view the certificate's unique serial number and fingerprints. To make any changes to the information you provided, click Back, and revise the information.

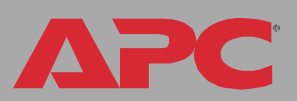

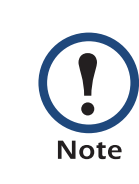

The information for every certificate must be unique. The configuration of a server certificate cannot be the same as the configuration of the CA root certificate. (The expiration date is not considered part of the unique configuration; some other configuration information must also differ.)

7. The last screen verifies that the certificate has been created and instructs you on the next task, to load the server certificate to the MasterSwitch Plus. It displays the location and name of the Server Certificate, which has a .p15 file extension and contains the unit private key and public root certificate.

#### Load the server certificate to the unit. Perform these steps:

- 1. On the Network menu of the Web interface of the MasterSwitch Plus, select the **Web/SSL** option.
- 2. In the SSL/TLS Server Certificate section of the page, browse to the server certificate, the .p15 file you created in the procedure Create a [Root Certificate & Server Certificates](#page-148-0). (The default is C:\Program Files\American Power Conversion\APC Security Wizard.)

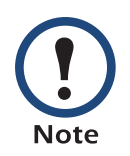

Alternatively, you can use FTP or Secure CoPy (SCP) to transfer the server certificate to the unit. If you use FTP or SCP for the transfer, you must specify the correct location, \sec, on the unit. For SCP, the command to transfer a certificate named cert.p15 to a unit with an IP address of 156.205.6.185 would be:

scp cert.p15 apc@156.205.6.185:\sec\cert.p15

## *Create a Server Certificate and Signing Request*

#### *Summary*

Use this procedure if your company or agency has its own Certificate Authority or if you plan to use a commercial Certificate Authority to sign your server certificates.

- Create a Certificate Signing Request (CSR).The CSR contains all the information for a server certificate except the digital signature. This process creates two output files:
	- The file with the .p15 extension contains the MasterSwitch Plus unit's private key.
	- $-$  The file with the .csr extension contains the certificate signing request, which you send to an external Certificate Authority.
- When you receive the signed certificate from the Certificate Authority, import that certificate. Importing the certificate combines the .p15 file containing the private key and the file containing the signed certificate from the external Certificate Authority. The output file is a new encrypted server certificate file with a .p15 extension.
- Load the server certificate onto the MasterSwitch Plus.
- For each MasterSwitch Plus that requires a server certificate, repeat the tasks that create and load the server certificate.

### *The procedure*

*Create the Certificate Signing Request (CSR).* Perform these steps. (Click Next to move from screen to screen.)

1. If the APC Security Wizard is not already installed on your computer, install it by running the installation program APC Security Wizard.exe from the APC MasterSwitch Utility CD.

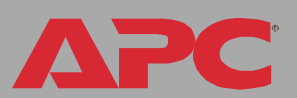

*MasterSwitch Plus* MasterSwitch

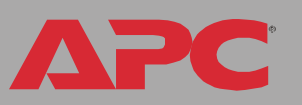

- 2. On the Windows Start menu, select Programs, then APC Security Wizard, to start the Wizard program.
- 3. On the screen labeled "Step 1," select Certificate Request as the type of file to create.
- 4. Enter a name for the file that will contain the MasterSwitch Plus unit's private key. The file name must have a .p15 extension. By default, the file will be created in the installation folder C:\Program Files\American Power Conversion\APC Security Wizard.
- 5. On the screen labeled Step 2, provide the information to configure the certificate signing request (CSR) with the information that you want the signed server certificate to contain. The Country and Common Name fields are required; the other fields are optional. For the Common Name field, enter the IP Address or DNS name of the MasterSwitch Plus.

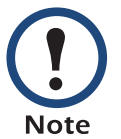

By default, a server certificate is valid for 10 years from the current date and time, but you can edit the Validity Period Start and Validity Period End fields.

6. On the next screen, review the summary of the certificate. Scroll downward to view the certificate's unique serial number and fingerprints. To make any changes to the information you provided, click Back, and revise the information.

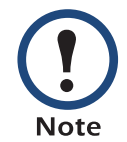

The certificate's subject information and the certificate's issuer information should be identical.

7. The last screen verifies that the certificate signing request has been created and displays the location and name of the file, which has a .csr extension.

8. Send the certificate signing request to an external Certificate Authority, either a commercial Certificate Authority or, if applicable, a Certificate Authority managed by your own company or agency.

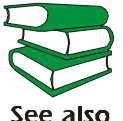

See the instructions provided by the Certificate Authority regarding the signing and issuing of server certificates.

*Import the signed certificate.* When the external Certificate Authority returns the signed certificate, perform these steps to import the certificate. This procedure combines the signed certificate and the private key into an SSL server certificate that you then upload to the MasterSwitch Plus. (Click Next to move from screen to screen.)

- 1. On the Windows Start menu, select Programs, then APC Security Wizard, to start the Wizard program.
- 2. On the screen labeled Step 1, select Import Signed Certificate.
- 3. Browse to and select the signed server certificate that you received from the external Certificate Authority. The file has a .cer or .crt extension.
- 4. Browse to and select the file you created in step 4 of the task, Create the Certificate Signing Request (CSR). This file has a .p15 extension, contains the MasterSwitch Plus unit's private key, and, by default, is located in the installation folder C:\Program Files\American Power Conversion\APC Security Wizard.
- 5. Specify a name for the output file that will be the signed server certificate that you upload to the unit. The file must have a .p15 extension.
- 6. Click Next to generate the server certificate. The certificate's Issuer Information on the summary screen confirms that the external Certificate Authority signed the certificate.

*MasterSwitch Plus*

MasterSwitch

*MasterSwitch Plus* lasterSwit

7. The last screen verifies that the certificate has been created and instructs you on the next task, to load the server certificate to the MasterSwitch Plus. It displays the location and name of the server certificate, which has a .p15 file extension and contains the unit's private key and the public key obtained from the .cer or .crt file.

#### Load the server certificate to the unit. Perform these steps:

- 1. On the Network menu of the Web interface of the MasterSwitch Plus, select the **Web/SSL** option.
- 2. In the SSL/TLS Server Certificate section of the page, browse to the server certificate, the .p15 file you created in the procedure Import the signed certificate. (The default location is C:\Program Files\American Power Conversion\APC Security Wizard.)

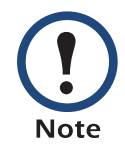

Alternatively, you can use FTP or Secure CoPy (SCP) to transfer the server certificate to the unit. If you use FTP or SCP for the transfer, you must specify the correct location, \sec, on the unit. For SCP, the command to transfer a certificate named cert.p15 to a unit with an IP address of 156.205.6.185 would be:

scp cert.p15 apc@156.205.6.185:\sec\cert.p15

## *Create an SSH Host Key*

#### *Summary*

This procedure is optional. If you select SSH encryption, but do not create a host key, the MasterSwitch Plus generates a 768-bit RSA key when it reboots. Host keys for SSH that are created with the APC Security Wizard are 1024-bit RSA keys.

- Use the APC Security Wizard to create a host key, which is encrypted and stored in a file with .p15 extension.
- Load the host key onto the unit.

### *The procedure*

*Create the host key.* Perform these steps. (Click Next to move from screen to screen.)

- 1. If the APC Security Wizard is not already installed on your computer, install it by running the installation program APC Security Wizard.exe from the APC MasterSwitch Utility CD.
- 2. On the Windows Start menu, select Programs, then APC Security Wizard, to start the Wizard program.
- 3. On the screen labeled Step 1, select SSH Server Host Key as the type of file to create.
- 4. Enter a name for the file that will contain the host key. The file name must have a .p15 extension. By default, the file will be created in the installation folder C:\Program Files\American Power Conversion\APC Security Wizard.
- 5. Click Next to generate the Host Key
- 6. The summary screen displays the SSH version 1 and version 2 fingerprints, which are unique for each host key and identify the host key. After you load the host key onto the unit, you can verify that the

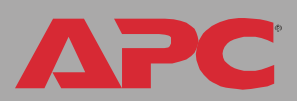

correct host key was uploaded by verifying that the fingerprints displayed here match the SSH fingerprints on the unit, as displayed by your SSH client program.

7. The last screen verifies that the host key has been created and instructs you on the next task, to load the host key to the MasterSwitch Plus. It displays the location and name of the host key, which has a .p15 file extension.

#### Load the host key to the unit. Perform these steps:

- 1. On the Network menu of the Web interface of the MasterSwitch Plus, select the Telnet/SSH option.
- 2. In the SSH User Host Key File section of the page, browse to the host key, the .p15 file you created in the procedure Create the host key. (The default location is C:\Program Files\American Power Conversion\APC Security Wizard.)
- 3. On the SSH Host Key Fingerprint section of the page, note the fingerprint for the version (or versions) of SSH you are using. Then log on to the unit through your SSH client program, and verify that the correct host key was uploaded by verifying that these fingerprints match the fingerprints that the client program displays.

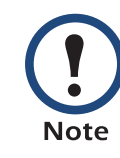

Alternatively, you can use FTP or Secure CoPy (SCP) to transfer the host key file to the unit. If you use FTP or SCP for the transfer, you must specify the correct location, \sec, on the unit. For SCP, the command to transfer a host key named hostkey.p15 to a unit with an IP address of 156.205.6.185 would be:

scp cert.p15 apc@156.205.6.185:\sec\hostkey.p15

# <span id="page-159-0"></span>*APC Device IP Configuration Wizard*

## *Purpose and Requirements*

#### *Purpose: configure basic TCP/IP settings*

You can use the APC Device IP Configuration Wizard to configure the basic TCP/IP settings (IP address, subnet mask, and default gateway) of the following:

- Network Management Cards
- Devices that contain embedded Network Management Cards

Using the Wizard, you can configure the basic TCP/IP settings of installed or embedded Network Management Cards in either of the following ways:

- Automatically discover and configure unconfigured Network Management Cards remotely over your TCP/IP network.
- Configure or reconfigure a Network Management Card through a direct connection from the serial port of your computer to the device that contains the card.

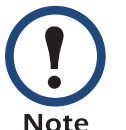

The Wizard can discover and configure Network Management Cards only if they are on the same network segment as the computer that is running the Wizard.

#### *System requirements*

The Wizard runs on Windows NT®, Windows 2000, Windows 2003, and Windows XP workstations.

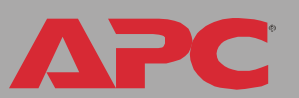

## *Install the Wizard*

#### *Automated installation*

If autorun is enabled on your CD-ROM drive, the installation program starts automatically when you insert the CD.

#### *Manual installation*

If autorun is not enabled on your CD-ROM drive, run setup.exe in the Wizard directory on the CD, and follow the on-screen instructions.

You can also download the latest version of the APC Device IP Configuration Wizard from the APC web site, [www.apc.com](http://www.apc.com) and run setup.exe from the folder to which you downloaded it.

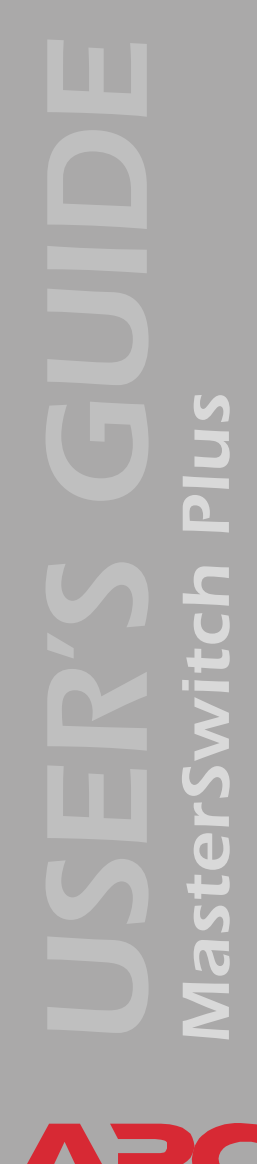

## *Use the Wizard*

#### *Launch the Wizard*

The installation creates a shortcut link in the **Start** menu that you can use to launch the Wizard.

#### *Configure the basic TCP/IP settings remotely*

*Prepare to configure the settings.* Before you run the Wizard, be sure that you have the information you will need during the configuration procedure:

- 1. Contact your network administrator to obtain valid TCP/IP settings to use.
- 2. If you are configuring multiple unconfigured Network Management Cards, obtain the MAC address of each one so that you can identify each Network Management Card that the Wizard discovers. (The Wizard displays the MAC address for a discovered card on the same screen on which you then enter the TCP/IP settings.)
	- For Network Management Cards that you install, the MAC address is on a label on the bottom of the card.
	- For embedded Network Management Cards, the MAC address is on a label on the device containing the card — for example, usually on the side of a device that you mount in a rack.

You can also obtain the MAC address from the Quality Assurance slip that came with the Network Management Card or with the device containing an embedded Network Management Card.

*Run the Wizard to perform the configuration.* To discover and configure, over the network, installed or embedded Network Management Cards that are not configured:

- 1. From the Start menu, launch the Wizard. The Wizard automatically detects the first Network Management Card that is not configured.
- 2. Select Remotely (over the network), and click Next >.
- 3. Enter the TCP/IP settings (System IP, Subnet Mask, and Default Gateway) for the unconfigured Network Management Card identified by the MAC address at the top of the screen. Then click **Next >**.
- 4. On the Transmit Current Settings Remotely screen, if you checkmark Start a Web browser when finished, the default Web browser connects to the device that contains the Network Management Card after you transmit the card's settings.
- 5. Click Finish to transmit the TCP/IP settings. If the IP address you entered is in use on the network, the Wizard prompts you to enter an IP address that is not in use. Enter a correct IP address, and click Finish.
- 6. The Wizard searches for another installed or embedded but unconfigured Network Management Card. If it finds one, it displays the screen with data entry boxes for the TCP/IP settings of that card.
	- To skip configuring the card whose MAC address is currently displayed, click Cancel.
	- To configure the TCP/IP settings of the next card, repeat this procedure beginning at step 4.

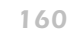

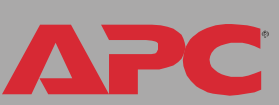

### *Configure or reconfigure the TCP/IP settings locally*

To configure a single Network Management Card through a serial connection:

- 1. Contact your network administrator to obtain valid TCP/IP settings.
- 2. Connect the serial configuration cable that came with the Network Management Card or with the device that contains an embedded Network Management Card.
	- a. Connect one end to an available communications port on your computer. Make sure no other application is using the port.
	- b. Connect the other end to the serial port of the card or device.
- 3. From the Start menu, launch the Wizard application.
	- If the Network Management Card is not configured, wait for the Wizard to detect it.
	- If you are assigning basic TCP/IP settings serially to a Network Management Card, click **Next** to move to the next screen.
- 4. Select Locally (through the serial port), and click Next >.
- 5. Enter the TCP/IP settings (System IP, Subnet Mask, and Default Gateway) for the Network Management Card. Then click Next >.
- 6. On the Transmit Current Settings Remotely screen, if you checkmark Start a Web browser when finished, the default Web browser connects to the device that contains the Network Management Card after you transmit the card's settings.
- 7. Click Finish to transmit the TCP/IP settings. If the IP address you entered is in use on the network, the Wizard prompts you to enter an IP address that is not in use. Enter a correct IP address, and click Finish.
- 8. If you selected Start a Web browser when finished in step 6, you can now configure other parameters through the Web interface of the card or device.

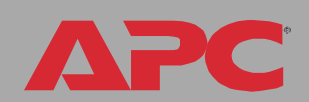

*MasterSwitch Plus*

MasterSwitch

# *How to Export Configuration Settings*

## *Retrieving and Exporting the .ini File*

#### *Summary of the procedure*

As an Administrator, you can retrieve a dynamically generated .ini file of a MasterSwitch Plus unit's current configuration and export that file to another MasterSwitch Plus or to multiple MasterSwitch Plus units.

- 1. You configure a MasterSwitch Plus to have the settings you want to export.
- 2. You retrieve the .ini file from that unit.
- 3. You then customize the .ini file (to change at least the TCP/IP settings) and make a copy to export.
- 4. You use any of the file transfer protocols supported by the MasterSwitch Plus to transfer the copied file to one or more additional units. (To transfer the file to multiple units simultaneously, write an FTP script that repeats the steps for transferring the file to a single unit.)
- 5. Each receiving MasterSwitch Plus stores the file temporarily in its flash memory, uses it to reconfigure its own unit settings, and then deletes the file.

#### <span id="page-165-0"></span>*Contents of the .ini file*

The config.ini file that you retrieve from an MasterSwitch Plus contains the following:

• section headings, which are category names enclosed in brackets ([ ]), and under each section heading, keywords, which are labels describing specific unit settings.

Only section headings and keywords supported for the specific device (in this case, the unit) from which you retrieve the file are included. **Note** 

- Each keyword is followed by an equals sign and the current value for that parameter's setting, either the default value (if the value has not been specifically configured) or the configured value.
- The Override keyword, with its default value, prevents one or more keywords and their device-specific values from being exported. In the [NetworkTCP/IP] section, the default value for Override (the MAC address of the unit) blocks the exporting of the values for the keywords SystemIP, SubnetMask, DefaultGateway, and BootMode.
- You must edit the section [SystemDate/Time] if you want to set the system date and time of a receiving unit or cause that unit to use an NTP Server to set its date and time.

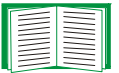

See [Customizing](#page-167-0) for configuration guidelines for date and time settings.

#### *Detailed procedures*

Use the following procedures to retrieve the settings of one MasterSwitch Plus and export them to one or more MasterSwitch Plus units.

*Retrieving.* To set up and retrieve an .ini file to export:

1. Configure an unit with the settings you want to export.

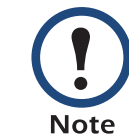

To avoid errors, configure the unit by using its Web interface or control console whenever possible. Directly editing the .ini file risks introducing errors.

- 2. Use FTP to retrieve the file config.ini from the unit you configured.
	- a. Open a connection to the unit, using its IP Address. For example: ftp> open 158.165.2.132
	- b. Log on, using the Administrator user name and password configured for the unit.
	- c. Retrieve the config.ini file containing the unit's current settings:

ftp> get config.ini

The file is written to the folder from which you launched FTP.

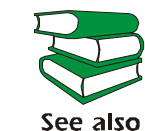

To create batch files and use an APC utility to retrieve configuration settings from multiple units and export them to other units, see Release Notes: ini File Utility, version 1.0, provided on the APC MasterSwitch Utility CD and on the APC Web site (www.apc.com).

<span id="page-167-0"></span>*Customizing.* You must customize the file to change at least the TCP/IP settings before you export it.

- 1. Use a text editor to customize the file.
	- Section headings, keywords, and pre-defined values are not casesensitive, but string values that you define are case-sensitive.
	- Use adjacent quotation marks to indicate no value. For example, LinkURL1="" indicates that the URL is intentionally undefined.
	- To define values, opening and closing quotation marks are optional, except to enclose values that contain leading or trailing spaces or values which are already enclosed in quotation marks. (Leading or trailing spaces not within the opening and closing quotation marks are ignored.)
	- To export a specific system date and time or any scheduled events, you must configure the values directly in the .ini file.
		- To export a specific system time, export only the configured [SystemDate/Time] section as a separate .ini file. (The time necessary to export a large file would cause the configured time to be significantly inaccurate.)
		- For greater accuracy, if the MasterSwitch Plus units receiving the file can access a Network Time Protocol (NTP) Server, set the value for the NTPEnable keyword as follows:

NTPEnable=enabled

- Add comments about changes that you made. The first printable character of a comment line must be a semicolon (;).
- 2. Copy the customized file to another file name in the same folder:
	- The copy, which you will export to other units, can have any file name up to 64 characters and must have the .ini suffix.
	- Retain the original customized file for future use. The file that you retain is the only record of your comments. They are removed automatically from the file that you export.

*MasterSwitch Plus*

MasterSwitch I

*Exporting the file to a single unit.* To export the .ini file to another MasterSwitch Plus, use any of the file transfer protocols supported by MasterSwitch Plus units (including FTP, FTP Client, SCP, and TFTP). The following example uses FTP:

1. From the folder containing the customized .ini file and its copy, use FTP to log in to the unit to which you are exporting the .ini file. For example:

```
ftp> open 158.165.4.135
```
2. Export the copy of the customized .ini file. The receiving unit accepts any file name that has the .ini suffix, is no more than 64 characters in length, and is exported to its root directory.

ftp> put filename.ini

*Exporting the file to multiple units.* To export the .ini file to multiple MasterSwitch Plus units:

- Use FTP or SCP, but write a script that incorporates and repeats the steps used for exporting the file to a single MasterSwitch Plus.
- Use a batch processing file and the APC .ini file utility.

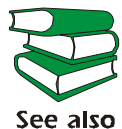

To create the batch file and use the utility, see Release Notes: ini File Utility, version 1.0 on the APC MasterSwitch Utility CD.

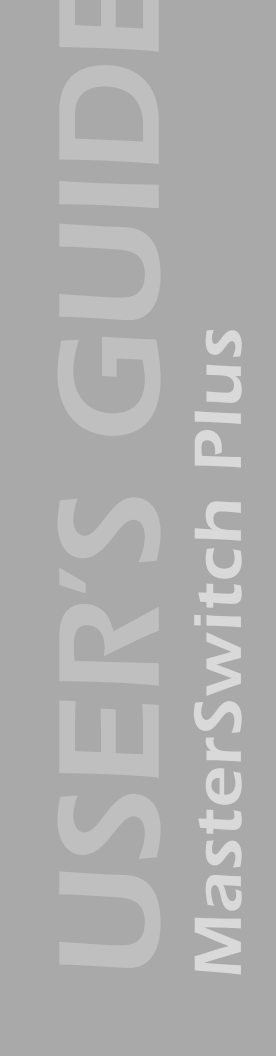

## *The Upload Event and its Error Messages*

#### *The event and its error messages*

The following system event occurs when the receiving MasterSwitch Plus completes using the .ini file to update its settings.

```
Configuration file upload complete, with number valid values
```
This event has no default severity level.

If a keyword, section name, or value is invalid, the event text is extended to include notification of the following errors.

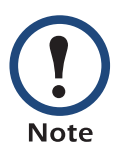

The export to and the subsequent upload by the receiving unit succeeds even if there are errors.

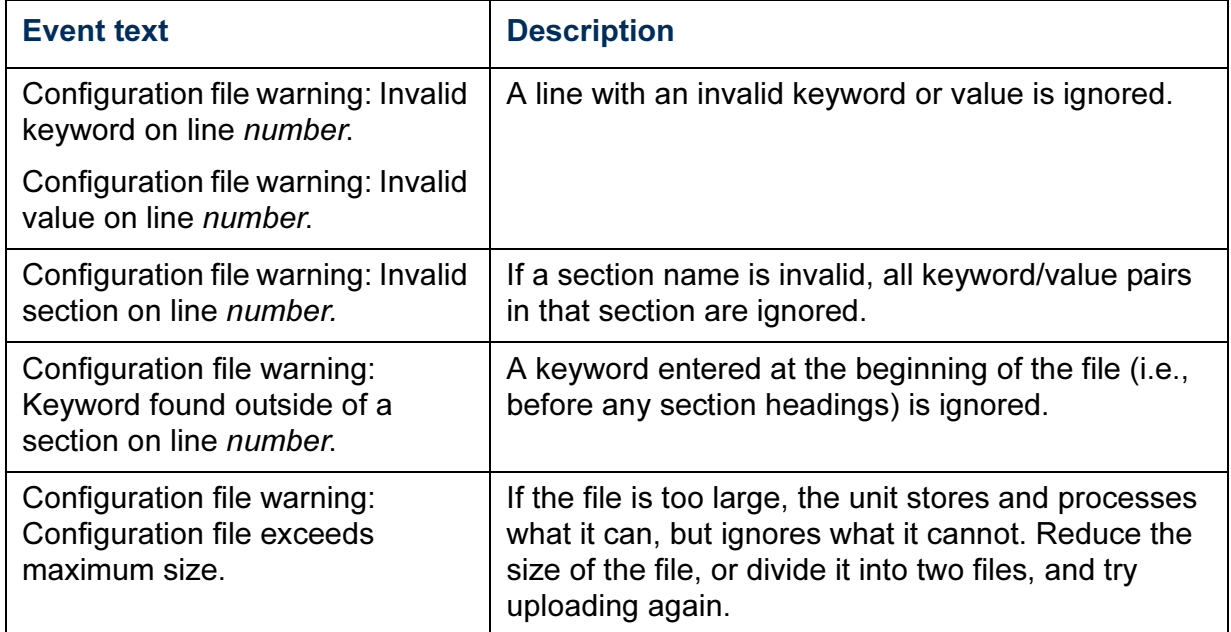

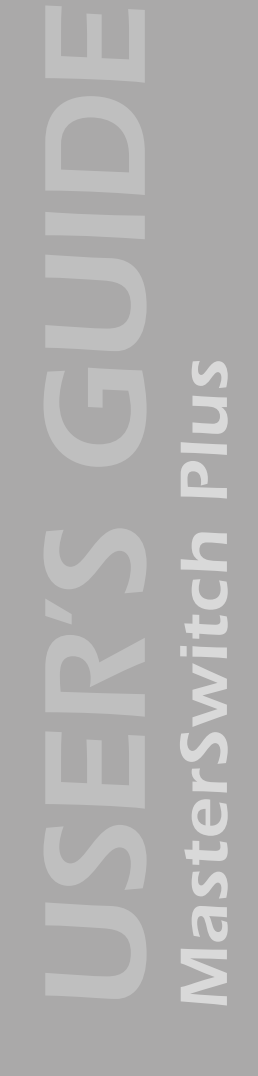

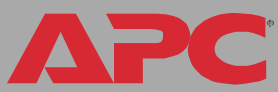

#### *Messages in config.ini*

A feature might not be supported for the device from which you retrieve the configuration settings or might not be supported for the device to which you export the configuration settings. In this case, the user configuration file contains, under the section name for that feature, a message stating that the feature is not supported. No keywords and values are listed, and that feature will not be configured on any device to which you export the user configuration file.

#### *Errors generated by overridden values*

The Override keyword and its value will generate error messages in the event log when it blocks the exporting of values.

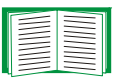

See [Contents of the .ini file](#page-165-0) for information about which values are overridden.

The overridden values are device-specific and not appropriate to export to other units. Therefore, you can ignore these error messages. To prevent these error messages from occurring, you can delete the lines that contain the Override keyword and the lines that contain the values that they override. Do not delete or change the line containing the section heading.

## *Using the Device IP Configuration Wizard*

On Windows operating systems, instead of using the preceding procedure for exporting .ini files, you can choose to update unit settings by using the Device IP Configuration Wizard.

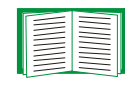

For a detailed description of how to update the configuration settings of one or more MasterSwitch Plus units using the Device IP Configuration Wizard, see [APC Device IP Configuration](#page-159-0)  [Wizard](#page-159-0).

# *Boot Mode*

## *Introduction*

#### *Overview*

In addition to using a BOOTP server or manual settings, the MasterSwitch Plus can use a dynamic host configuration protocol (DHCP) server to provide the settings that it needs to operate on a TCP/IP network.

The method used to provide the network settings for the unit depends on Boot mode, a TCP/IP option in the Network menu. To use a DHCP server to provide the network assignment for the unit, Boot mode must be set to either DHCP & BOOTP, its default setting, or DHCP only.

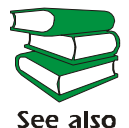

[For more details on DHCP and DHCP options, see RFC2131](http://www.ietf.org/rfc)  [and RFC2132 at](http://www.ietf.org/rfc) http://www.ietf.org/rfc.

#### <span id="page-173-0"></span>*DHCP & BOOTP boot process*

When Boot mode is set to its default DHCP & BOOTP setting, the following occurs when the MasterSwitch Plus is started or reset:

- 1. The MasterSwitch Plus makes up to five requests for its network assignment from any BOOTP server. If a valid BOOTP response is received, the unit starts the network services and sets Boot mode to BOOTP Only.
- 2. If the MasterSwitch Plus fails to receive a valid BOOTP response after five BOOTP requests, the unit makes up to five requests for its network assignment from any DHCP server. If a valid DHCP response is received, the unit starts the network services and sets Boot mode to DHCP Only.

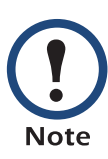

To configure the MasterSwitch Plus so that it always uses the DHCP & BOOTP setting for Boot mode, enable the Remain in DHCP & BOOTP mode after accepting TCP/IP settings option, which is disabled by default.

#### See [MasterSwitch Plus settings.](#page-174-0)

3. If the MasterSwitch Plus fails to receive a valid DHCP response after five DHCP requests, it repeats BOOTP and DHCP requests until it receives a valid network assignment. First it sends a BOOTP request every 32 seconds for 12 minutes, then it sends one DHCP request with a time-out of 64 seconds, and so forth.

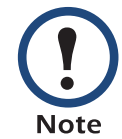

If a DHCP server responds with an invalid offer (e.g., without the APC Cookie), the MasterSwitch Plus accepts the lease from that server on the last request of the sequence and immediately releases that lease. This prevents the DHCP server from reserving the IP Address associated with its invalid offer.

For more information on what a valid response requires, see [DHCP response options.](#page-176-0)

## *DHCP Configuration Settings*

### <span id="page-174-0"></span>*MasterSwitch Plus settings*

The TCP/IP option in the Network menu of the Web interface and control console accesses the network settings for the MasterSwitch Plus.

Three settings (Port Speed, Host Name, and Domain Name) are available regardless of the TCP/IP option's Boot mode selection, and three settings (Vendor Class, Client ID, and User Class) are available for any Boot mode selection except Manual.

When **Boot mode** is set to **DHCP & BOOTP**, two options are available:

- After IP Assignment in the control console (or Remain in DHCP & BOOTP mode after accepting TCP/IP settings in the Web interface): By default, this option switches **Boot mode** to the selection that reflects the server that provided the TCP/IP settings (DHCP Only or BOOTP Only).
- DHCP Cookie Is in the control console (or Require vendor specific cookie to accept DHCP Address in the Web interface): By default, this option requires that the DHCP responses include the APC cookie in order to be valid.

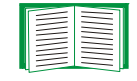

For more information about the APC cookie, see [DHCP](#page-176-0)  [response options.](#page-176-0)

When **Boot mode** is set to **DHCP Only**, two options are available:

• DHCP Cookie Is in the control console (or Require vendor specific cookie to accept DHCP Address in the Web interface): By default, this option requires that the DHCP responses include the APC cookie in order to be valid.

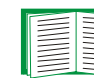

**For more information about the APC cookie, see DHCP** [response options.](#page-176-0)

• Retry Then Stop in the control console (or Maximum # of Retries in the Web interface): This option sets the number of times the MasterSwitch Plus will repeat the DHCP request if it does not receive a valid response. By default, the number of retries is 0, which sets the MasterSwitch Plus to continue repeating the DHCP request indefinitely.

#### <span id="page-176-0"></span>*DHCP response options*

Each valid DHCP response contains options that provide the TCP/IP settings that the MasterSwitch Plus needs to operate on a network, and other information that affects the operation of the unit.

The unit uses the Vendor Specific Information option (option 43) in a DHCP response to determine whether the DHCP response is valid.

*Vendor Specific Information (option 43).* The Vendor Specific Information option contains up to two APC specific options encapsulated in a TAG/LEN/DATA format: the APC Cookie and the Boot Mode Transition.

#### APC Cookie. Tag 1, Len 4, Data "1APC"

Option 43 notifies the unit that a DHCP server has been configured to service APC devices. By default, the APC Cookie must be present in this DHCP response option before the unit can accept the lease.

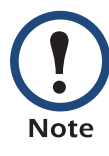

Use the DHCP Cookie Is setting described in [MasterSwitch Plus](#page-174-0)  [settings](#page-174-0) to disable the APC cookie requirement.

Following, in hexadecimal format, is an example of a Vendor Specific Information option that contains the APC cookie:

Option 43 = 0x01 0x04 0x31 0x41 0x50 0x43

This option 43 setting enables or disables the After IP Assignment option which, by default, causes the **Boot mode** option to use the setting that reflects the server that provided the TCP/IP settings (DHCP Only or BOOTP Only):

• For a data value of 1, the After IP Assignment option is disabled, and the Boot mode option remains in its DHCP & BOOTP setting after successful network assignment. Whenever the MasterSwitch Plus restarts, it will request its network assignment first from a BOOTP server, and then, if necessary, from a DHCP server.

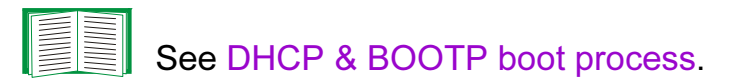

• For a data value of 2, the **After IP Assignment** option is enabled and the Boot mode option switches to DHCP Only when the MasterSwitch Plus accepts the DHCP response. Whenever the unit restarts, it will request its network assignment (TCP/IP settings) from a DHCP server only.

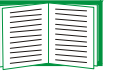

For more information about the After IP Assignment, see [MasterSwitch Plus settings](#page-174-0).

Following, in hexadecimal format, is an example of a Vendor Specific Information option that contains the APC cookie and the disable Boot Mode Transition setting:

```
Option 43 = 0x01 0x04 0x31 0x41 0x50 0x43 0x02 0x01 0x01
```
*TCP/IP options.* The MasterSwitch Plus uses the following options within a valid DHCP response to define its TCP/IP settings:

- IP Address (from the yiaddr field of the DHCP response): Provides the IP address that the DHCP server is leasing to the unit.
- Subnet Mask (option 1): Provides the subnet mask value needed by the unit to operate on the network.
- Default Gateway (option 3): Provides the default gateway address needed by the unit to operate on the network.
- Address Lease Time (option 51): Identifies the length of time for the lease associated with the identified IP Address.
- Renewal Time, T1 (option 58): Identifies how long the unit must wait after an IP address lease is assigned before it can request a renewal of that lease.
- Rebinding Time, T2 (option 59): Identifies how long the unit must wait after an IP address lease is assigned before it can seek to rebind that lease.

*Miscellaneous options.* The MasterSwitch Plus uses the following options within a valid DHCP response to define NTP, DNS, hostname, and domain name settings:

- NTP Server, Primary and Secondary (option 42): Identifies up to two NTP servers that can be used by the unit.
- NTP Time Offset (option 2): Specifies the offset, in seconds, of the subnet for the unit from Coordinated Universal Time (UTC).
- DNS Server, Primary and Secondary (option 6): Identifies one or two DNS servers that can be used by the unit.
- Host Name (option 12): Identifies the hostname (maximum length of 32 characters) to be used by the unit.
- Domain Name (option 15): Identifies the domain name (maximum length of 64 characters) to be used by the unit.

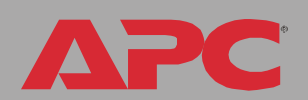

*MasterSwitch Plus*

MasterSwitch

**SINI** 

# *File Transfers*

### *Introduction Overview*

The MasterSwitch Plus automatically recognizes binary firmware files. Each of these files contains a header and one or more Cyclical Redundancy Checks (CRCs) to ensure that the data contained in the file is not corrupted before or during the transfer operation.

When new firmware is transmitted to the unit, the program code is updated and new features become available.

This chapter describes how to transfer firmware files to MasterSwitch Plus units.

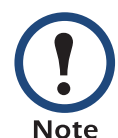

To transfer a firmware file to a unit, see [Upgrading Firmware.](#page-180-0)

To verify a file transfer, see [Verifying Upgrades and Updates.](#page-189-0)
# <span id="page-180-3"></span>*Upgrading Firmware*

# *Benefits of upgrading firmware*

<span id="page-180-1"></span>Upgrading the firmware on the MasterSwitch Plus has the following benefits:

- New firmware has the latest bug fixes and performance improvements.
- New features become available for immediate use.
- Keeping the firmware versions consistent across your network ensures that all MasterSwitch Pluss support the same features in the same manner.

#### <span id="page-180-2"></span><span id="page-180-0"></span>*Firmware files (MasterSwitch Plus)*

A firmware version consists of two modules: An APC Operating System (AOS) module and an application module.

The APC Operating System (AOS) and application module files used with the MasterSwitch Plus share the same basic format:

apc\_hw0x\_type\_version.bin

- apc: Indicates that this is an APC file.
- $hw0x$ : Identifies the version of the MasterSwitch Plus that will run this binary file.
- $\cdot$  type: Identifies whether the file is for the APC Operating System (AOS) or the application module (APP) for the MasterSwitch Plus.
- version: The version number of the application file. For example, a code of 264 would indicate version 2.6.4.
- bin: Indicates that this is a binary file.

#### *Obtain the latest firmware version*

<span id="page-181-1"></span><span id="page-181-0"></span>*Automated upgrade tool for Microsoft Windows systems.* An

automated self-extracting executable tool combines the firmware modules that you need to automate your upgrades on any supported Windows operating system

- The version of the tool on the APC MasterSwitch Utility CD will upgrade your device to the latest AOS and application modules available when the CD was released.
- If a later firmware upgrade is available, you can obtain an updated version of the tool at no cost from the support section of the APC web site [www.apc.com/tools/download](http://www.apc.com/tools/download). At this Web page, find the latest firmware release for your APC product (in this case, your unit) and download the automated tool, not the individual firmware modules.

If the AOS firmware module you already have is a 1.x.x version, the executable tool must perform two consecutive upgrades:

- The first upgrade is from version 1.x.x to the latest available 2.0.x version of the AOS firmware module.
- The second upgrade is from the 2.0.x version to the most recently released version of the AOS module.

The tool therefore contains firmware modules for both upgrades.

Each upgrade tool is specific to an APC product type. Do not use the tool from one product CD to upgrade firmware of a different APC product. If you use a version of the tool from the APC Web site, make sure that you use the upgrade tool that corresponds with your APC product type.

*Manual upgrades, primarily for Linux systems.* If all computers on your network are running Linux, you must upgrade the firmware of your units manually, i.e., by using the separate APC firmware modules (AOS module and application module).

E

If you have a networked computer running a supported Microsoft Windows operating system on your network, you can use the tool described in [Automated upgrade tool for Microsoft Windows](#page-181-0)  [systems](#page-181-0) to upgrade the firmware of a MasterSwitch Plus automatically over the network. This tool automates the entire upgrade process, even if your current firmware is a 1.x.x version.

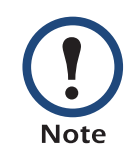

When performing a manual upgrade, not using the automated tool, you cannot upgrade the AOS firmware module of any APC device directly from firmware version 1.x.x to firmware version 2.1.0 or later. The upgrade attempt will fail. You must first upgrade to the latest availaible 2.0.x version of the AOS module and then to the later version.

You can obtain the individual firmware modules you need for a manual firmware upgrade from the support section of the APC Web site [www.apcc.com/tools/download](http://www.apc.com/tools/download).

#### *Firmware file transfer methods*

To upgrade the firmware of a MasterSwitch Plus:

- <span id="page-183-0"></span>• From a networked computer running a Microsoft Windows operating system, you can use the automated firmware upgrade tool on your CD or downloaded from the APC Web site.
- From a networked computer on any supported operating system, you can use FTP or SCP to transfer the individual AOS and application firmware modules.
- For a MasterSwitch Plus that is not on your network, you can use XMODEM through a serial connection to transfer the individual AOS and application firmware modules from your computer to the MasterSwitch Plus.

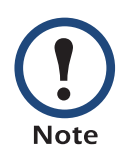

When you transfer individual firmware modules and do not use the automated firmware upgrade tool to upgrade the firmware for a unit, you must transfer the APC Operating System (AOS) module to the unit before you transfer the application module.

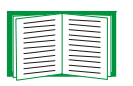

For more information about the firmware modules, see [Firmware files \(MasterSwitch Plus\).](#page-180-0)

*MasterSwitch Plus* lasterSwit

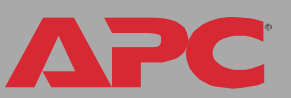

### <span id="page-184-1"></span><span id="page-184-0"></span>*Use FTP or SCP to upgrade one unit*

*Instructions for using FTP.* For you to be able to use FTP to upgrade a single MasterSwitch Plus over the network:

- The MasterSwitch Plus must be connected to the network.
- The FTP server must be enabled at the MasterSwitch Plus.
- The MasterSwitch Plus must have its TCP/IP settings (System IP, Subnet Mask, and Default Gateway addresses) configured.

To use FTP to upgrade the unit:

1. Open an MS-DOS command prompt window on a computer that is connected to the network. Go to the directory that contains the firmware upgrade files, and list the files. For the directory  $C:\apc$ , the commands would be those shown in bold:

C:\>**cd\apc** C:\apc>**dir**

Files listed for a MasterSwitch Plus, for example, might be the following:

–apc\_hw02\_aos\_264.bin

–apc\_hw02\_app\_262.bin

2. Open an FTP client session:

C:\apc>**ftp**

- 3. Type open and the MasterSwitch Plus's IP address, and press ENTER. If the Port setting for FTP Server in the Network menu has changed from its default of 21, you must use the non-default value in the FTP command.
	- a. For some FTP clients, use a colon to add the port number to the end of the IP address.
	- b. For Windows FTP clients, separate the port number from the IP address by a space. For example, if the unit's FTP Server Port setting has been changed from its default of 21, such as to 21000, you would use the following command for a Windows FTP client

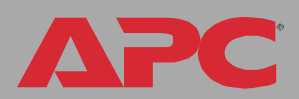

transferring a file to a unit with an IP address of 150.250.6.10. ftp> **open 150.250.6.10 21000**

- 4. Log on using the Administrator user name and password. (apc is the default for both.)
- <span id="page-185-0"></span>5. Upgrade the AOS. For example:

```
ftp> bin
ftp> put apc_hw02_aos_264.bin
```
- 6. When FTP confirms the transfer, type quit to close the session.
- 7. Wait 20 seconds, and then repeat step 2 through [step 5](#page-185-0), but in [step 5](#page-185-0), use the application module file name instead of the AOS module.

**Instructions for using SCP.** To use Secure CoPy (SCP) to upgrade the firmware for one unit:

- 1. Identify and locate the firmware modules described in the preceding instructions for FTP.
- 2. Use an SCP command line to transfer the AOS firmware module to the unit. The following example assumes a unit IP address of 158.205.6.185, and an AOS module of apc\_hw02\_aos\_264.bin.) scp apc\_hw02\_aos\_264.bin apc@158.205.6.185:apc\_hw02\_aos\_264.bin
- 3. Use a similar SCP command line, with the name of the application module instead of the AOS module, to transfer the application module to the unit.

### *How to upgrade multiple units*

*Export configuration settings.* You can create batch files and use an APC utility to retrieve configuration settings from multiple units and export them to other units.

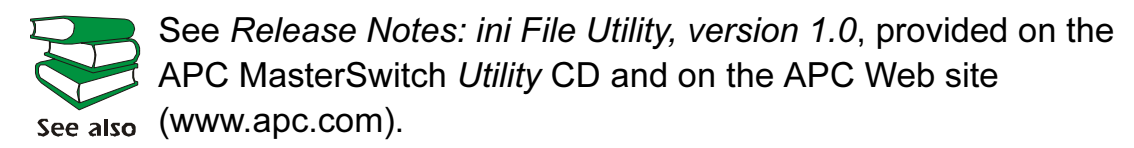

<span id="page-186-0"></span>*Use FTP or SCP to upgrade multiple units.* To upgrade multiple MasterSwitch Plus units using an FTP client or using SCP, write a script which automatically performs the procedure. For FTP, use the steps in Use [FTP or SCP to upgrade one unit.](#page-184-0)

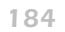

### <span id="page-187-0"></span>*Use XMODEM to upgrade one unit*

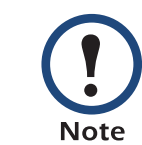

You cannot upgrade the AOS firmware module of any APC device directly from firmware version 1.x.x to 2.1.0 or later. The upgrade attempt will fail.

To upgrade the AOS firmware module of an APC device from version 1.x.x to 2.1.0 or later, first upgrade the module to the latest available version 2.0.x AOS firmware module. Then upgrade it again, this time from version 2.0.x to the 2.x.x version you want.

If your APC device is running a 2.0.x of the AOS firmware module already, you can upgrade directly to version 2.1.0 or a later version.

To use XMODEM to upgrade the firmware for a single MasterSwitch Plus that is not on the network:

- 1. Obtain the individual firmware modules (the AOS module and the application module) from the support section of the APC web site [www.apc.com/tools/download](http://www.apc.com/tools/download).
- 2. Select a serial port at the local computer and disable any service which uses that port.
- 3. Connect the smart-signaling cable that came with the unit to the selected port and to the serial port at the unit.
- 4. Run a terminal program (such as HyperTerminal), and configure the selected port for 9600 bps, 8 data bits, no parity, 1 stop bit, and no flow control, and save the changes.
- 5. Press ENTER to display the User Name prompt.
- 6. Enter your Administrator user name and password. The default for

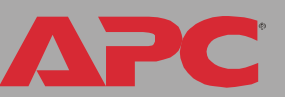

both is apc.

- 7. Start an XMODEM transfer:
	- a. Select option 3—System
	- b. Select option 4—File Transfer
	- c. Select option 2—XMODEM
	- d. Type Yes at the prompt to continue with the transfer.
- 8. Select the appropriate baud rate. A higher baud rate causes faster firmware upgrades. Also, change the terminal program's baud rate to match the one you selected, and press ENTER.
- 9. From the terminal program's menu, select the binary AOS file to transfer via XMODEM-CRC. After the XMODEM transfer is complete, set the baud rate to 9600. The unit will automatically restart.
- 10. Repeat step 3 through step 8 to install the application module. In step 8, substitute the application module file name for the AOS module file name.

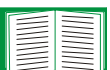

For information about the format used for application modules, see [Firmware files \(MasterSwitch Plus\)](#page-180-0).

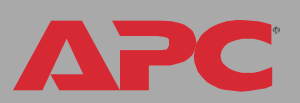

*MasterSwitch Plus*

lasterSwit

# <span id="page-189-0"></span>*Verifying Upgrades and Updates*

### *Overview*

To verify that the firmware upgrade was successful, see the Last Transfer Result message, available through the FTP Server option of the Network menu (in the control console only), or use an SNMP GET to the mfiletransferStatusLastTransferResult OID.

### *Last Transfer Result codes*

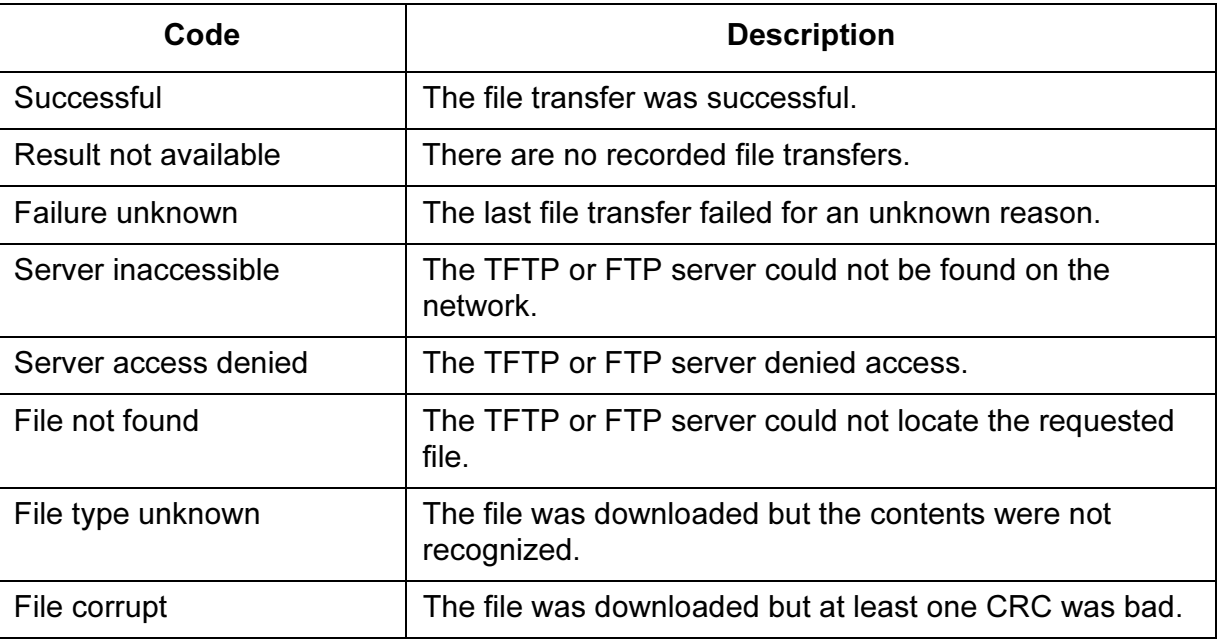

You can also verify the versions of the upgraded APC Operating System (AOS) and application modules by using the About System option in the System menu of the control console or in the Help menu of the Web interface, or by using an SNMP GET to the MIB II sysDescr OID

# *Product Information*

# *Warranty and Service*

#### *Limited warranty*

APC warrants the MasterSwitch Plus to be free from defects in materials and workmanship for a period of two years from the date of purchase. Its obligation under this warranty is limited to repairing or replacing, at its own sole option, any such defective products. This warranty does not apply to equipment that has been damaged by accident, negligence, or misapplication or has been altered or modified in any way. This warranty applies only to the original purchaser.

#### *Warranty limitations*

Except as provided herein, APC makes no warranties, expressed or implied, including warranties of merchantability and fitness for a particular purpose. Some jurisdictions do not permit limitation or exclusion of implied warranties; therefore, the aforesaid limitation(s) or exclusion(s) may not apply to the purchaser.

Except as provided above, in no event will APC be liable for direct, indirect, special, incidental, or consequential damages arising out of the use of this product, even if advised of the possibility of such damage.

Specifically, APC is not liable for any costs, such as lost profits or revenue, loss of equipment, loss of use of equipment, loss of software, loss of data, costs of substitutes, claims by third parties, or otherwise. This warranty gives you specific legal rights and you may also have other rights, which vary according to jurisdiction.

### *Obtaining service*

To obtain support for problems with your MasterSwitch Plus:

- 1. Note the serial number and date of purchase. To find the serial number of the MasterSwitch Plus, use the About System menu option, or look on the bottom of the unit.
- 2. Contact Customer Support at a phone number located at the end of this manual. A technician will try to help you solve the problem by phone.
- 3. If you must return the product, the technician will give you a return material authorization (RMA) number. If the warranty expired, you will be charged for repair or replacement.
- 4. Pack the unit carefully. The warranty does not cover damage sustained in transit. Enclose a letter with your name, address, RMA number and daytime phone number; a copy of the sales receipt; and a check as payment, if applicable.
- 5. Mark the RMA number clearly on the outside of the shipping carton.
- 6. Ship by insured, prepaid carrier to the address provided by the Customer Support technician.

# *Life-Support Policy*

# *General policy*

American Power Conversion (APC) does not recommend the use of any of its products in the following situations:

- In life-support applications where failure or malfunction of the APC product can be reasonably expected to cause failure of the life-support device or to affect significantly its safety or effectiveness.
- In direct patient care.

APC will not knowingly sell its products for use in such applications unless it receives in writing assurances satisfactory to APC that (a) the risks of injury or damage have been minimized, (b) the customer assumes all such risks, and (c) the liability of American Power Conversion is adequately protected under the circumstances.

### *Examples of life-support devices*

The term *life-support device* includes but is not limited to neonatal oxygen analyzers, nerve stimulators (whether used for anesthesia, pain relief, or other purposes), autotransfusion devices, blood pumps, defibrillators, arrhythmia detectors and alarms, pacemakers, hemodialysis systems, peritoneal dialysis systems, neonatal ventilator incubators, ventilators (for adults and infants), anesthesia ventilators, infusion pumps, and any other devices designated as "critical" by the U.S. FDA.

<span id="page-192-0"></span>Hospital-grade wiring devices and leakage current protection may be ordered as options on many APC UPS systems. APC does not claim that units with these modifications are certified or listed as hospital-grade by APC or any other organization. Therefore these units do not meet the requirements for use in direct patient care.

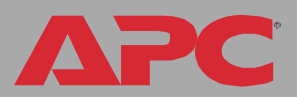

# *Index*

## *A*

[About System 46](#page-48-0) Access Access Type setting for SNMP [100](#page-102-0) FTP Server [91](#page-93-0) limiting NMS SNMP access by IP address [99](#page-101-0) security options for each interface [126](#page-128-0) [Access setting for RADIUS 117](#page-119-0) [Actions 73](#page-75-0) Advanced settings Client ID [172](#page-174-0) Domain Name [172](#page-174-1) Host Name [172](#page-174-2) Port Speed [172](#page-174-3) User Class [172](#page-174-4) Vendor Class [172](#page-174-5) [Advanced settings, TCP/IP 87](#page-89-0) Annunciator sequence for environment alarms [24](#page-26-0) [APC Cookie 174](#page-176-0) [APC OS 46](#page-48-1) [Apply Local Computer Time 120](#page-122-0) Authentication SNMP Traps [76](#page-78-0) with SSL [133](#page-135-0) [Auto Logout 113](#page-115-0)

### *B*

[Boot mode 170](#page-172-0) settings [86](#page-88-0) BOOTP After IP Assignment setting [172](#page-174-6) Boot mode settings [86](#page-88-1) Communication settings [87](#page-89-1) DHCP & BOOTP boot process [171](#page-173-0)

Remain in DHCP & BOOTP mode setting [172](#page-174-6) Status LED indicating BOOTP requests [13](#page-15-0) [BOOTP Only boot mode setting 86](#page-88-2) **Browsers** CA certificates in browser's store (cache) [133](#page-135-1) supported web [37](#page-39-0)

#### *C*

**Certificates** choosing which method to use [135](#page-137-0) creating and installing for SSL [135](#page-137-1) deleting [122](#page-124-0) methods APC Security Wizard creates all certificates [138](#page-140-0) Use a Certificate Authority (CA) [140](#page-142-0) Use the APC default certificate [136](#page-138-0) **CipherSuite** Choosing SSL encryption ciphers and hash algorithms [107](#page-109-0) purpose of the algorithms and ciphers [134](#page-136-0) [Client ID setting 88,](#page-90-0) [172](#page-174-0) [Community Name 76](#page-78-1) SNMP [99](#page-101-1) [config.ini file, contents 163](#page-165-0) **Configuring** proxy server before using Web interface [38](#page-40-0) SSH [92](#page-94-0) SSL/TLS [104](#page-106-0) [Control Actions 49](#page-51-0) Control console Device Manager menu [34](#page-36-0) navigating menus [33](#page-35-0) refreshing menus [33](#page-35-1)

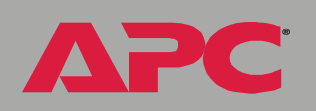

Cookie APC [174](#page-176-0) [Customizing user configuration files 165](#page-167-0)

### *D*

Data log configuration [83](#page-85-0) importing into spreadsheet [70](#page-72-0) Log Interval setting [83](#page-85-1) using FTP or SCP to retrieve [70](#page-72-1) [Date & Time settings 120,](#page-122-0) [121](#page-123-0) Delayed On sequence [25](#page-27-0) [Delete SSH Host Keys and SSL](#page-124-0) Certificates 122 Device IP configuration wizard using to update configuration settings [159,](#page-161-0) [169](#page-171-0) Device Manager menu control console [34](#page-36-0) DHCP After IP Assignment setting [172](#page-174-6) APC cookie [174](#page-176-1) Boot mode settings [86](#page-88-1) Communication settings [87](#page-89-1) Cookie Is setting [172,](#page-174-7) [173](#page-175-0) DHCP & BOOTP boot process [171](#page-173-0) MasterSwitch Plus settings [171](#page-173-1) Remain in DHCP & BOOTP mode setting [172](#page-174-6) Require vendor specific cookie to accept DHCP Address setting [172,](#page-174-7) [173](#page-175-0) response options [174](#page-176-2) Retry Then Stop setting [173](#page-175-1) [DHCP & BOOTP boot mode setting 86](#page-88-3) [DHCP Only boot mode setting 86](#page-88-4) Disabling e-mail to a recipient [80](#page-82-0) event logging [74](#page-76-0)

Reverse DNS Lookup [90](#page-92-0) sending any traps to an NMS [76](#page-78-2) sending authentication traps to an NMS [76](#page-78-3) use of a proxy server [38](#page-40-0) [Domain Name setting 87,](#page-89-2) [172](#page-174-1) Domain names configuring [87](#page-89-3) overriding expansion of host name to domain name [87](#page-89-4)

#### *E*

E-mail configuring [77](#page-79-0) enabled by default for severe events [75](#page-77-0) enabling and disabling [80](#page-82-0) Events menu option [75](#page-77-1) message format (long or short) [80](#page-82-1) setting up an account [80](#page-82-2) using for paging [79](#page-81-0) [Email recipients 79](#page-81-1) format [80](#page-82-1) Enabling e-mail forwarding to external SMTP servers [80](#page-82-3) e-mail to a recipient [80](#page-82-0) Reverse DNS Lookup [90](#page-92-0) sending any traps to an NMS [76](#page-78-2) sending authentication traps to an NMS [76](#page-78-3) SSH [94](#page-96-0) Telnet [94](#page-96-0) Encryption with SSH and SCP [131](#page-133-0) with SSI [104](#page-106-1) Environment Alarms annunciator sequence for [24](#page-26-0) graceful shutdown sequence [23](#page-25-0) [Error messages 39](#page-41-0) for firmware file transfer [187](#page-189-0) from overridden values during .ini file transfer [168](#page-170-0)

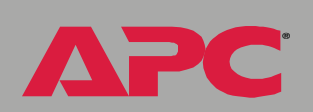

*MasterSwitch Plus*

MasterSwitch Plus

*MasterSwitch Plus* **MasterSwitch Plus** 

®

Event Log accessing [33](#page-35-2) Event log disabling [74](#page-76-0) errors from overridden values during .ini file transfer [168](#page-170-0) using FTP del command [72](#page-74-0) using FTP or SCP to retrieve [70](#page-72-1) event.txt file contents [70](#page-72-0) importing into spreadsheet [70](#page-72-0) Events menu Actions [73](#page-75-0) E-mail (Web interface) [75](#page-77-1) Event log [74](#page-76-0) SNMP traps 75

# *F*

[Facility \(Syslog setting\) 101](#page-103-0) [Fingerprints, displaying and comparing 93](#page-95-0) [Firewall, as essential to security 142](#page-144-0) Firmware benefits of upgrading [178](#page-180-1) file transfer methods [181](#page-183-0) FTP or SCP [182](#page-184-1) XMODEM [185](#page-187-0) files for Network Management Card [178](#page-180-2) obtaining the latest version [179](#page-181-1) upgrading [178](#page-180-3) verifying upgrades and updates [187](#page-189-0) versions displayed on main screen [30](#page-32-0) [From Address 78](#page-80-0) [FTP 91](#page-93-1) disabling when SCP is used [91](#page-93-2)

## *G*

[Generation \(e-mail recipients\) 80](#page-82-4) Graceful Reboot sequence [27](#page-29-0) Graceful Shutdown sequence for environment alarms [23](#page-25-0) sequence for on-battery events [22](#page-24-0)

# *H*

Help About System option (Web interface) [46](#page-48-0) on control console [33](#page-35-3) Host keys creating [155](#page-157-0) deleting [122](#page-124-0) file name and status [97](#page-99-0) fingerprints displaying for versions 1 and 2 [98](#page-100-0) generated by the Management Card [93](#page-95-1) transferring to the Management Card [93,](#page-95-2) [97](#page-99-1) [Host Name setting 172](#page-174-2) [Host Name, configuring 87](#page-89-5) HTTP port [106](#page-108-0) protocol mode [105](#page-107-0) HTTPS port [106](#page-108-1) protocol mode [105](#page-107-0) [Hyperlinks, defining 124](#page-126-0)

# *I*

using to retrieve text version of event or data Identification log [70](#page-72-0)

fields on main screen [31](#page-33-0) [ini files,](#page-164-0) See User configuration files IP addresses of DNS server for e-mail [77](#page-79-1) of trap receivers [76](#page-78-4) to limit access to specified NMSs [99](#page-101-2)

# *K*

[keywords, user configuration file 163](#page-165-1)

## *L*

[Life support policy 190](#page-192-0) Links redirecting user-definable links [47,](#page-49-0) [124](#page-126-0) [Local SMTP server 80](#page-82-5) [Lock icon indicating SSL is enabled 105](#page-107-0) Logging on control console [28](#page-30-0) error messages for Web interface [39](#page-41-0) Web interface [36](#page-38-0) Login date and time control console [31](#page-33-1) Web interface [41](#page-43-0)

#### *M*

Main screen displaying identification [31](#page-33-0) firmware values displayed [30](#page-32-0) login date and time [31](#page-33-1) status [32](#page-34-0) Up Time [31](#page-33-2) User access identification [31](#page-33-3) [Manual boot mode setting 86](#page-88-5) [Map to Syslog's Priorities 102](#page-104-0) Menus Control Console [34](#page-36-1) Data [82](#page-84-0) Environment [56](#page-58-0) Events [44,](#page-46-0) [45](#page-47-0)

Help [46](#page-48-2) Links [124](#page-126-0) MasterSwitch Plus [48](#page-50-0) Network [44](#page-46-1) Outlets [48](#page-50-1) System [45,](#page-47-1) [111](#page-113-0)

#### *N*

Network menu FTP Server [91](#page-93-1) SNMP [99](#page-101-3) Syslog [101](#page-103-1) TCP/IP [85](#page-87-0) Telnet/SSH [92](#page-94-1) Web/SSL [104](#page-106-0) [NMS IP/Domain Name setting 99](#page-101-4)

### *O*

[On Retry Failure setting 88](#page-90-1) On-battery Events graceful shutdown sequence [22](#page-24-0) [OS, APC 46](#page-48-1) [Override keyword, in user configuration](#page-165-2) file 163

#### *P*

[Paging by using e-mail 79](#page-81-0) [Password change for security 128](#page-130-0) Passwords default [36](#page-38-1) for NMS that is a trap receiver [76](#page-78-5) User Manager access [113](#page-115-1) using non-standards ports as extra passwords [129](#page-131-0) [PDU, port assignment 129](#page-131-0) [Port \(Syslog setting\) 101](#page-103-2) [Port Speed setting 87,](#page-89-6) [172](#page-174-3)

®

*MasterSwitch Plus* MasterSwitch

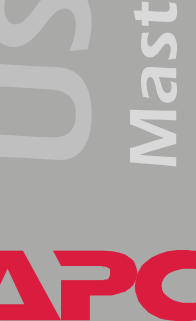

®

Ports assigning [129](#page-131-0) default for FTP Server [91](#page-93-3) for HTTP [106](#page-108-2) for HTTPS [106](#page-108-3) for SSH [95](#page-97-0) for Telnet [95](#page-97-1) using a non-default port for FTP [91](#page-93-3) for HTTP [106](#page-108-4) for HTTPS [106](#page-108-5) for SSH [95](#page-97-2) for Telnet [95](#page-97-3) [Primary NTP Server 121](#page-123-0) [Primary Server Secret setting](#page-119-1) for RADIUS 117 [Primary Server setting for RADIUS 117](#page-119-2) Protocol Mode selecting for control console access [94](#page-96-1) selecting for Web access [105](#page-107-0) Proxy servers configuring not to proxy the MasterSwitch Plus [38](#page-40-0) disabling use of [38](#page-40-0)

## *R*

[Read access by an NMS 100](#page-102-1) [Reboot Management Interface 122](#page-124-1) [Receiver NMS IP/Domain Name 76](#page-78-4) [Recipient's SMTP server 80](#page-82-6) [Reset Only TCP/IP to Defaults 122](#page-124-2) [Reset to Defaults 122](#page-124-3) [Reset to Defaults Except TCP/IP 122](#page-124-4) [Retry Then Fail setting 88](#page-90-2) [Retry Then Stop setting \(DHCP\) 173](#page-175-1) [Reverse DNS Lookup 90](#page-92-1) [Root certificates, creating 146](#page-148-0)

# *S*

**SCP** enabled and configured with SSH [92,](#page-94-1) [132](#page-134-0) using to retrieve text version of event or data log [70](#page-72-2) [Secondary NTP Server 121](#page-123-1) [Secondary Server for RADIUS 117](#page-119-3) [Secondary Server Secret for RADIUS 117](#page-119-4) [Section headings, user configuration](#page-165-3) file 163 [Secure CoPy.](#page-133-0) See SCP. [Secure Hash Algorithm \(SHA\) 107](#page-109-1) [Secure SHell.](#page-94-2) See SSH. Secure Sockets Layer [See](#page-107-1) SSL. **Security** authentication authentication vs. encryption [130](#page-132-0) through digital certificates with SSL [133](#page-135-0) certificate-signing requests [134](#page-136-1) disabling less secure interfaces [132](#page-134-0) encryption with SSH and SCP [131](#page-133-0) how certificates are used [144](#page-146-0) How SSH host keys are used [144](#page-146-1) immediately changing username and password [128](#page-130-0) options for each interface [126](#page-128-0) planning and implementing [130](#page-132-0) SCP as alternative to FTP [132](#page-134-0) SSL choosing a method to use certificates [135](#page-137-0) CipherSuite algorithms and ciphers [134](#page-136-0) supported SSH clients [92](#page-94-3) using non-standards ports as extra passwords [129](#page-131-0)

*MasterSwitch Plus* MasterSwitch I

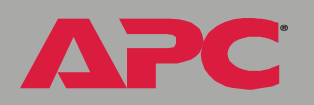

[Security Wizard 143](#page-145-0) creating certificates without a Certificate Authority [146](#page-148-0) creating server certificates to use with a Certificate Authority [151](#page-153-0) creating signing requests [151](#page-153-0) creating SSH host keys [155](#page-157-0) [Send DNS Query 89](#page-91-0) Server certificates creating to use with a Certificate Authority [151](#page-153-0) creating without a Certificate Authority [146](#page-148-0) [Server IP/Domain Name \(Syslog setting\)](#page-103-3)  101 [Severity levels of events 74](#page-76-1) events with no severity level [74](#page-76-2) Signing requests creating [151](#page-153-0) SMTP From Address [78](#page-80-0) server [78,](#page-80-1) [80](#page-82-7) SNMP Access Type setting [100](#page-102-0) Authentication Traps [76](#page-78-0) Community Name setting [99](#page-101-1) enabling and disabling [99](#page-101-5) NMS IP/Domain Name setting [99](#page-101-4) SNMP traps option 75 **SSH** configuring [92](#page-94-0) enabling [92](#page-94-1) encryption [131](#page-133-0) fingerprints, displaying and comparing [93](#page-95-0) host key as identifier that cannot be falsified [131](#page-133-0) creating [155](#page-157-0) file name and status [97](#page-99-0) transferring to the Management Card [93](#page-95-2) modifying the Port setting [95,](#page-97-2) [106](#page-108-5) obtaining an SSH client [92](#page-94-3) server configuration [96](#page-98-0) v1 and v2 Encryption Algorithms [96](#page-98-0)

**SSL** 

authentication through digital certificates [133](#page-135-0) certificate signing requests [134](#page-136-1) encryption ciphers and hash algorithms [107](#page-109-0) **Status** Environment sensors, input contacts [56](#page-58-1) on control console main screen [32](#page-34-0) Syslog enabling and disabling [101](#page-103-4) mapping event severity to Syslog priorities [102](#page-104-0) settings [101](#page-103-5) test [103](#page-105-0) System information, obtaining [46](#page-48-0) System menu About System option (control console) [46](#page-48-0) RADIUS [116](#page-118-0) settings [117](#page-119-5) Tools [122](#page-124-5) User Manager [113](#page-115-2)

# *T*

TCP/IP Advanced settings [87](#page-89-0) Boot mode [86](#page-88-0) Client ID setting [88,](#page-90-0) [172](#page-174-0) Current settings fields [85](#page-87-1) default gateway [85,](#page-87-2) [86](#page-88-6) defining settings for the Management Card [85](#page-87-3) Domain Name setting [87,](#page-89-2) [172](#page-174-1) Host Name setting [87,](#page-89-5) [172](#page-174-2) On Retry Failure setting [88](#page-90-1) Port Speed setting [87,](#page-89-6) [172](#page-174-3) restoring default settings [122](#page-124-6) Retry Then Fail setting [88](#page-90-2)

*MasterSwitch Plus* **MasterSwitch Plus** 

®

setting port assignments for extra security [129](#page-131-0) subnet mask [85,](#page-87-4) [86](#page-88-7) system IP address [85,](#page-87-5) [86](#page-88-8) User Class setting [88,](#page-90-3) [172](#page-174-4) Vendor Class setting [87,](#page-89-7) [172](#page-174-5) Telnet/SSH Access option [94](#page-96-0) host key displaying fingerprints [98](#page-100-0) file name and status [97](#page-99-0) option in Network menu [92](#page-94-1) selecting the protocol mode [94](#page-96-1) SSH Port option [95](#page-97-2) SSHv1 and v2 Encryption Algorithms [96](#page-98-0) Telnet Port option [95](#page-97-2) [Testing the network connection to the DNS](#page-91-0)  server 89 [Time Zone 121](#page-123-2) [Timeout setting for RADIUS 117](#page-119-6) [To address 79](#page-81-1) [Tools menu 122](#page-124-5) File Transfer [123](#page-125-0) [Transport Layer Security \(TLS\) 133](#page-135-2) [Trap Generation 76](#page-78-6) Trap Receivers Authentication Traps [76](#page-78-0) Community Name [76](#page-78-1) Receiver NMS IP/Domain Name [76](#page-78-4) Trap Generation [76](#page-78-6) Troubleshooting proxy server problems [38](#page-40-1)

## *U*

Up Time control console main screen [31](#page-33-2) Web interface [41](#page-43-1) [Update Interval 121](#page-123-3)

Upgrading firmware without using a utility [178](#page-180-3) [URL address formats 39](#page-41-1) [User access identification, control](#page-33-3)  console interface 31 [User Class setting 88,](#page-90-3) [172](#page-174-4) User configuration files contents [163](#page-165-0) customizing [165](#page-167-0) exporting system time separately [165](#page-167-1) messages for undiscovered devices [168](#page-170-1) overriding device-specific values [163](#page-165-2) system event and error messages [167](#page-169-0) using the APC utility to retrieve and transfer the files 164, [184](#page-186-0) [User Manager 113](#page-115-2) Auto Logout [113](#page-115-0) Password [113](#page-115-1) User Name [113](#page-115-3) User Name change immediately for security [128](#page-130-0) defaults [36](#page-38-1) User Manager access [113](#page-115-3)

### *V*

[Vendor Class setting 87,](#page-89-7) [172](#page-174-5) Vendor Specific Information Cookies [174](#page-176-0)

#### *W*

Web interface enable or disable protocols [105](#page-107-2) logging on [36](#page-38-0) logon error messages [39](#page-41-0)

Modifying the Port setting for FTP [91](#page-93-4) for HTTP [106](#page-108-4) for HTTPS [106](#page-108-6) for SSH [95](#page-97-2) for Telnet [95](#page-97-4) Up Time [41](#page-43-1) URL address formats [39](#page-41-1)

# *X*

[XMODEM 123](#page-125-0)

**APC** 

# *APC Worldwide Customer Support*

Customer support for this or any other APC product is available at no charge in any of the following ways:

- Visit the APC Web site to access documents in the APC Knowledge Base and to submit customer support requests.
	- [www.apc.com](http://www.apc.com) (Corporate Headquarters)

Connect to localized APC Web sites for specific countries, each of which provides customer support information.

- [www.apc.com/support/](http://www.apcc.com/support)
	- Global support searching APC Knowledge Base and using e-support.
- Contact an APC Customer Support center by telephone or e-mail.
	- Regional centers:

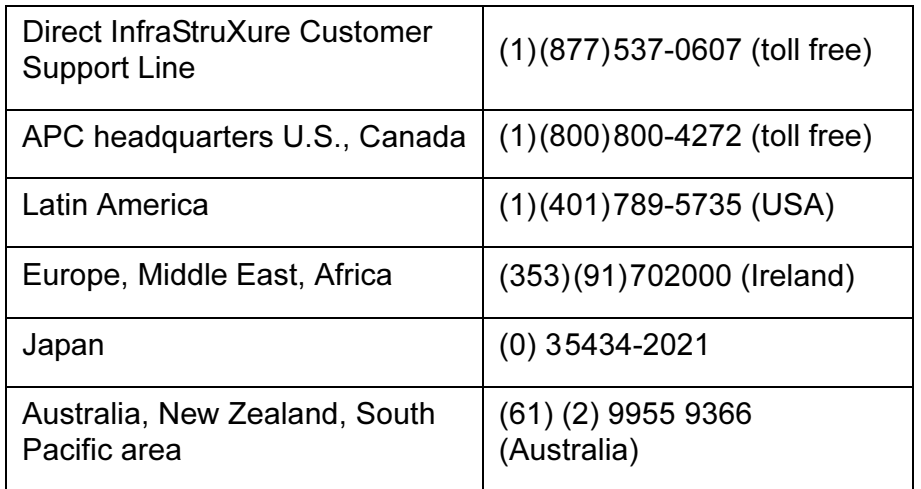

– Local, country-specific centers: go to [www.apc.com/support/](http://www.apc.com/support/contact) [contact](http://www.apc.com/support/contact) for contact information.

Contact the APC representative or other distributor from whom you purchased your APC product for information on how to obtain local customer support.

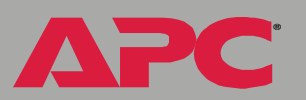

# *Copyright*

Entire contents © 2005 American Power Conversion. All rights reserved. Reproduction in whole or in part without permission is prohibited. APC, the APC logo, InfraStruXure, PowerNet, and MasterSwitch are trademarks of American Power Conversion Corporation and may be registered in some jurisdictions. All other trademarks, product names, and corporate names are the property of their respective owners and are used for informational purposes only.

#### *990-6012D 05/2005*

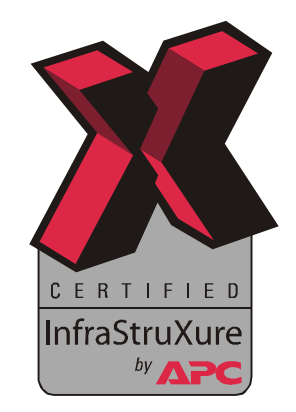

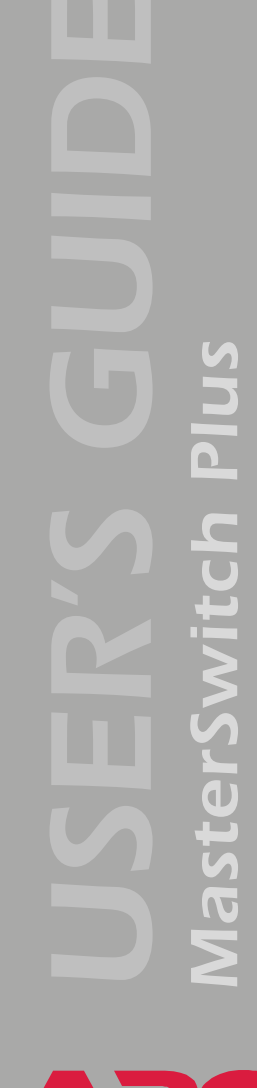

®